# Brukerveiledning Bunkerdatamaskin SBC600

Presisjon og effektivitet ved bunkring

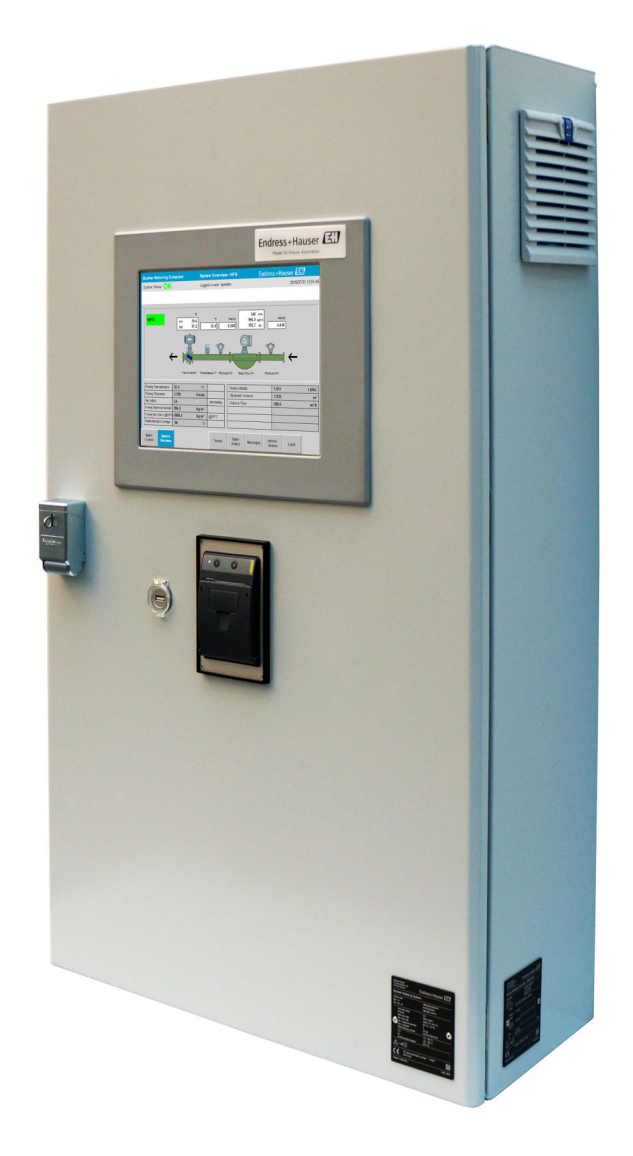

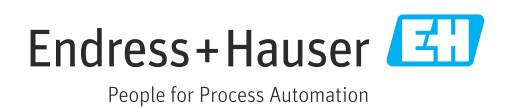

BA01474S/17/NO/09.22-00

71593864 2022-09-30 Gyldig f.o.m. Programvare: 1.09.xx

# Revisjonshistorikk

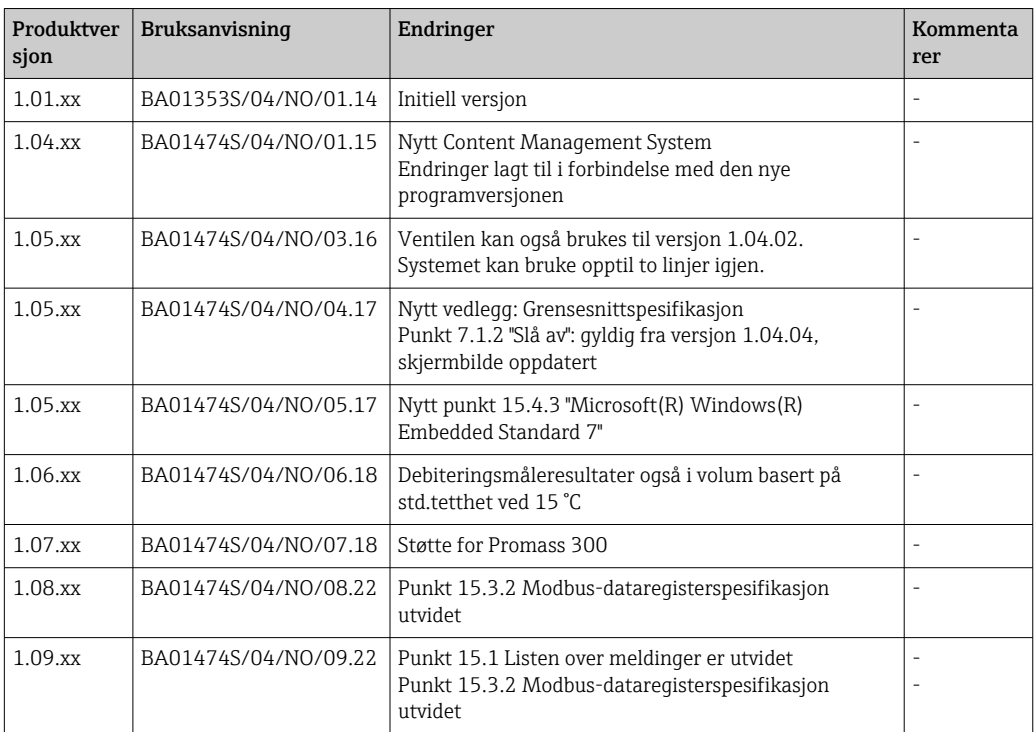

# Innholdsfortegnelse

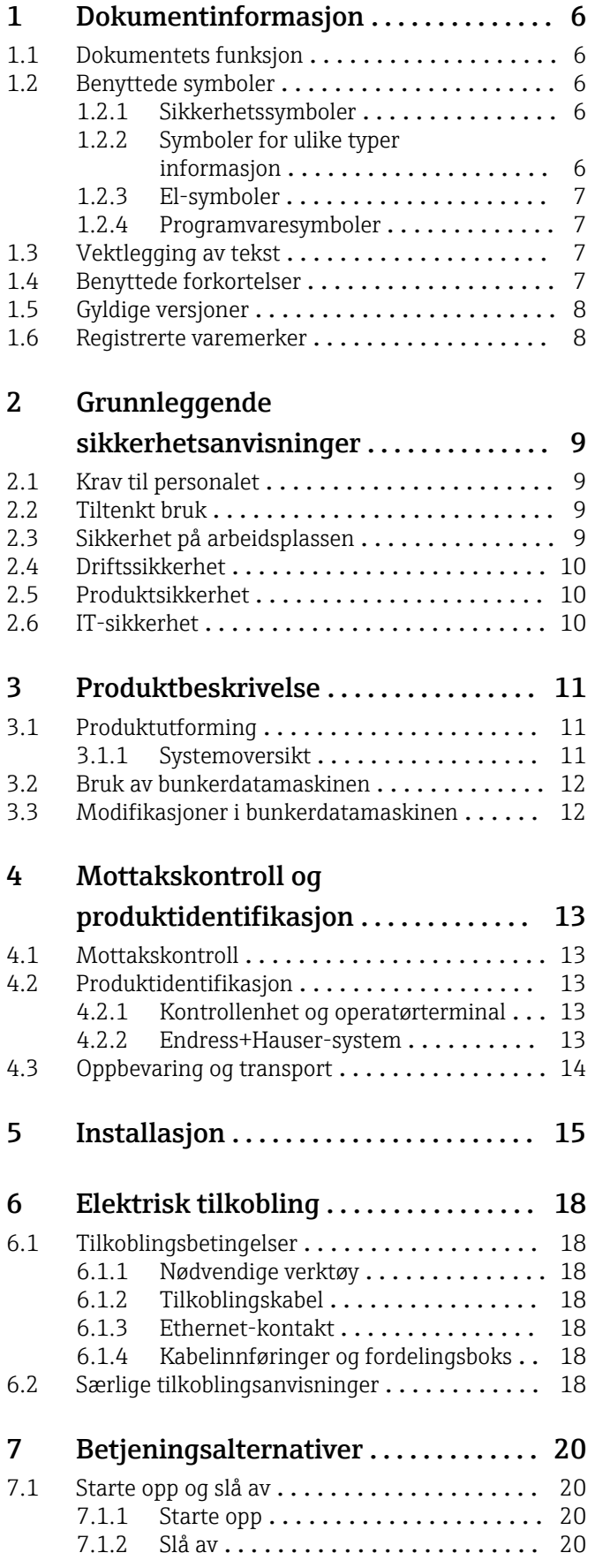

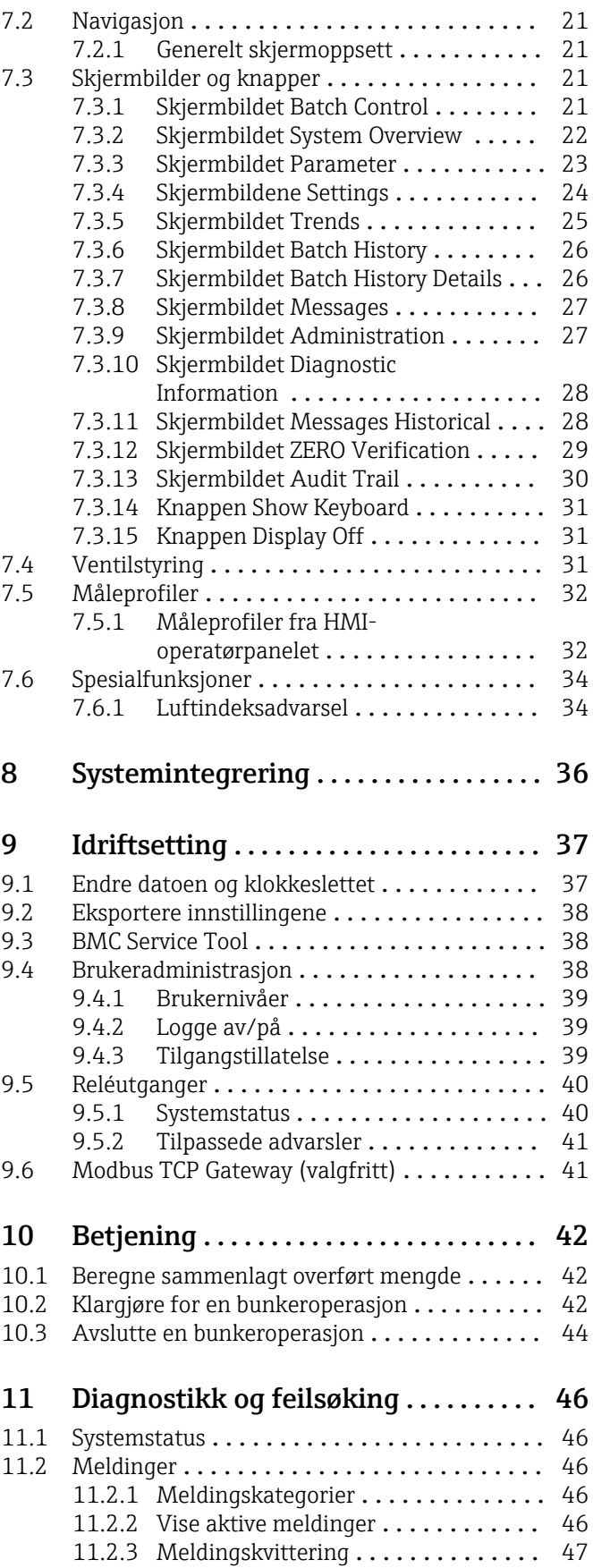

[11.2.4 Liste over meldinger](#page-46-0) ............... 47

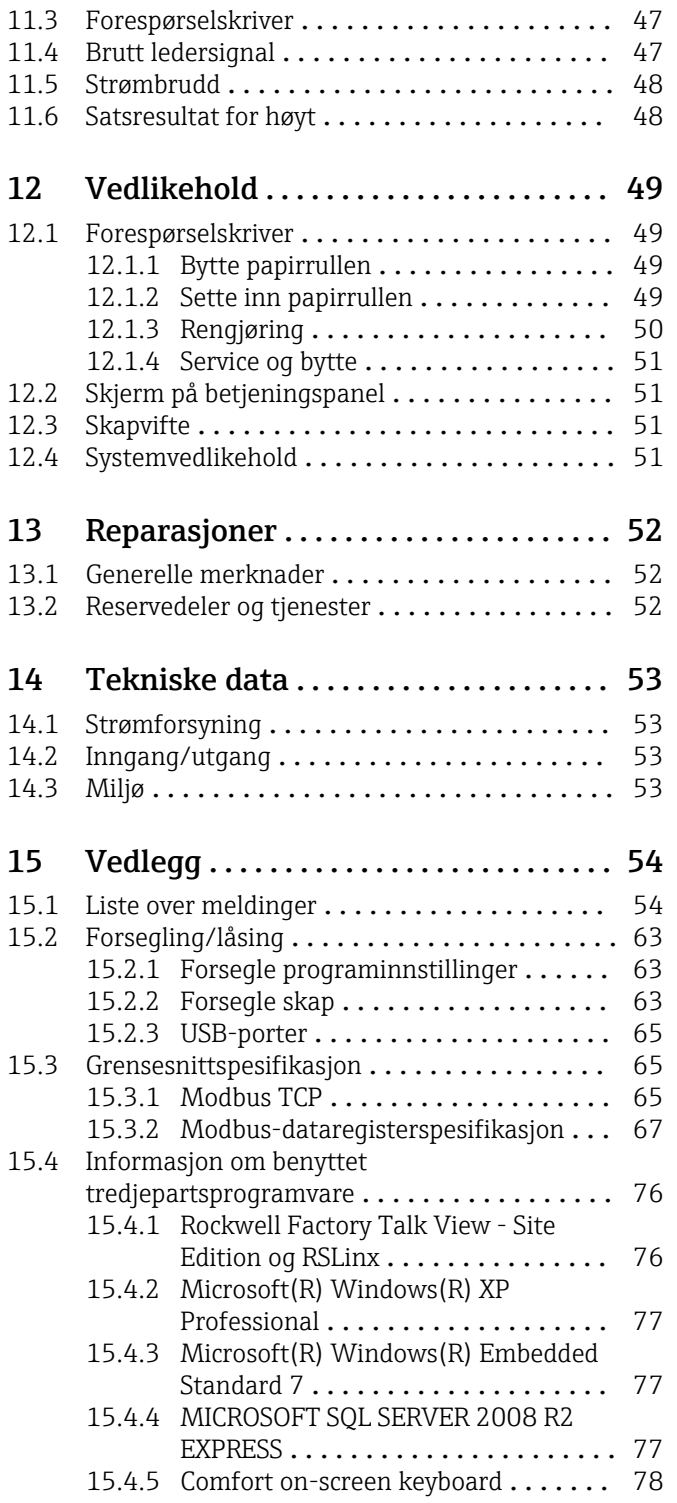

# Figurliste

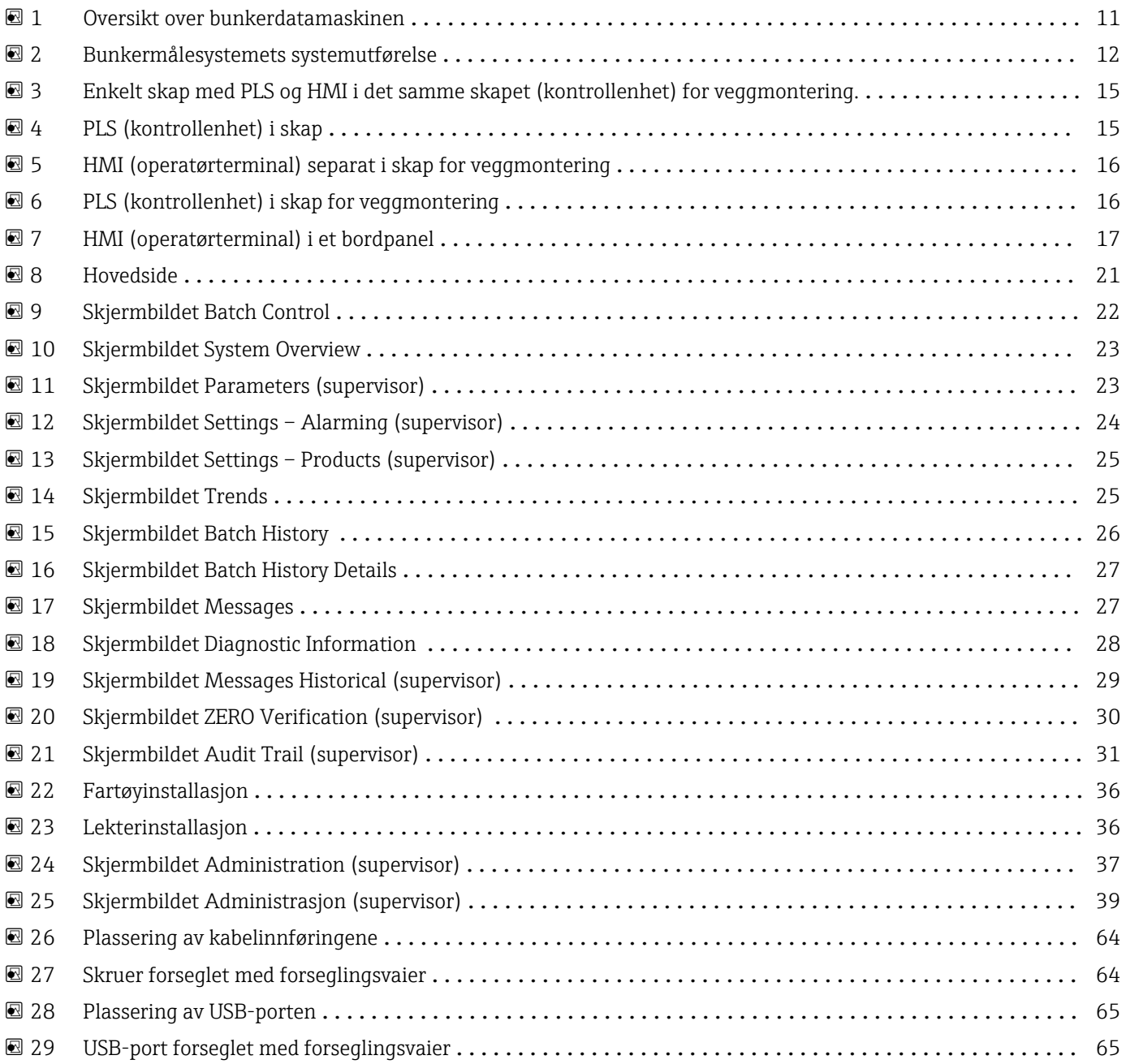

# <span id="page-5-0"></span>1 Dokumentinformasjon

### 1.1 Dokumentets funksjon

Denne bruksanvisningen inneholder all informasjon som kreves under de ulike fasene i enhetens levetid: identifisering av produktet, mottakskontroll og lagring, montering, tilkobling, betjening, idriftsetting, feilsøking, vedlikehold og avhending.

### 1.2 Benyttede symboler

### 1.2.1 Sikkerhetssymboler

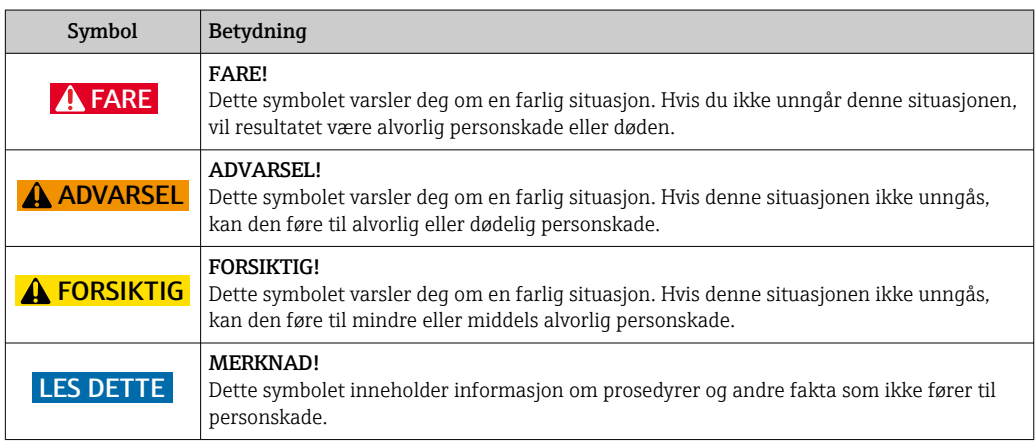

### 1.2.2 Symboler for ulike typer informasjon

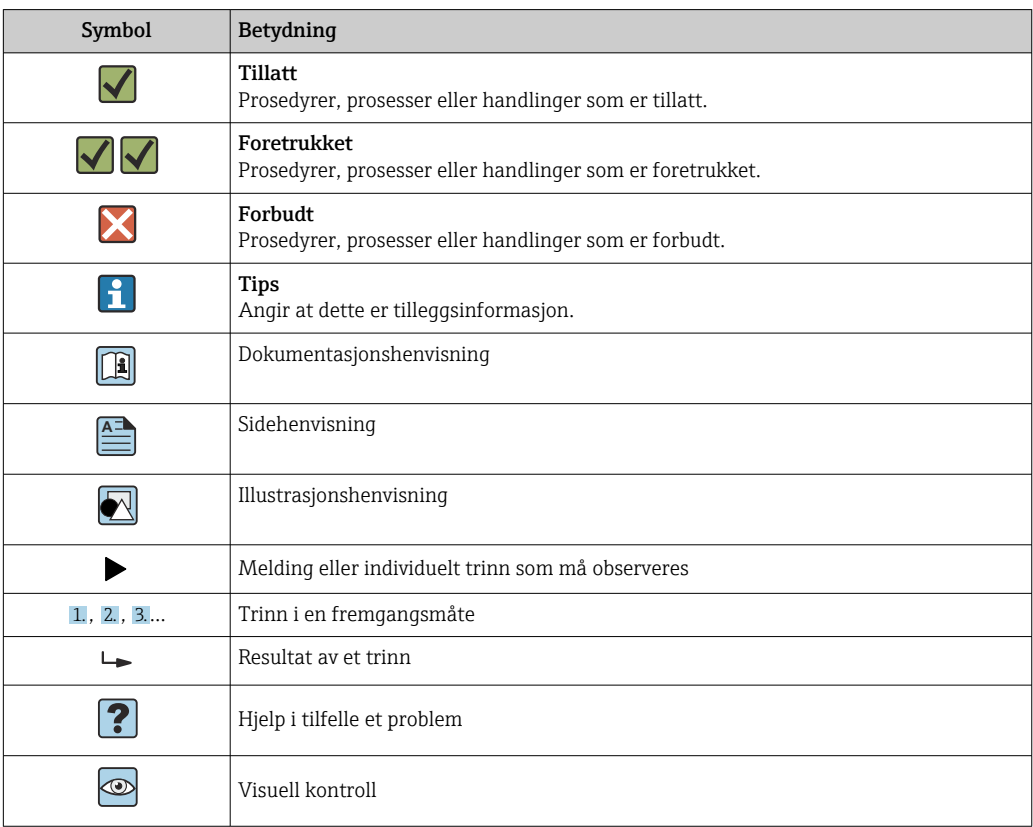

### <span id="page-6-0"></span>1.2.3 El-symboler

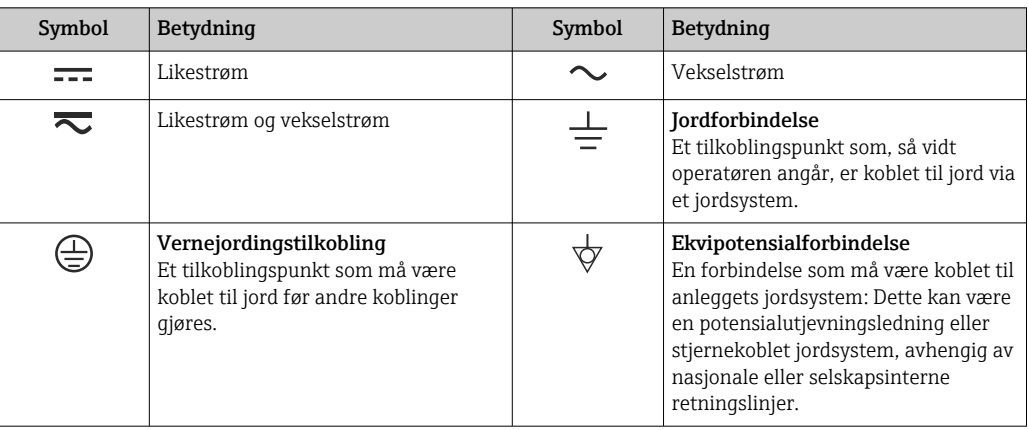

### 1.2.4 Programvaresymboler

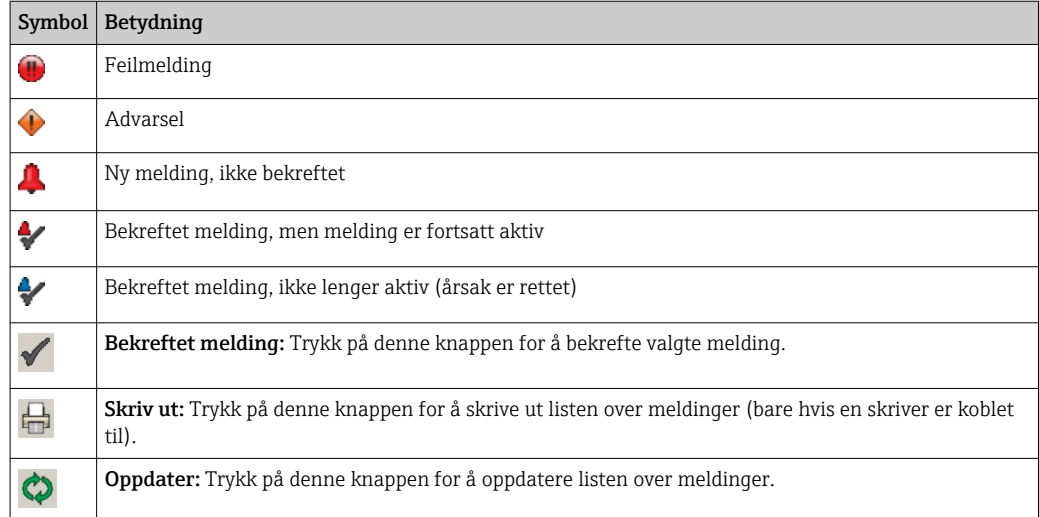

### 1.3 Vektlegging av tekst

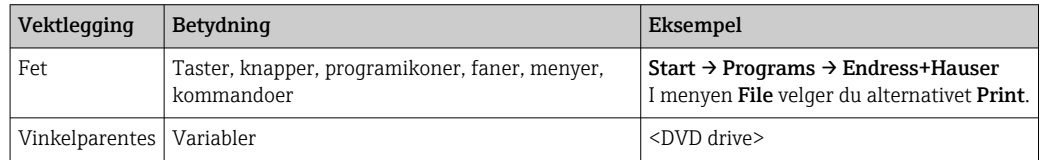

### 1.4 Benyttede forkortelser

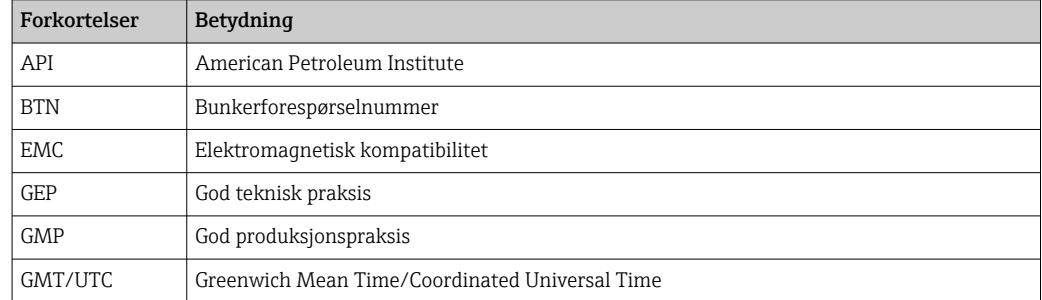

<span id="page-7-0"></span>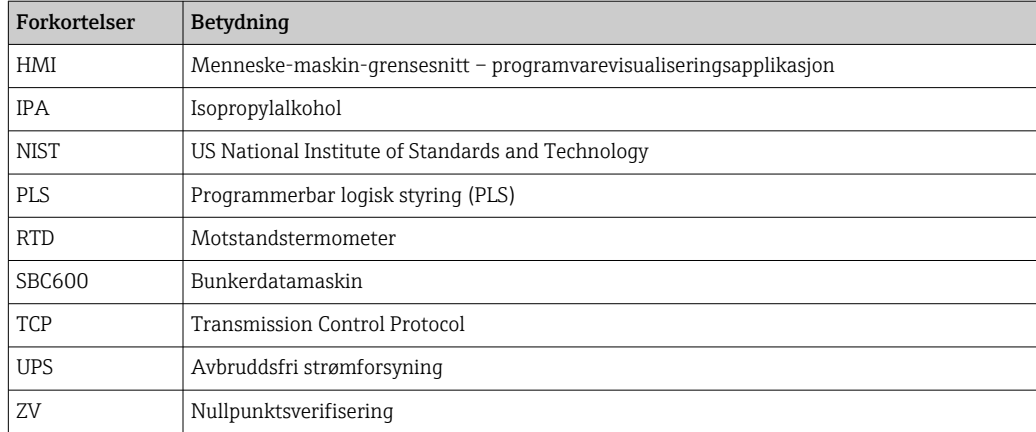

### 1.5 Gyldige versjoner

*Denne brukerhåndboken gjelder for følgende versjoner:*

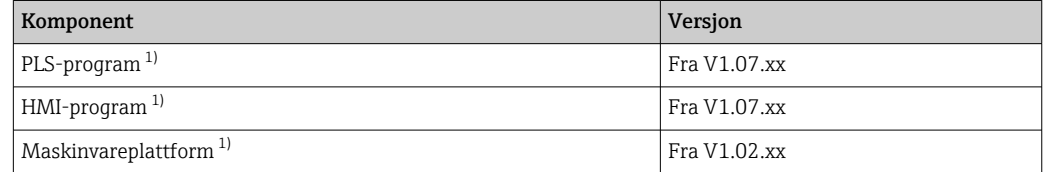

1) Det gjelder for alle typer kabinettinstallasjon (systemer med bare ett eller to kabinetter)

### 1.6 Registrerte varemerker

FactoryTalk®, RSLinx®, Studio 5000™ og alle andre Rockwell Software®-produkter er registrerte varemerker som tilhører Rockwell Automation.

Microsoft®, Windows XP®, Windows 7®, Internett Explorer® og Microsoft-logoen er registrerte varemerker som tilhører Microsoft Corporation.

Alle andre merker og produktnavn er varemerker eller registrerte varemerker for de aktuelle selskaper og organisasjoner.

### <span id="page-8-0"></span>2 Grunnleggende sikkerhetsanvisninger

Ved installasjon, idriftsetting, diagnostisering og vedlikehold av bunkerdatamaskinen eller andre enkeltenheter i bunkermålesystemet er det avgjørende å overholde sikkerhetsanvisningene i bruksanvisningen for de spesifikke enhetene og i den tilknyttet enhetsdokumentasjonen.

### 2.1 Krav til personalet

Personalet med ansvar for installasjon, idriftsetting, diagnostisering og vedlikehold må oppfylle følgende krav:

- De må være tilstrekkelig kvalifiserte eksperter med opplæring fra Endress+Hauser, eller de må være eksperter fra Endress+Hausers serviceorganisasjon.
- Personalet må være autorisert av skipseieren/-operatøren.
- Personalet må være kjent med regionale/nasjonale krav og bestemmelser.
- Før arbeidet startes, må personalet ha lest og forstått anvisningene i denne bruksanvisningen og i tilleggsdokumentasjonen og sertifikatene (avhengig av bruksområdet).
- Personalet må følge anvisningene og oppfylle de grunnleggende kravene.

Følgende krav stilles til driftspersonalet:

- Driftspersonalet må instrueres og autoriseres ifølge oppgavekravene av anleggets eier/ operatør.
- Driftspersonalet må følge anvisningene i denne håndboken.

### 2.2 Tiltenkt bruk

Denne brukerhåndboken er rettet mot operators og supervisors som arbeider med bunkerdatamaskinen. Funksjonaliteten som beskrives i denne håndboken, gjelder for brukere på supervisor-nivå. Tilgang for brukere på operatørnivå er litt begrenset.

SBC600 er utviklet for bruk med Endress+Hauser Promass F84 Coriolis-mengdemålere, størrelse DN80 til DN350. Annen bruk anses å være ikke-tiltenkt bruk. Produsenten er ikke ansvarlig for skade som skyldes ikke-tiltenkt bruk. I slike tilfeller bærer brukeren hele ansvaret. Tiltenkt bruk innebærer overholdelse av produsentens drifts- og vedlikeholdskrav.

SBC600 må installeres i et trygt miljø (ikke i fareområder eller Ex-soner).

Det anbefales å installere SBC600 i et tørt, klimaregulert rom.

### 2.3 Sikkerhet på arbeidsplassen

Ved arbeid på eller med komponenter av bunkerdatamaskinen: Bruk alltid personlig verneutstyr i samsvar med regionale/nasjonale krav og spesifikasjoner.

Ved arbeid med våte hender på eller med enheter: Det anbefales å bruke hansker. Ellers kan det være økt risiko for elektrisk støt

### <span id="page-9-0"></span>2.4 Driftssikkerhet

- Bruk SBC600 og hele bunkermålesystemet bare i riktig teknisk og feilsikker stand.
- Operatøren er ansvarlig for problemfri drift av hele bunkermålesystemet, herunder SBC600 og enhetene.
- Reparasjoner må bare utføres av sertifiserte Endress+Hauser-spesialister.
- Uautoriserte endringer i bunkerdatamaskinen eller bruk av enheter som ikke er tillatt, kan føre til uforutsette farer:
- Hvis det likevel kreves modifikasjoner, må produsenten kontaktes.
- Slik oppnås driftssikkerhet og -pålitelighet:
	- Utfør reparasjoner bare hvis de er uttrykkelig tillatt av produsenten.
	- Overhold alle regionale/nasjonale forskrifter for reparasjon av elektriske apparater.
	- Bruk bare originale reservedeler og tilbehør fra Endress+Hauser

### 2.5 Produktsikkerhet

#### Endress+Hauser-komponenter

Bunkermåledatamaskinen er utviklet og sertifisert i samsvar med selskapets produktutviklingsstandard. Dette omfatter mekanisk og elektrisk utførelse, ytelsestesting og konsekvensvurdering av bærekraftig miljø (f.eks. klima, vibrasjon, EMC) i samsvar med kravene i OIML R117-standarden.

#### Program (programvare)

Applikasjonsprogramvaren ble skrevet av Endress+Hauser ved hjelp av de spesifiserte verktøyene. Vi har fulgt GMP og GEP som beskrevet i en Endress+Hauser-standard for å skrive applikasjonsprogramvare.

Programvaren er utviklet etter en V-modellbasert standardisert prosess og er sertifisert i henhold til WELMEC 7.2.

### 2.6 IT-sikkerhet

Garantien gjelder bare hvis instrumentet er installert og brukt som beskrevet i bruksanvisningen. Enheten er utstyrt med sikkerhetsmekanismer for å beskytte den mot utilsiktede endringer i enhetsinnstillingene.

IT-sikkerhetstiltak er i tråd med operatørers sikkerhetsstandarder og er beregnet på å gi ytterligere beskyttelse for enheten, og enhetsdataoverføring må implementeres av operatørene selv.

Operatøren er ansvarlig for datasikkerhetskopiering.

### <span id="page-10-0"></span>3 Produktbeskrivelse

#### Bunkerdatamaskinens hovedfunksjoner er:

Bunkerdatamaskinens hovedfunksjoner er å registrere og visualisere bunkerdataene til alle involverte enheter. Datamaskinen oppretter deretter bunkermåleforespørsler og måleprofiler fra disse dataene.

Sammen med det komplette målesystemet for bunkeroperasjoner har SBC600 følgende funksjoner:

- Kontinuerlig, toveis massemengdemåling ved hjelp av Coriolis-mengdemålere
- Kompensasjon av medrevet luft
- Totalisering av mengden overført drivstoff
- Satsvis datalagring
- Utskrift av bunkermåleforespørsel
- Måleprofiler
- Tetthetsvisning
- Volumvisning
- Væsketemperaturmåling
- Optimalisering av ledningspakking ved hjelp av styreventil (bare lasting)

### 3.1 Produktutforming

Bunkerdatamaskinen SBC600 er utviklet for å opprette og utstede bunkermåleforespørsler og måleprofiler når den er koblet til relevante systemkomponenter (enheter). Systemet tilbyr brukervennlige, trinnvise prosedyrer for måling, overvåking og sporing av bunkeroperasjoner.

Eventuelt kan disse dataene sendes videre til kunden via en Modbus-tilkobling.

SBC600 kan leveres med et utvalg av tre skapkonfigurasjoner:

- Ett skap med PLS og HMI i det samme skapet (kontrollenhet) for veggmontering
- To skap med PLS (kontrollenhet) og HMI (operatørterminal) i separat skap for veggmontering
- To skap med PLS (kontrollenhet) i skap for veggmontering og HMI (operatørterminal) i et bordpanel

Denne brukerhåndboken gjelder for alle versjonene som er angitt over.

#### 3.1.1 Systemoversikt

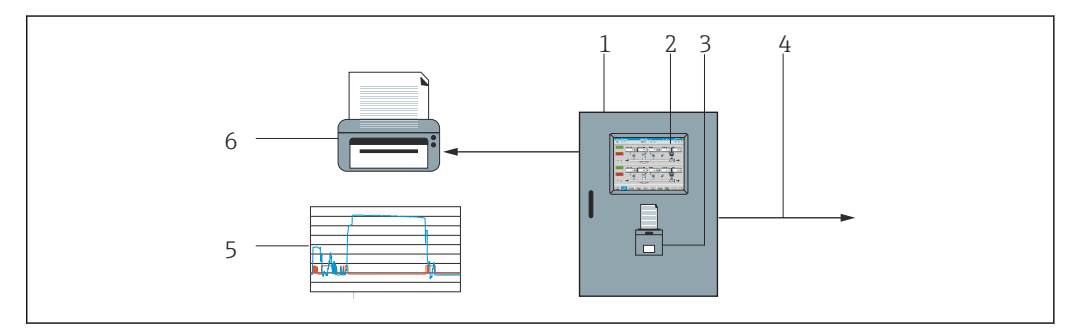

 *1 Oversikt over bunkerdatamaskinen*

*1 Kontrollenhet og operatørterminal for bunkerdatamaskinen SBC600*

- *2 Integrert menneske-maskin-grensesnitt (HMI)*
- *3 Integrert skriver for bunkermåleforespørsler (BMT)*
- *4 Modbus TCP (valgfri)*
- *5 Måleprofil*
- *6 Ekstern skriver for å skrive ut måleprofiler (valgfri)*

Et komplett bunkermålesystem er beskrevet på bildet nedenfor for å gi en bedre forståelse av funksjonaliteten til SBC600.

<span id="page-11-0"></span>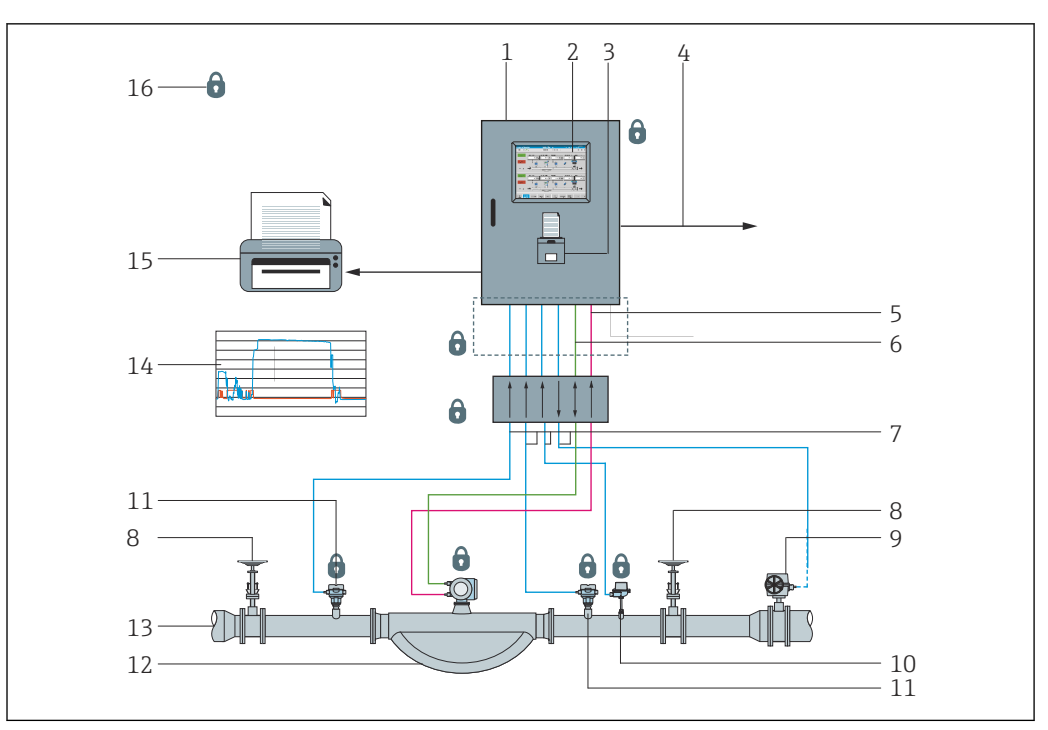

 *2 Bunkermålesystemets systemutførelse*

- *Bunkerdatamaskin SBC600*
- *Integrert menneske-maskin-grensesnitt (HMI)*
- *Integrert skriver for bunkermåleforespørsler (BMT)*
- *Modbus TCP (valgfritt)*
- *DC 24 V-pulse*
- *Modbus RTU*
- *4 20 mA*
- *Avstengingsventil*
- *Styreventil*
- *Temperatur*
- *Trykk*
- *Gjennomstrømning*
- *Måleledning*
- *Måleprofil*
- *Ekstern skriver for å skrive ut måleprofiler (valgfri)*
- *Forseglede systemkomponenter*

### 3.2 Bruk av bunkerdatamaskinen

Bunkerdatamaskinen kan bare brukes hvis den ikke har tekniske defekter og bare i samsvar med tiltenkt bruk og anvisningene i denne brukerhåndboken. SBC600 kan betjenes bare av sikkerhetsbevisst personale med relevant opplæring som er klar over hvilken risiko som er involvert.

### 3.3 Modifikasjoner i bunkerdatamaskinen

Siden det er et modulbasert høypresisjonsmålesystem, kan bare kvalifisert personale med tilstrekkelig opplæring modifisere systemet. Modifikasjoner i maskin- eller programvarens utførelse kan bare utføres av Endress+Hauser Process Solutions før oppdateringer eller oppgraderinger implementeres.

Alle modifikasjoner må overholde gjeldende sertifikat fra kalibreringsmyndigheten. Ellers bortfaller sertifikatets gyldighet.

Kontakt Endress+Hausers lokale forhandler for mer hjelp.

### <span id="page-12-0"></span>4 Mottakskontroll og produktidentifikasjon

### 4.1 Mottakskontroll

Ved mottak av varer må du kontrollere følgende:

- Undersøk emballasjen og innholdet for skade.
- Kontroller leveransen for å sikre at den er komplett og samsvarer med bestillingen.

Dokumentasjonen inngår i leveringsomfanget av bunkerdatamaskinen og omfatter:

- Denne bruksanvisningen for bunkerdatamaskin SBC600
- Koblingsskjemaet for bunkerdatamaskin SBC600

### 4.2 Produktidentifikasjon

#### 4.2.1 Kontrollenhet og operatørterminal

Kontrollenheten og operatørterminalen kan identifiseres ved hjelp av typeskiltet som er plassert på hvert skap. Operatørterminalen kan være plassert i et separat skap eller integrert i kontrollenhetens skap. Kontrollenhetens typeskilt er alltid vedlagt. Operatørterminalens typeskilt er bare vedlagt hvis en valgfri operatørterminal tilbys.

#### 4.2.2 Endress+Hauser-system

Du kan identifisere komponentene på følgende måter:

- Spesifikasjoner på typeskiltet på skapet.
- Angi serienummeret som finnes på typeskiltet i W@M Device Viewer (www.endress.com  $\rightarrow$  About us  $\rightarrow$  W@M Life Cycle Management  $\rightarrow$  Operations  $\rightarrow$  The right device information always at hand (find spare part)  $\rightarrow$  Access device-specific information  $\rightarrow$  Enter serial number): all informasion relatert til systemet/enheten vises.
- Angi serienummeret på typeskiltet i Endress+Hauser Operations App eller skann 2Dmatrisekoden (QR-koden) på typeskiltet med Endress+Hauser Operations App: all informasjon om system/device vises.

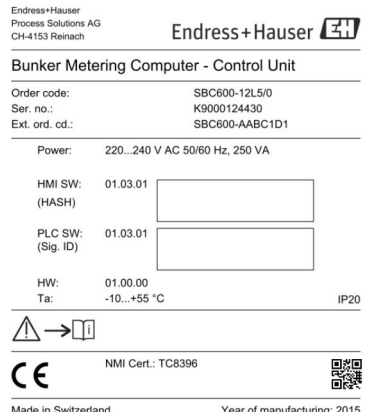

<span id="page-13-0"></span>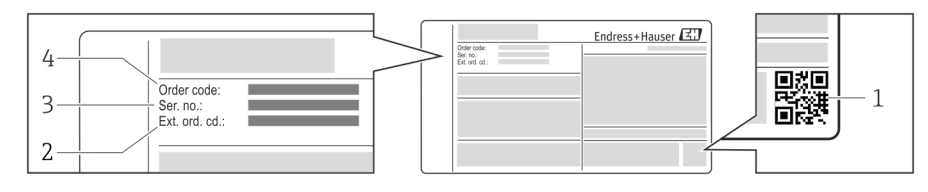

- *1 2D-matrisekode (QR-kode) 2 Utvidet bestillingskode (Ext. ord. cd.)*
- *3 Serienummer (ser. nr.)*
- *4 Bestillingskode*

### 4.3 Oppbevaring og transport

- Skapet er pakket slik at det er fullstendig beskyttet mot støt under oppbevaring og under transport. Originalemballasjen gir den beste beskyttelsen
- **•** Tillatt oppbevaringstemperatur er  $-20 +60$  °C ( $-4 140$  °F), fortrinnsvis  $+20$  °C (68 °F).
- Når du transporterer skapet, må det beskyttes mot direkte sollys for å unngå svært høye overflatetemperaturer.
- Oppbevar skapet pakket på et tørt sted.
- Transporter skapet til bestemmelsesstedet i transportesken det ble levert i.

# <span id="page-14-0"></span>5 Installasjon

SBC600 leveres med braketter for veggmontering og må monteres på en stabil vegg ved hjelp av egnet monteringsutstyr.

Se nedenfor for et eksempel på et system med et individuelt skap med installerte monteringsbraketter og opplysninger om monteringsbrakettene.

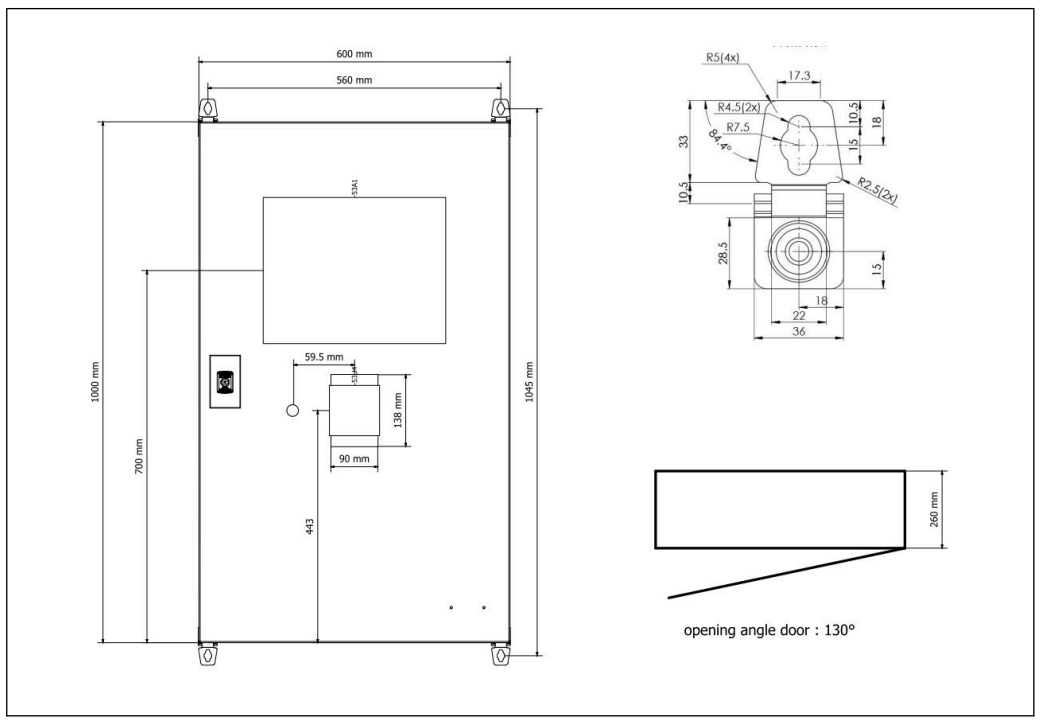

 *3 Enkelt skap med PLS og HMI i det samme skapet (kontrollenhet) for veggmontering.*

#### To skap med PLS (kontrollenhet) og HMI (operatørterminal) i separat skap for veggmontering:

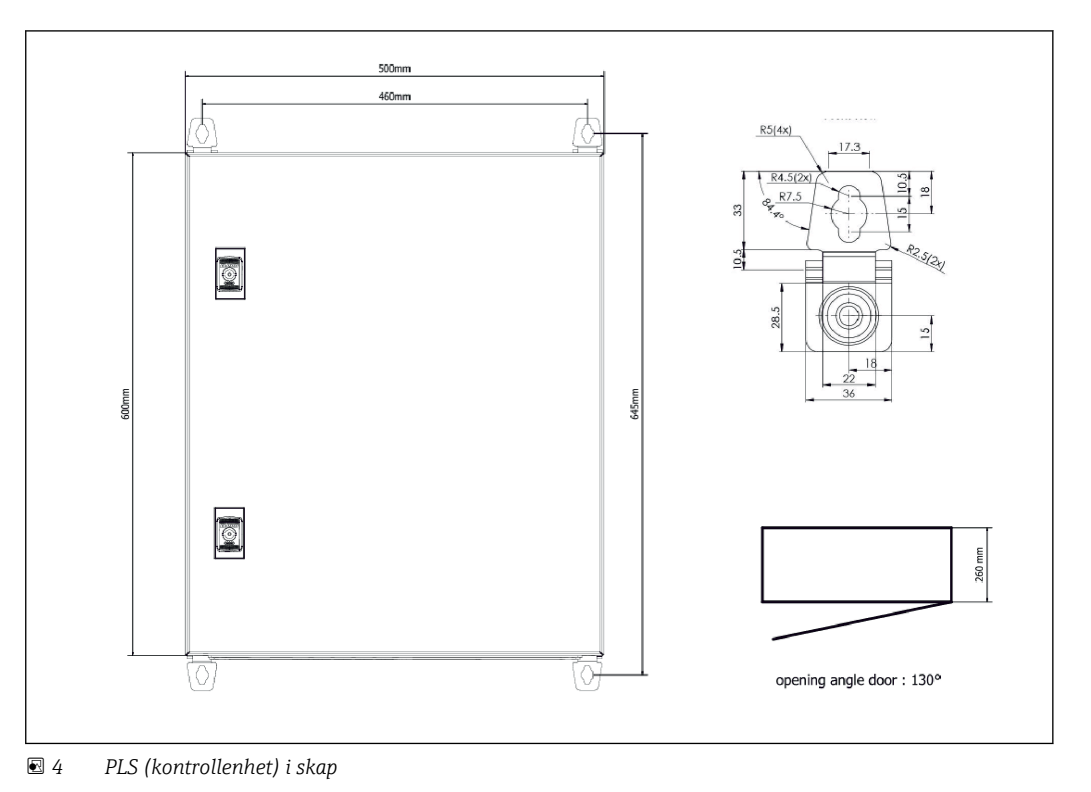

#### Endress+Hauser 15

<span id="page-15-0"></span>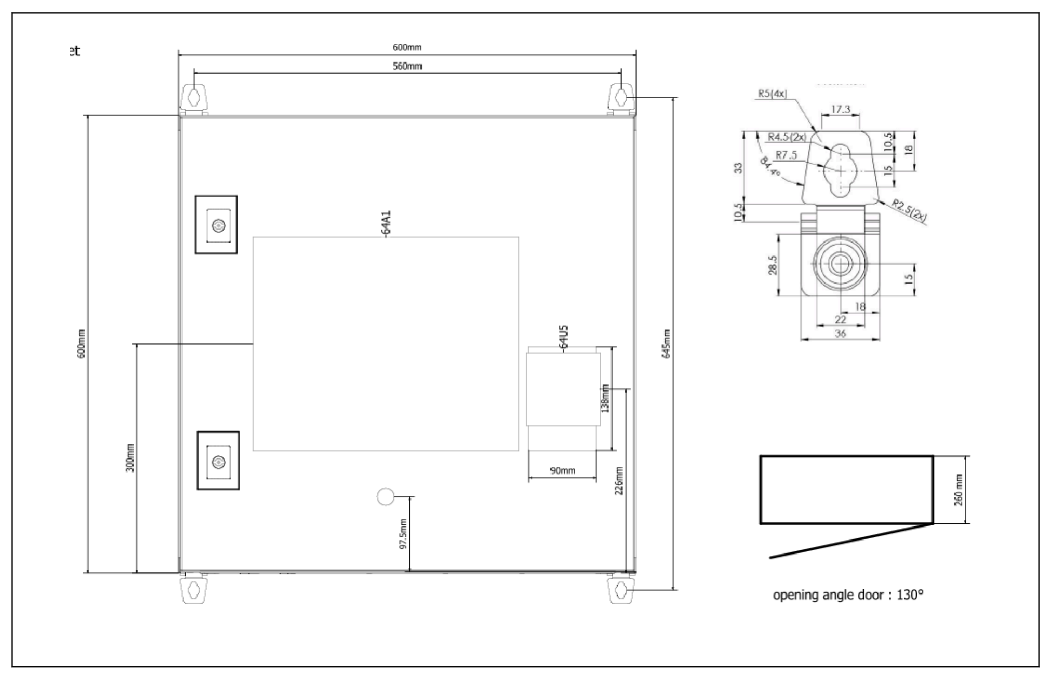

 *5 HMI (operatørterminal) separat i skap for veggmontering*

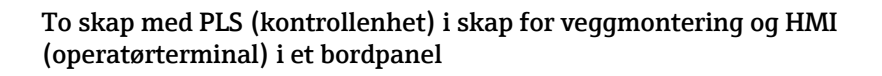

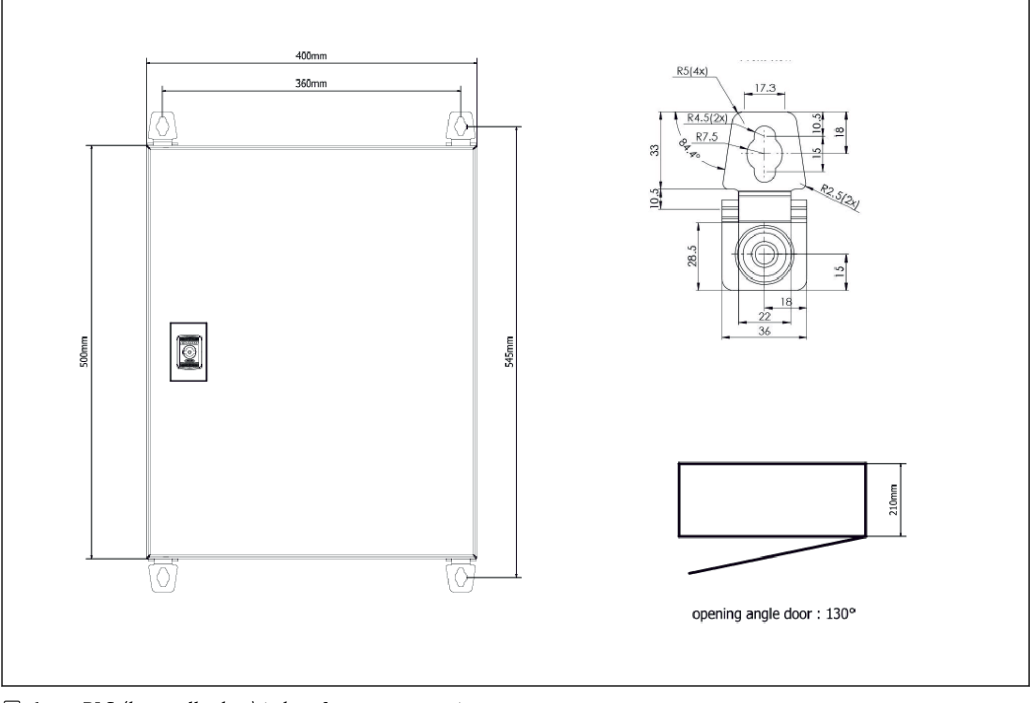

 *6 PLS (kontrollenhet) i skap for veggmontering*

<span id="page-16-0"></span>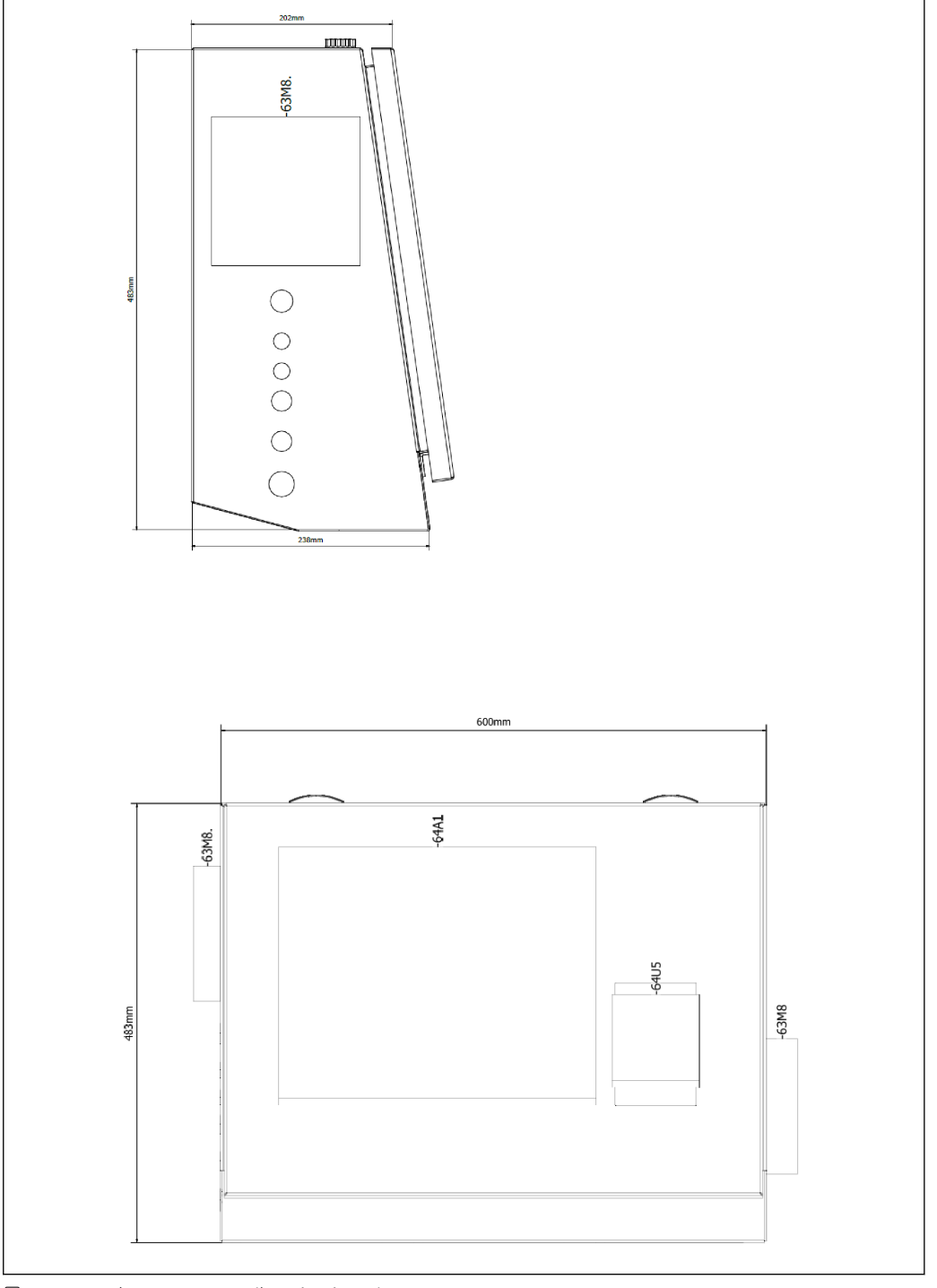

 *7 HMI (operatørterminal) i et bordpanel*

### <span id="page-17-0"></span>6 Elektrisk tilkobling

### 6.1 Tilkoblingsbetingelser

#### 6.1.1 Nødvendige verktøy

- For kabelinnføringer: bruk egnet verktøy
- For festeklemme (hus i rustfritt stål): 8 mm nøkkel
- Ledningsstripper
- Når du bruker standardkabler: Bruk en kreppetang for lederendehylser
- Krympeverktøy for keystone-jekk og plugg kat. 6 A
- Universell måleenhet for kabelprøving

### 6.1.2 Tilkoblingskabel

#### **A** ADVARSEL

#### Siden skapet er installert i et maritimt miljø,

må tilkoblingskablene og kabelinnføringene oppfylle særlige krav.

‣ Kravene i denne bruksanvisningen må oppfylles.

Alle strøm- og signalkabler må være godkjent til bruk i sjøfartsindustrien i samsvar med nyeste teknologi og generelt anerkjente regler for teknologi:

- Alle kabler som legges, må være spesifikt utviklet for bruk i sjøfartsindustrien. Dessuten må de oppfylle krav i forbindelse med skipsklasse og ha andre nødvendige godkjenninger.
- Det anbefales bruk av armerte kabler, og disse bør legges i festede eller fleksible kanaler for å beskytte dem mot mekanisk skade.
- Alle signalkabler må jordes. Hvis flerkjernekabler brukes, må hver signalkabel jordes individuelt.
- Alle Ethernet-tilkoblingskabler må være kabeltype S/FTP, kategori 7 (individuelle par med flettet skjerm og samlet kabel med folieskjerm).
- Påkrevd ledertverrsnitt:
	- Signalkabel: 0.75 mm<sup>2</sup>
	- Strømkabel for vekselstrøm:  $1.5 \text{ mm}^2$

### 6.1.3 Ethernet-kontakt

RJ-45 Ethernet-tilkoblingene på Ethernet-kablene må oppfylle følgende spesifikasjoner: Keystone-jekk kat. 6 A

### 6.1.4 Kabelinnføringer og fordelingsboks

Kabelinnføringene må oppfylle alle sikkerhetskrav som gjelder på installasjonsstedet. Disse kan inkludere:

- Beskyttelse mot klimaforhold
- Beskyttelse mot korrosjon
- Forsegling av alle ubrukte kabelinnføringer med blindplugger.

Ytterligere bruk av en tetningsmasse til å forsegle tilkoblingssømmer eller ledd er vanlig praksis og er dokumentert å være effektivt.

### 6.2 Særlige tilkoblingsanvisninger

#### Kable skapet

Trykksensorene og motstandstermostaten drives direkte via bunkerdatamaskinen (SBC600). Coriolis-massemengdemåleren og styreventilen drives separat. Egnede effektbrytere må finnes for disse enhetene.

#### LES DETTE

#### Hvis effektbryterne ble installert i dette skapet, vil det bare være mulig å få tilgang til disse ved å bryte forseglingen.

‣ Effektbryterne kan ikke installeres i skapene på bunkerdatamaskinen (SBC600) siden disse skapene er forseglet.

For SBC600 og tilknyttede enheter anbefales det å bruke en avbruddsfri strømforsyning (UPS). Påkrevd effekt er angitt i punkt  $14. \rightarrow \Box$  53

## <span id="page-19-0"></span>7 Betjeningsalternativer

### 7.1 Starte opp og slå av

#### 7.1.1 Starte opp

Bunkerdatamaskins applikasjon startes automatisk så snart strøm leveres til systemet. Det kan ta opptil 5 minutter før betjeningspanelet starter. Brukeren på operatørnivå logges automatisk på bunkerdatamaskinen etter oppstart.

#### 7.1.2 Slå av

Bunkerdatamaskins applikasjon kan slås av ved hjelp av knappen Shutdown:

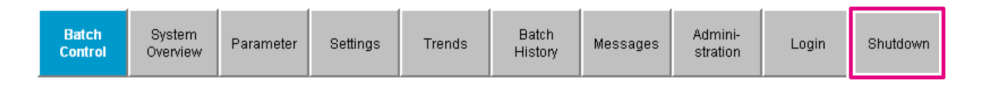

I hurtigvinduet som følger, velger du CANCEL for å gå tilbake til forrige skjermbilde, RESTART for å starte bunkerdatamaskinens applikasjon på nytt, SHUT DOWN for å slå av PC-en eller LOG OFF for å logge av gjeldende bruker (bare for administrasjonsbruk).

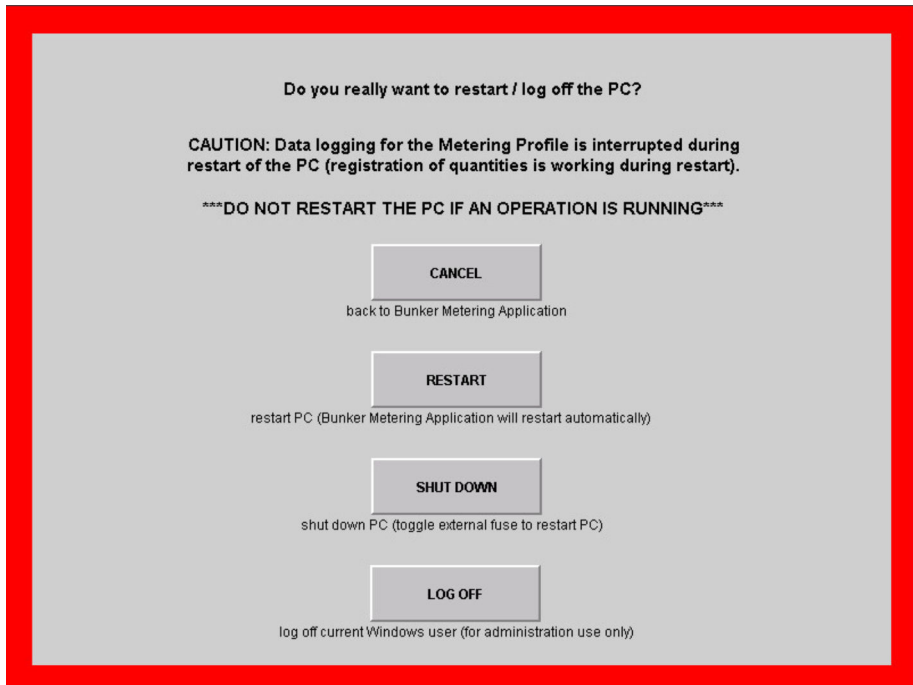

#### LES DETTE

Hvis applikasjonen slås av under en bunkeroperasjon/sats,

fører dette til inkonsekvente data i måleprofilen.

‣ Ikke start på nytt under en bunkeroperasjon/sats.

Bunkerdatamaskin stopper all datalogging hvis applikasjonen er slått av.  $| \cdot |$ 

Hvis PC-en slås av, kan den bare startes på nytt ved å bytte hovedsikringen.

### <span id="page-20-0"></span>7.2 Navigasjon

**Part Noen av følgende funksjoner er bare synlige for supervisor.** 

### 7.2.1 Generelt skjermoppsett

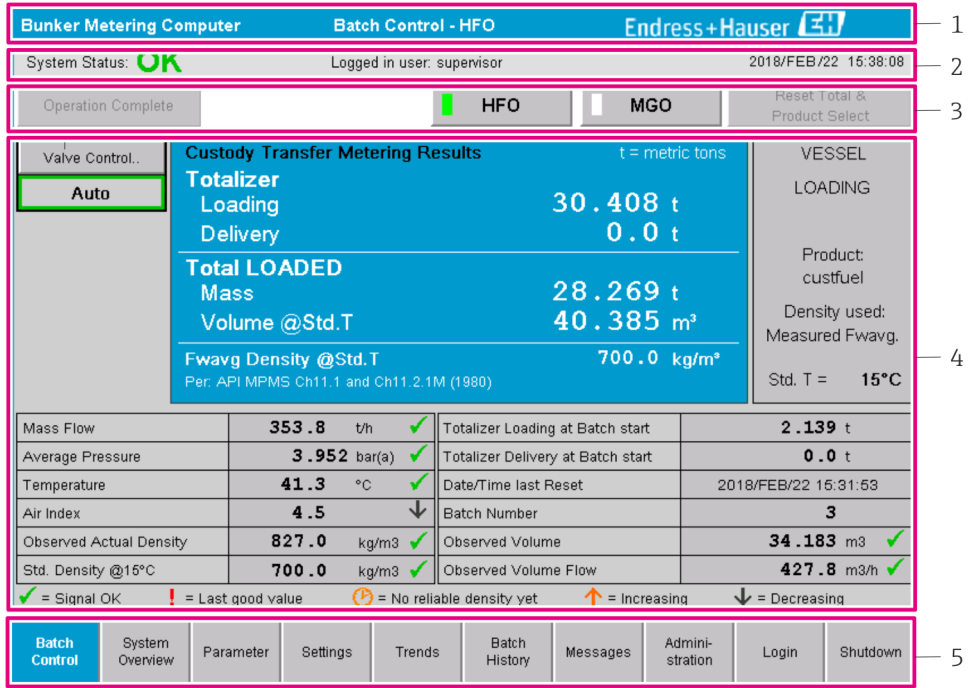

 *8 Hovedside*

- *1 Topptekst: Inneholder systembeskrivelsen (bunkerdatamaskin), identifisering av det aktuelle skjermbildet og Endress+Hauser-logoen. Hvis du klikker på logoen, åpnes skjermbildet Diagnostic Information.*
- *2 Systemstatuslinje: Viser systemstatus, den for øyeblikket påloggede brukeren og gjeldende dato og klokkeslett.*
- *3 Funksjonslinje: Omfatter funksjonsknapper eller alternativer for å navigere innenfor skjermbildet (avhengig av brukeren som er logget på).*
- *4 Selve skjermbildet: Innholdet avhenger av det aktuelle skjermbildet.*
- *5 Navigasjonslinje: For å navigere mellom skjermbilder (avhengig av brukeren som er logget på). Skjermen som er valgt, er angitt med en blå knappebakgrunn.*

### 7.3 Skjermbilder og knapper

#### 7.3.1 Skjermbildet Batch Control

En bunkeroperasjon håndteres på skjermbildet Batch Control:

<span id="page-21-0"></span>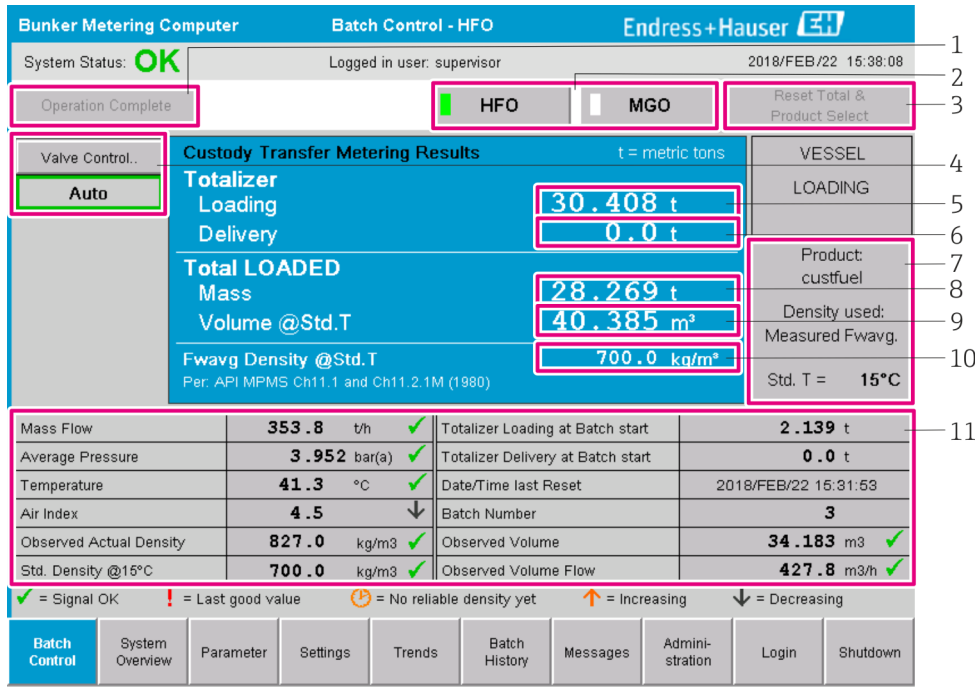

#### *9 Skjermbildet Batch Control*

- *1 Knappen Operation Complete, se punkt 10.3 [→ 44](#page-43-0)*
- *2 Linjevalg: bare synlig på to-linjesystemer*
- *3 Knappen Reset Total, klargjøring for en bunkeroperasjon (sette sammenlagtteller til 0) eller Reset Total & Product Select hvis volummåling er aktivert (sette sammenlagtteller til 0 og velge produkt), se punkt 10.2 [→ 42](#page-41-0)*
- *4 Knappen Valve Control med statusindikator, se punkt 7.5 [→ 31](#page-30-0)*
- *5 Totalizer Loading, ikke-nullstillbar*
- *6 Totalizer Delivery, ikke-nullstillbar*
- *7 Aktuelt valgt produkt, tetthet og std. temperatur, bare synlig hvis volummåling er aktivert*
- *8 Nullstillbar sammenlagtteller*
- *9 Nullstillbar sammenlagtteller i volum basert på std. tetthet ved std. temperatur, bare synlig hvis volummåling er aktivert*
- *10 Strømtetthet ved std. temperatur, bare synlig hvis volummåling er aktivert*
- *11 Parameterpunkt: Oversikt over parameterne knyttet til bunkeroperasjoner*

#### LES DETTE

#### Hvis det registreres for mye data under én sats,

er det ikke sikkert det er mulig å opprette en måleprofil (feilmelding på grunn av tidsavbrudd).

‣ Funksjonen Reset Totalizer må utføres før start av en bunkeroperasjon selv om den nullstillbare sammenlagttelleren allerede viser 0. Dette sikrer at riktig starttidspunkt for bunkeroperasjon registreres, og at måleprofilen ikke inneholder unødvendige data.

#### 7.3.2 Skjermbildet System Overview

Skjermbildet System Overview inneholder en oversikt over systemet:

<span id="page-22-0"></span>

| <b>Bunker Metering Computer</b>                                                                                                    |                           |                          | <b>System Overview - HFO</b> |          | Endress+Hauser          |                         |            |  |
|----------------------------------------------------------------------------------------------------|---------------------------|--------------------------|------------------------------|----------|-------------------------|-------------------------|------------|--|
| System Status: OK                                                                                                    |                           | Logged in user: operator |                              |          | 2018/FEB/22 15:36:48    |                         |            |  |
|                                                                                                    |                           |                          |                              |          | <b>HFO</b>              |                         | <b>MGO</b> |  |
| %<br>45 A/m<br><b>HFO</b><br>"C<br>bar(a)<br>bar(a)<br>30.2<br>827.0 kg/m3<br>Act<br>41.3<br>3.630<br>352.0 h<br>4.274<br>0.0<br>Set<br>Valve Control<br>Auto<br>Pressure P1<br>Mass Flow F1<br>Temperature T1 Pressure P2<br>Valve Control |                           |                          |                              |          |                         |                         |            |  |
| Fwavg Temperature                                                                                                    | 41.3<br>$^{\circ}$ C      |                          | Mass Total LOADED            |          | 20.368 t                |                         |            |  |
| Fwavg Pressure                                                                                                    | $3.913$ bar(a)            | Observed Volume          |                              |          |                         | $24.629$ m <sup>3</sup> |            |  |
| Air Index                                                                                                    | 4.5                       | ↓                        | Volume Flow                  |          | 425.6 m <sup>3</sup> /h |                         |            |  |
| Fwavg Observed Density                                                                                                    | 827.0                     | kg/m3                    |                              |          |                         |                         |            |  |
| Fwavg Std. Dens. @15°C                                                                                                    | 700.0                     | kg/m3                    |                              |          |                         |                         |            |  |
| Stable Density Coverage                                                                                                    | 98                        | %                        |                              |          |                         |                         |            |  |
| $\uparrow$ = Increasing                                                                                                    | $\mathbf{L}$ = Decreasing |                          |                              |          |                         |                         |            |  |
| <b>Batch</b><br><b>System</b><br>Control<br>Overview                                                                                                    |                           | <b>Trends</b>            | <b>Batch</b><br>History      | Messages | Admini-<br>stration     | Login                   | Shutdown   |  |

 *10 Skjermbildet System Overview*

- Hvis en sensor er i en feiltilstand, blinker tilsvarende verdifelt rødt
- Hvis du klikker i verdifeltet Valve Control, åpnes hurtigvinduet for styreventilen
- Fargen på røret skifter til grønn så snart gjennomstrømning er oppdaget

#### 7.3.3 Skjermbildet Parameter

Skjermbildet Parameter (supervisor) inneholder ytterligere data som ikke vises på skjermbildene Batch Control eller System Overview:

| <b>Bunker Metering Computer</b>                                     | Parameter - HFO    | Endress+Hauser             |   |                   |                     |                      |            |  |  |  |
|---------------------------------------------------------------------|--------------------|----------------------------|---|-------------------|---------------------|----------------------|------------|--|--|--|
| System Status: OK                                                   |                    | Logged in user: supervisor |   |                   |                     | 2018/FEB/22 16:07:07 |            |  |  |  |
| <b>Flow Meter Data</b><br>Flow Computer Data                        | VFR/Air Index      | API Density Calc.          |   |                   | <b>HFO</b>          |                      | <b>MGO</b> |  |  |  |
| <b>Flow Meter Data</b>                                              | <b>HFO</b>         |                            |   |                   |                     |                      |            |  |  |  |
| Mass Flowrate (Modbus)                                              |                    | $0.0$ $\checkmark$         |   | t/h               |                     |                      |            |  |  |  |
| Mass Flowrate (Pulse)                                               |                    | 0.0                        |   | t/h               |                     |                      |            |  |  |  |
| Raw Mass Flowrate                                                   |                    | 0.0                        | √ | t/h               |                     |                      |            |  |  |  |
| Flowing Density                                                     |                    | 827.0                      | ✔ | kg/m <sup>®</sup> |                     |                      |            |  |  |  |
| Operating Frequency                                                 |                    | 0.000                      |   | Hz                |                     |                      |            |  |  |  |
| <b>Exciter Current</b>                                              |                    | 12.0                       |   | mA                |                     |                      |            |  |  |  |
| <b>Tube Damping</b>                                                 |                    | 45                         |   | A/m               |                     |                      |            |  |  |  |
| ZERO Value (stored)                                                 |                    | $\Omega$                   |   |                   |                     |                      |            |  |  |  |
| Calibration Factor                                                  |                    | 1.00000                    |   |                   |                     |                      |            |  |  |  |
| Serial Number Sensor                                                |                    |                            |   |                   |                     |                      |            |  |  |  |
| Promass Status                                                      |                    |                            |   |                   |                     |                      |            |  |  |  |
| Promass Temperature                                                 |                    | 23.7                       |   | °C                |                     |                      |            |  |  |  |
| $\sqrt{\phantom{a}}$ = Signal OK<br>$\frac{1}{2}$ = Last good value |                    |                            |   |                   |                     |                      |            |  |  |  |
| Batch<br>System<br><b>Parameter</b><br>Control<br>Overview          | Settings<br>Trends | <b>Batch</b><br>History    |   | Messages          | Admini-<br>stration | Login                | Shutdown   |  |  |  |

 *11 Skjermbildet Parameters (supervisor)*

- <span id="page-23-0"></span>• Forskjellige parametertabeller kan vises med knappene på funksjonlinjen
- Aktuell status for parameterverdien vises i kolonnen lengst til høyre

#### 7.3.4 Skjermbildene Settings

Skjermbildet Settings – Alarming (supervisor) brukes til å angi alarminnstillingene for prosessverdier. Skjermbildet Settings – Products (supervisor) vises bare hvis volummåling er aktivert. Dette skjermbildet brukes til å definere og tilordne produktene og de tilknyttede væskegruppene.

#### Skjermbildet Settings – Alarming

Skjermbildet Settings - Alarming (supervisor) brukes til å angi alarminnstillingene for prosessverdier. Alarmer kan aktiveres og deaktiveres. Alle alarmer er deaktivert som standard. De aktiverte alarmene vises. Se også punkt  $11.2 \rightarrow \Box$  46. De to kundespesifikke reléutgangene kan konfigureres med prosessverdien som kreves for alarmutgang. Se også **punkt 9.4** $\rightarrow$   $\oplus$  40.

Skjermbildet vises på grafikken nedenfor:

| <b>Bunker Metering Computer</b> |                    |           |          |                 | <b>Settings</b>            |               |                 |                      | Endress+Hauser |                     |             |                 |          |                |
|---------------------------------|--------------------|-----------|----------|-----------------|----------------------------|---------------|-----------------|----------------------|----------------|---------------------|-------------|-----------------|----------|----------------|
| System Status: OK               |                    |           |          |                 | Logged in user: supervisor |               |                 | 2018/FEB/22 16:07:29 |                |                     |             |                 |          |                |
| <b>Alarming</b>                 |                    |           | Products |                 |                            |               |                 |                      |                |                     |             |                 |          |                |
| Alarming                        |                    |           |          |                 | Line1:                     | <b>HFO</b>    |                 |                      |                | Line2:              | <b>MGO</b>  |                 |          |                |
| Alarm-Triggers                  |                    |           | Unit     | Range           | Limit                      |               | Alarm<br>Enable | Relay                | $\overline{2}$ | Limit               |             | Alarm<br>Enable | Relay    | $\overline{2}$ |
| None (Disable Relay)            |                    |           |          |                 |                            |               |                 |                      |                |                     |             |                 |          | 0              |
| Flowrate mass F                 |                    |           | t/h      | Low<br>High     |                            | 0<br>1500     |                 | ⋒                    |                |                     | 0<br>1500   |                 |          |                |
| Temperature T                   |                    |           | °C       | Low<br>High     |                            | 0<br>80       |                 |                      |                |                     | 0<br>80     |                 |          |                |
| Pressure P1                     |                    |           | bar(a)   | Low<br>High     |                            | 0.0<br>10.0   |                 |                      |                |                     | 0.0<br>10.0 | $\mathbf x$     |          |                |
| Pressure P2                     |                    |           | bar(a)   | Low<br>High     |                            | 0.0<br>10.0   |                 |                      |                |                     | 0.0<br>10.0 |                 |          |                |
| Std. Density @15°C              |                    |           | kg/m3    | Low<br>High     |                            | 0.0<br>1100.0 |                 |                      |                | 1100.0              | 0.0         |                 |          |                |
| Observed Density                |                    |           | kg/m3    | Low<br>High     |                            | 0.0<br>1100.0 |                 |                      |                | 1100.0              | 0.0         |                 |          |                |
| Air Index Warning               |                    |           | High     |                 | 1500                       |               |                 |                      |                | 1500                |             |                 |          |                |
| <b>Batch</b><br>Control         | System<br>Overview | Parameter |          | <b>Settings</b> | Trends                     | History       | <b>Batch</b>    | Messages             |                | Admini-<br>stration |             | Login           | Shutdown |                |

 *12 Skjermbildet Settings – Alarming (supervisor)*

#### Skjermbildet Settings – Products

Skjermbildet Settings – Products (supervisor) vises bare hvis volummåling er aktivert. På dette skjermbildet tilordnes produktene til en væskegruppe og kan gis et tilpasset navn. Produktenes synlighet og et standardprodukt kan velges per linje. Verdiene for den valgte væskegruppen vises i den nedre delen av skjermen.

Skjermbildet vises på grafikken nedenfor:

<span id="page-24-0"></span>

| <b>Bunker Metering Computer</b>                                                                                                    |                                                                                                    |                                                                                                    |                 |                                                               | <b>Settings</b>            |                                                             | Endress+Hauser                                                                                                    |                                                                     |                     |                            |  |
|----------------------------------------------------------------------------------------------------|----------------------------------------------------------------------------------------------------|----------------------------------------------------------------------------------------------------|-----------------|---------------------------------------------------------------|----------------------------|-------------------------------------------------------------|----------------------------------------------------------------------------------------------------|---------------------------------------------------------------------|---------------------|----------------------------|--|
| System Status: OK                                                                                                    |                                                                                                    |                                                                                                    |                 |                                                               | Logged in user: supervisor |                                                             |                                                                                                    | 2018/FEB/23 14:40:58                                                |                     |                            |  |
| Alarming                                                                                                    |                                                                                                    | <b>Products</b>                                                                                    |                 |                                                               |                            |                                                             |                                                                                                    |                                                                     |                     |                            |  |
| <b>Products</b><br>Name<br>CustProd1<br>CustProd2<br>CustProd3<br>CustProd4<br>CustProd5<br>CustProd6<br>CustProd7                       | $\overline{\phantom{a}}$<br>≺<br>≺<br>≺<br>$\overline{\phantom{0}}$<br>≺<br>$\overline{\phantom{0}}$ | Fluid Type<br>Crude<br>Gasoline<br>Trans, area<br>Jet group<br>Fuel oil<br>Gasoline<br>Trans, area |                 | ゝ<br>$\rightarrow$<br>ゝ<br>$\,$<br>$\,$<br>$\rightarrow$<br>> | Lab Std. Density<br>kg/m3  | 840.0<br>701.0<br>775.0<br>800.0<br>950.0<br>700.0<br>775.0 | Show<br>$\mathbf{x}$<br>$\pmb{\mathsf{x}}$<br>$\boldsymbol{\mathsf{x}}$<br>$\mathbf{z}$<br>$\overline{\mathbf{x}}$<br>$\mathbf{x}$<br>$\pmb{\chi}$ | <b>HFO</b><br>Default<br>$\mathbf{\Theta}$<br>Ō<br>ō<br>O           | Show<br>$\mathbf x$ | <b>MGO</b><br>Default<br>Θ |  |
| CustProd8                                                                                                    | $\overline{\phantom{0}}$                                                                             | Jet group                                                                                          |                 | $\rightarrow$                                                 |                            | 800.0                                                       | $\bar{\mathbf{x}}$                                                                                                    |                                                                     |                     |                            |  |
| <b>Fluid Type</b><br>- Density Min. and Max. for valid Range<br>- Default Std. Density @15°C<br>- Coef. K0, K1, K2 for API Density calc. | $\langle$                                                                                            | Gasoline                                                                                           |                 | $\rightarrow$                                                 |                            | 653.0<br>700.0<br>346.443000                                |                                                                                                    | (Source: API MPMS Ch11.1 and Ch11.2.1M (1980))<br>770.0<br>0.438800 |                     | kg/m3<br>ka/m3<br>0.000000 |  |
| <b>Batch</b><br>System<br>Control<br>Overview                                                                                            |                                                                                                    | Parameter                                                                                          | <b>Settings</b> |                                                               | Trends                     | <b>Batch</b><br>History                                     | Messages                                                                                                    | Admini-<br>stration                                                 | Login               | Shutdown                   |  |

 *13 Skjermbildet Settings – Products (supervisor)*

#### 7.3.5 Skjermbildet Trends

Skjermbildet Trends viser verdier i grafisk form:

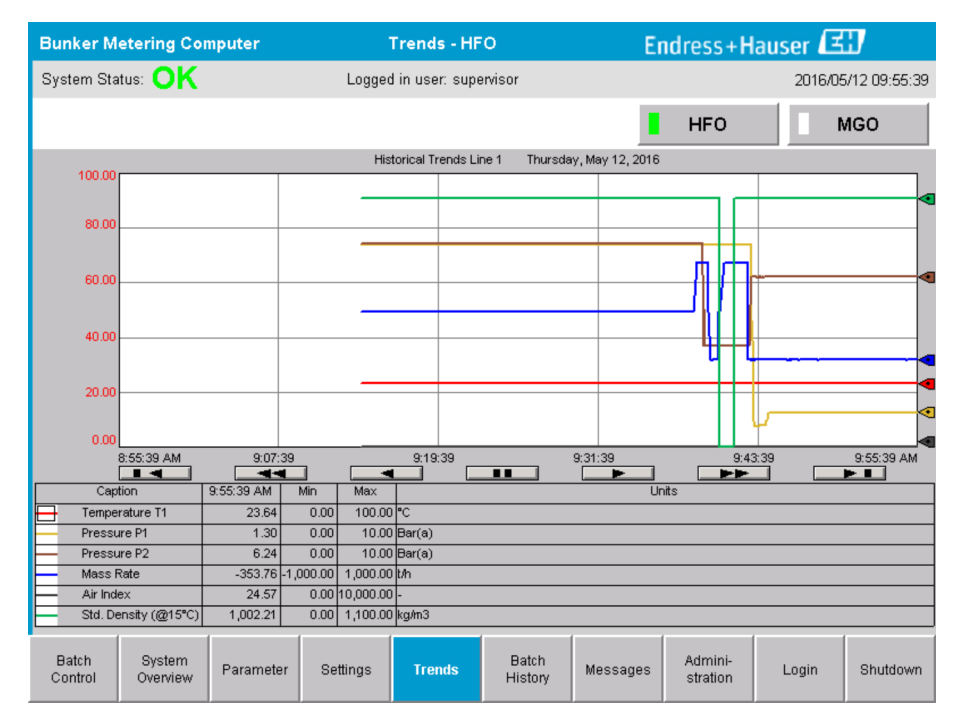

 *14 Skjermbildet Trends*

- Hvis en separat ekstern datalogger brukes, vises bare sanntidstrendene på skjermbildet Trends. Det betyr at skjermbildet Trends er tomt når det hentes, og datalogging starter først når skjermbildet Trends er aktivt.
- Følgende verdier vises: Temperature T1, Pressure P1, Pressure P2, Mass Rate, Air Index og Standard Density (@ 15 °C15 °C).

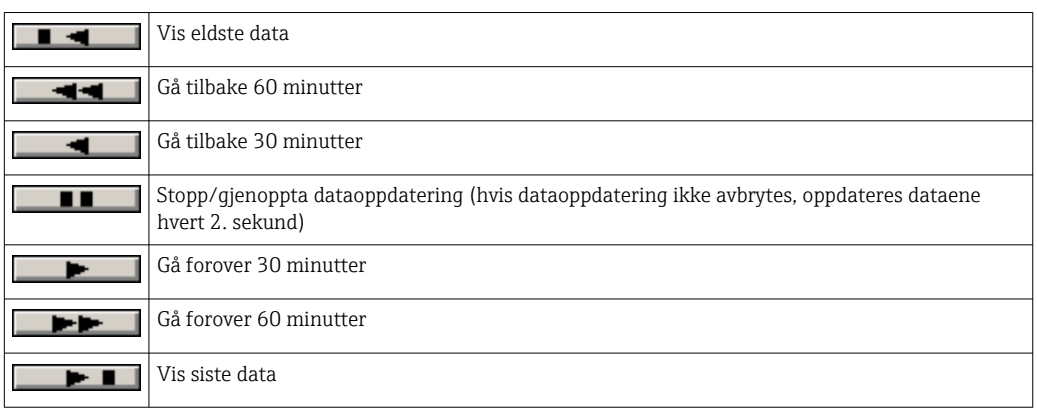

<span id="page-25-0"></span>*Dataene for den siste timen vises som standard. Denne tidsrammen kan justeres ved hjelp av knappene:*

#### 7.3.6 Skjermbildet Batch History

Skjermbildet Batch History viser dataene for de siste 50 bunkeroperasjonene (herunder transportoperasjoner som ikke viser en sammenlagt mengde på 0,0 T):

|                                        | <b>Bunker Metering Computer</b><br><b>Batch History - HFO</b> |                                   |          |                                 |                                | Endress+Hauser |                        |                     |            |  |  |
|----------------------------------------|---------------------------------------------------------------|-----------------------------------|----------|---------------------------------|--------------------------------|----------------|------------------------|---------------------|------------|--|--|
|                                        | System Status: OK<br>Logged in user: supervisor               |                                   |          |                                 |                                |                |                        | 2016/05/12 09:57:19 |            |  |  |
| Standard Metering Profile              |                                                               | <b>Extended Metering Profile</b>  |          |                                 |                                |                | <b>HFO</b>             |                     | <b>MGO</b> |  |  |
| <b>Batch Number</b>                    |                                                               | <b>Date/Time</b><br>@ Batch Start |          | <b>Date/Time</b><br>@ Batch End | Operation<br>Mode              |                | <b>Total DELIVERED</b> |                     |            |  |  |
| 0000000001                             |                                                               | 2016/MAY/12 09:40:45              |          | 2016/MAY/12 09:56:48            | Loading                        | 70.691         |                        | t                   |            |  |  |
| 0000000000                             |                                                               | 2016/MAY/12 09:13:01              |          | 2016/MAY/12 09:40:45            | Delivery                       | 1.627          |                        | t                   |            |  |  |
| 0000000000                             |                                                               |                                   |          |                                 |                                |                |                        | t                   |            |  |  |
| 0000000000                             |                                                               |                                   |          |                                 |                                |                |                        | t                   |            |  |  |
| 0000000000                             |                                                               |                                   |          |                                 |                                |                |                        | t                   |            |  |  |
| 0000000000                             |                                                               |                                   |          |                                 |                                |                |                        | t                   |            |  |  |
| 0000000000                             |                                                               |                                   |          |                                 |                                |                |                        | t                   |            |  |  |
| 0000000000                             |                                                               |                                   |          |                                 |                                |                |                        | t                   |            |  |  |
| 0000000000                             |                                                               |                                   |          |                                 |                                |                |                        | t                   |            |  |  |
| 0000000000                             |                                                               |                                   |          |                                 |                                |                |                        | t                   |            |  |  |
| Click on desired row for batch details |                                                               |                                   |          |                                 |                                |                |                        |                     |            |  |  |
| <b>Batch</b><br>Control                | System<br>Overview                                            | Parameter                         | Settings | Trends                          | <b>Batch</b><br><b>History</b> | Messages       | Admini-<br>stration    | Login               | Shutdown   |  |  |

 *15 Skjermbildet Batch History*

- Hvis du klikker på en datarad, åpnes det tilsvarende vinduet Batch History Details
- Naviger opp og ned med pilknappene til høyre side av satshistorikktabellen
- Måleprofiler for satsene kan åpnes ved hjelp av knappen på funksjonslinjen, se punkt  $7.6. \rightarrow \Box$  32

#### 7.3.7 Skjermbildet Batch History Details

Skjermbildet Batch History Details viser de detaljerte dataene for den valgte bunkeroperasjonen:

<span id="page-26-0"></span>

| <b>Bunker Metering Computer</b>    | <b>Batch History Details</b> |                                   | Endress+Hauser             |  |  |  |  |
|------------------------------------|------------------------------|-----------------------------------|----------------------------|--|--|--|--|
| System Status: OK                  | Logged in user: supervisor   | 2018/FEB/23 14:47:28              |                            |  |  |  |  |
| Print Ticket Copy                  | <b>Printer ready</b>         |                                   | Print Batch History        |  |  |  |  |
| Batch Number:                      |                              | 0000000001                        | /HFO                       |  |  |  |  |
| Date/Time at Batch Start           | 2018/FEB/23 14:32:10         | Total Volume @15°C                | 2.016<br>$m^3$             |  |  |  |  |
| Date/Time at Batch End             | 2018/FEB/23 14:46:58         | Std. Density @15°C for Volume     | 701.0<br>kg/m <sup>3</sup> |  |  |  |  |
| Fwavg Temperature                  | °C<br>41.3                   |                                   |                            |  |  |  |  |
| Fwavg Pressure                     | 3.950<br>bar(a)              |                                   |                            |  |  |  |  |
| Average Flowrate during this Batch | 353.2<br>t/h                 |                                   |                            |  |  |  |  |
| Max. Flowrate during this Batch    | 355.6<br>t/h                 |                                   | 0.0                        |  |  |  |  |
| Air Index                          | 5                            | Totalizer Loading at Batch Start  | t                          |  |  |  |  |
| Non-aerated Qty. Ratio             | %<br>100.0                   | Totalizer Loading at Batch End    | 0.0                        |  |  |  |  |
| Fwavg Observed Density             | 827.0<br>kg/m <sup>3</sup>   | $+/-$                             |                            |  |  |  |  |
| Fwavg Std. Density (@15°C)         | 701.0<br>kg/m <sup>3</sup>   | Totalizer Delivery at Batch Start | 0.0<br>t                   |  |  |  |  |
| Stable Density Coverage            | 98<br>弘                      | Totalizer Delivery at Batch End   | 1.413                      |  |  |  |  |
| Power Loss during this Batch       | <b>NO</b>                    |                                   |                            |  |  |  |  |
| <b>ERROR during this Batch</b>     | <b>NO</b>                    |                                   | Ξ                          |  |  |  |  |
| Result for MPE 0.5% Limit          | <b>PASS</b>                  | <b>Total Delivered</b>            | 1.413<br>t                 |  |  |  |  |
|                                    |                              |                                   |                            |  |  |  |  |

 *16 Skjermbildet Batch History Details*

#### 7.3.8 Skjermbildet Messages

Skjermbildet Messages viser alle meldingene som er aktive:

| <b>Bunker Metering Computer</b> |                             |                     |                                                   | <b>Messages</b>                                                  |                            |                         | Endress+Hauser                                        |                     |       |                     |  |
|---------------------------------|-----------------------------|---------------------|---------------------------------------------------|------------------------------------------------------------------|----------------------------|-------------------------|-------------------------------------------------------|---------------------|-------|---------------------|--|
|                                 | System Status: <b>ERROR</b> |                     |                                                   |                                                                  | Logged in user: supervisor |                         |                                                       |                     |       | 2016/05/12 10:05:29 |  |
|                                 |                             |                     |                                                   |                                                                  |                            |                         |                                                       |                     |       |                     |  |
|                                 | Δ                           | Event Time          |                                                   | Message                                                          |                            |                         |                                                       |                     |       |                     |  |
|                                 |                             | 2016-05-12 10:04:32 |                                                   |                                                                  |                            |                         | HFO : CONTROL VALVE FAILURE - MANUAL CONTROL REQUIRED |                     |       |                     |  |
|                                 |                             | 2016-05-12 10:04:54 |                                                   | HFO: PRESSURE P1 >HI<br>HFO: ERROR PRESENT DURING THIS OPERATION |                            |                         |                                                       |                     |       |                     |  |
|                                 |                             | 2016-05-12 10:05:13 |                                                   | 2016-05-12 10:05:16 HFO: PRESSURE P2 >HI                         |                            |                         |                                                       |                     |       |                     |  |
|                                 |                             |                     |                                                   |                                                                  |                            |                         |                                                       |                     |       |                     |  |
|                                 |                             |                     |                                                   |                                                                  |                            |                         |                                                       |                     |       |                     |  |
|                                 |                             |                     |                                                   |                                                                  |                            |                         |                                                       |                     |       |                     |  |
|                                 |                             |                     |                                                   |                                                                  |                            |                         |                                                       |                     |       |                     |  |
|                                 |                             |                     |                                                   |                                                                  |                            |                         |                                                       |                     |       |                     |  |
|                                 |                             |                     |                                                   |                                                                  |                            |                         |                                                       |                     |       |                     |  |
|                                 |                             |                     |                                                   |                                                                  |                            |                         |                                                       |                     |       |                     |  |
|                                 | No message selected.        |                     |                                                   |                                                                  |                            |                         |                                                       |                     |       |                     |  |
|                                 |                             |                     |                                                   |                                                                  |                            |                         |                                                       |                     |       |                     |  |
| (#) 4                           |                             |                     | $\mathbf{A}$ <sub>2</sub><br>$\frac{1}{\sqrt{2}}$ | $\vert$ 4 1                                                      |                            |                         |                                                       |                     |       |                     |  |
|                                 |                             |                     |                                                   |                                                                  |                            |                         |                                                       |                     |       |                     |  |
| <b>Batch</b><br>Control         |                             | System<br>Overview  | Parameter                                         | Settings                                                         | Trends                     | <b>Batch</b><br>History | <b>Messages</b>                                       | Admini-<br>stration | Login | Shutdown            |  |

 *17 Skjermbildet Messages*

Mer informasjon om meldingene finnes i punkt  $11.2. \rightarrow \Box$  46

### 7.3.9 Skjermbildet Administration

Funksjonene på skjermbildet Administration er beskrevet i punkt 9. → ■ 37

#### <span id="page-27-0"></span>7.3.10 Skjermbildet Diagnostic Information

Skjermbildet Diagnoseinformasjon inneholder diagnoserelatert informasjon. Denne informasjonen er nyttig ved feilsøking og bør sendes til Endress+Hauser for alle typer serviceforespørsler. Mer informasjon om skjermbildet Diagnostic Information finnes i punkt  $9 \rightarrow \Box$  37

| <b>Bunker Metering Computer</b>                                                                        |                                                      |                               |                                                                                               | <b>Diagnostic Information</b>                                                                              |                          |                                                                                                    |                                                                                                    |                                                                                           |                                                                                                    |                                                                                 | Endress+Hauser                                                                                                    |
|----------------------------------------------------------------------------------------------------|------------------------------------------------------|-------------------------------|-----------------------------------------------------------------------------------------------|----------------------------------------------------------------------------------------------------|--------------------------|----------------------------------------------------------------------------------------------------|----------------------------------------------------------------------------------------------------|-------------------------------------------------------------------------------------------|----------------------------------------------------------------------------------------------------|---------------------------------------------------------------------------------|----------------------------------------------------------------------------------------------------|
| System Status: OK                                                                                      |                                                      |                               |                                                                                               | Logged in user: supervisor                                                                                 |                          |                                                                                                    |                                                                                                    |                                                                                           |                                                                                                    |                                                                                 | 2016/05/12 10:09:40                                                                                                    |
| Controller<br>27ERM-QBFC1B                                                                             | Digital In/Out<br>(embedded)                         | Analog In/Out<br>(embedded)   | <b>1769-ASCII</b><br>Counter<br>(embedded)                                                    |                                                                                                    | 1769-SM2<br>(Modbus RTU) |                                                                                                    | 1769-IF4I<br>(Analog Inputs)                                                                                                    |                                                                                           | Anybus<br>Modbus TCP<br>Gateway                                                                                                   |                                                                                 |                                                                                                    |
|                                                                                                    | <b>Fault Code:</b><br>0000                           | <b>Fault Code:</b><br>0000    | <b>Fault Code:</b><br>0000                                                                    | <b>Fault Code:</b><br>0000                                                                                 |                          | <b>Fault Code:</b><br><b>Fault Code:</b><br>0000<br>0000                                                                    |                                                                                                    |                                                                                           | <b>Fault Code:</b><br>0000                                                                                                    |                                                                                 |                                                                                                    |
| <b>RUN</b><br><b>FORCE</b><br><b>VO</b><br>OK<br>Remote Run<br>Minor Fault<br>Major Fault<br>System ID | $\neg$ NS<br>LINK <sub>1</sub><br>$\Box$ LINK 2<br>г | System ID                     | Fault Type: 0<br>Fault Code: 0<br><b>Clear Fault</b><br>Record<br><b>Reset Minor</b><br>Fault | I/O Fault<br>Program Fault<br>USB Port Fault<br>Power-Up Fault<br>Watch Dog Fault<br>Nonvolatile Mem Fault |                          | <b>INPUT</b><br>n<br>$\Box$<br>2<br>−<br>$3\Box$<br>$\overline{4}$ $\overline{2}$<br>5 <sub>1</sub><br>$6 \Box$<br>$7 \Box$ | $8 \Box$<br>$9 \Box$<br>$10 \Box$<br>$11 \Box$<br>$12 \Box$<br>$13\Box$<br>$14 \Box$<br>$15 \Box$<br>Operating Panel SW Version | 0<br>▭<br>$1\Box$<br>$2 \Box$<br>$3\Box$<br>$4\Box$<br>$5-$<br>$6 \Box$<br>7 <sub>0</sub> | <b>OUTPUT</b><br>$8 \Box$<br>$9 \Box$<br>$10 \Box$<br>$11 \Box$<br>$12\square$<br>$13\Box$<br>$14\square$<br>$15\Box$<br>V1.05.00 | IN<br><b>OUT</b><br>$\mathsf{1} \mathbin{\square} \mathsf{3} \mathbin{\square}$ | <b>HIGH SPEED</b><br><b>COUNTER</b><br>$AO \Box BO \Box Z0 \Box$<br>$AI \square B1 \square Z1 \square$<br>$\Box$ 2 $\Box$ FUSE $\Box$ |
| Vessel/Barge ID 1st Row                                                                                |                                                      | Ship Name                     |                                                                                               |                                                                                                    |                          |                                                                                                    | Controller SW Version<br>V1.05.00                                                                                               |                                                                                           |                                                                                                    |                                                                                 |                                                                                                    |
| Vessel/Barge ID 2nd Row<br>Serial Number PLC Controller                                                |                                                      | <b>IMO Number</b><br>C01FD1D1 |                                                                                               |                                                                                                    |                          |                                                                                                    | Algorithm Version<br>Algorithm's Signature ID                                                                                   |                                                                                           | V1.05.00                                                                                                    |                                                                                 |                                                                                                    |
| PLC Watchdog                                                                                           |                                                      | 33989                         |                                                                                               |                                                                                                    |                          |                                                                                                    | PLC Firmware Version                                                                                                    |                                                                                           | 21.11                                                                                                    | 7AE01E55                                                                        |                                                                                                    |
| PLC Date and Time                                                                                      |                                                      | 2016/05/12 10:09:40           |                                                                                               |                                                                                                    |                          |                                                                                                    | Error Status Global                                                                                                    |                                                                                           | 3                                                                                                    |                                                                                 |                                                                                                    |
| Panel PC Date and Time                                                                                 |                                                      | 2016/05/12 10:09:40           |                                                                                               |                                                                                                    |                          |                                                                                                    | Error Status Line 1                                                                                                    |                                                                                           | 0                                                                                                    |                                                                                 |                                                                                                    |
| PLC Time Zone                                                                                          | GMT+00:00 Greenwich Mean Time                        |                               |                                                                                               |                                                                                                    |                          | Error Status Line 2                                                                                                    |                                                                                                    | n                                                                                         |                                                                                                    |                                                                                 |                                                                                                    |
|                                                                                                    |                                                      |                               |                                                                                               |                                                                                                    |                          |                                                                                                    |                                                                                                    |                                                                                           | <b>Application</b><br>Info                                                                                                    |                                                                                 | System<br>Info                                                                                                    |

 *18 Skjermbildet Diagnostic Information*

### 7.3.11 Skjermbildet Messages Historical

Skjermbildet Messages Historical (supervisor) kan åpnes fra skjermbildet Administration ved å klikke på knappen Messages Historical. Mer informasjon om skjermbildet Messages Historical finnes i punkt  $9 \rightarrow \Box$  37

Alle meldingene som ikke lenger er aktive (tidligere meldinger), vises her:

<span id="page-28-0"></span>

| <b>Bunker Metering Computer</b>     | <b>Messages Historical</b>                                                                                 | Endress+Hauser                                  |
|-------------------------------------|----------------------------------------------------------------------------------------------------|-------------------------------------------------|
| System Status: OK                   | Logged in user: supervisor                                                                                 | 2016/05/12 10:11:39                             |
| $\boldsymbol{\phi}$                 |                                                                                                    |                                                 |
| Event Time<br>₽                     | Message                                                                                                    |                                                 |
| ₩<br>2016-05-12 10:06:38            | HFO: ERROR PRESENT DURING THIS OPERATION                                                                   |                                                 |
| 2016-05-12 10:06:12                 | HFO: CONTROL VALVE FAILURE - MANUAL CONTROL REQUIRED                                                       |                                                 |
| 2016-05-12 10:06:08                 | HFO: PRESSURE P1 >HI                                                                                       |                                                 |
| 2016-05-12 10:05:16                 | HFO: PRESSURE P2 >HI                                                                                       |                                                 |
| 2016-05-12 10:05:13                 | HFO: ERROR PRESENT DURING THIS OPERATION                                                                   |                                                 |
| 2016-05-12 10:05:13                 | Acknowledged alarm [AlarmErrorDuringThisBatchLine1] in alarm server [RNA://\$Local/BunkeringComputer:AES   |                                                 |
| 2016-05-12 10:04:56                 | HFO: PRESSURE P2 >HI                                                                                       |                                                 |
| 2016-05-12 10:04:54                 | HFO: PRESSURE P1 >HI                                                                                       |                                                 |
| 2016-05-12 10:04:32                 | HFO: ERROR PRESENT DURING THIS OPERATION                                                                   |                                                 |
| 2016-05-12 10:04:32                 | HFO: CONTROL VALVE FAILURE - MANUAL CONTROL REQUIRED                                                       |                                                 |
| 2016-05-12 09:41:19                 | MGO : ERROR PRESENT DURING THIS OPERATION                                                                  |                                                 |
| 2016-05-12 09:41:17                 | MGO : POWER UP OF CONTROLLER CAUSED BY POWER FAILURE                                                       |                                                 |
| 2016-05-12 09:40:47                 | HFO: ERROR PRESENT DURING THIS OPERATION                                                                   |                                                 |
| 2016-05-12 09:40:47                 | HFO: POWER UP OF CONTROLLER CAUSED BY POWER FAILURE                                                        |                                                 |
| 2016-05-12 09:39:44                 | PARAMETER SWITCH IN "UNSEALED" POSITION                                                                    |                                                 |
| 2016-05-12 09:16:13                 | PARAMETER SWITCH IN "UNSEALED" POSITION                                                                    |                                                 |
| ∗<br>2016-05-12 09:16:13            | HFO: POWER UP OF CONTROLLER CAUSED BY POWER FAILURE                                                        |                                                 |
| ₩<br>2016-05-12 09:16:13            | HFO: ERROR PRESENT DURING THIS OPERATION                                                                   |                                                 |
| 2016-05-12 09:16:13                 | MGO : POWER UP OF CONTROLLER CAUSED BY POWER FAILURE                                                       |                                                 |
| ₩<br>2016-05-12 09:16:13            | MGO : ERROR PRESENT DURING THIS OPERATION                                                                  |                                                 |
| 2016-05-12 09:16:13                 | Acknowledged alarm [AlarmSwitchParameterSeal] in alarm server [RNA://\$Local/BunkeringComputer:AEServer]   |                                                 |
| 2016-05-12 09:16:13                 | Acknowledged alarm [AlarmPowerLossDetectLine11 in alarm server [RNA://\$Local/BunkeringComputer:AEServer]  |                                                 |
| 2016-05-12 09:16:13                 | Acknowledged alarm [AlarmFrrorDuringThieRatchLine11 in alarm cerver [RNA: //tl. ocal/RunkeringComputer:AES |                                                 |
| Events: 30<br>Filter: Hist Messages |                                                                                                    |                                                 |
|                                     |                                                                                                    | Messages<br>Audit<br>Trail<br><b>Historical</b> |

 *19 Skjermbildet Messages Historical (supervisor)*

#### 7.3.12 Skjermbildet ZERO Verification

Zero Verification (supervisor) er en viktig del av den etterfølgende kontrollen som en måleinstallasjon gjennomgår, og brukes til å kontrollere at nullverdien lagret i mengdemåleren oppfyller kravene under periodiske inspeksjoner/rekalibreringer. Nullpunktsverifiseringsprosessen er beskrevet i et separat dokument for den bestemte installasjonen og må følges til punkt og prikke.

Bunkerdatamaskinens funksjonalitet som beskrevet nedenfor støtter denne prosessen. Avviket mellom den lagrede nullverdien og den observerte nullpunktforskyvningen beregnes og må være innenfor et akseptabelt område. Funksjonen ZERO Verification er tilgjengelig via siden Administration. Mer informasjon om skjermbildet ZERO Verification finnes i punkt  $9 \rightarrow \Box$  37

<span id="page-29-0"></span>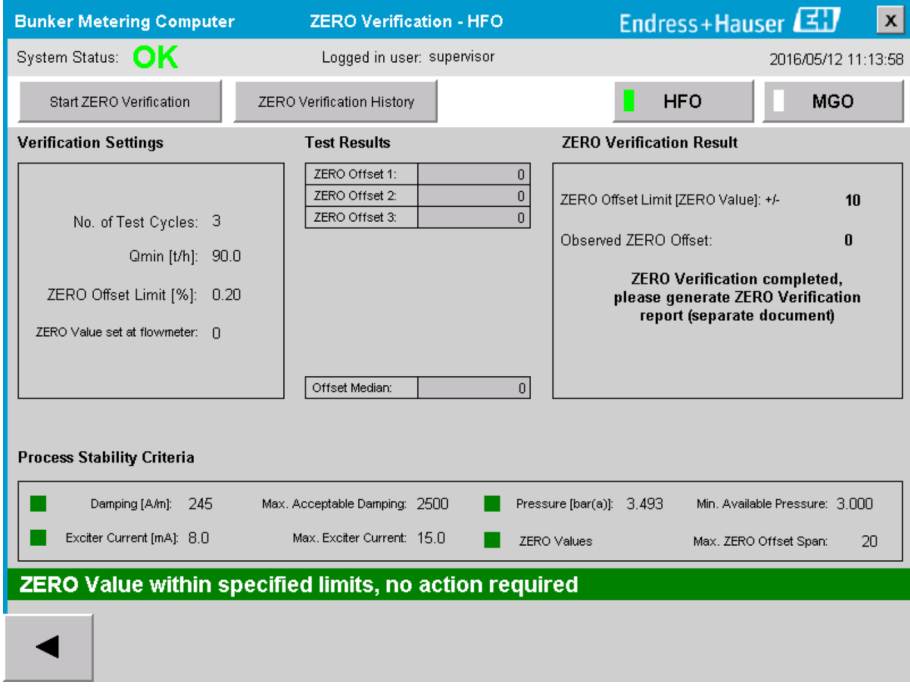

 *20 Skjermbildet ZERO Verification (supervisor)*

‣ Prosesstabilitetskriterier: En nullpunktsverifiseringsprosess kan bare startes hvis prosessbetingelsene er innenfor grensene (merket grønn). Disse grensene angis under idriftsetting og kan bare endres av Endress+Hauser.

Klikk på knappen Start ZERO Verification.

 Kontrollprosessen starter med verdiene spesifisert under Verification Settings. Måling: Mellomresultat for nullpunktforskyvningen for hver målesyklus. Når det spesifiserte antallet sykluser er utført, bestemmes medianverdien. Hvis nullpunktsverifiseringsprosessen fullføres, vises resultatet under ZERO Verification Result. Følgende resultater er mulig:

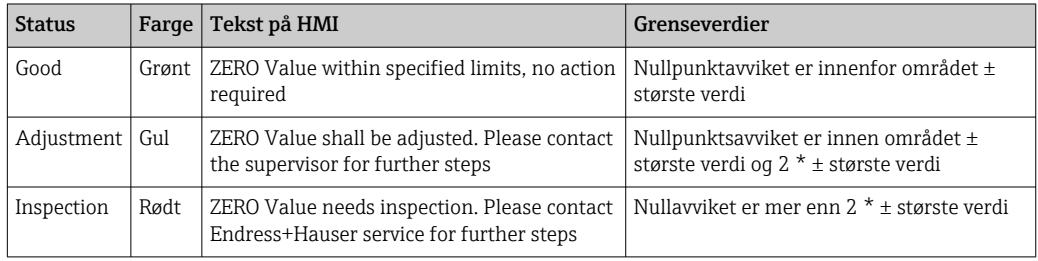

De 10 siste nullpunktsverifiseringsprosessene kan ses:

- ‣ Klikk på knappen ZERO Verification History.
	- Skjermbildet Zero Verification History åpnes.

#### 7.3.13 Skjermbildet Audit Trail

Skjermbildet Audit Trail (supervisor) viser alle de prosessrelaterte endringene i systemet. Mer informasjon om skjermbildet Audit Trail finnes i punkt 9  $\rightarrow \blacksquare$  37

<span id="page-30-0"></span>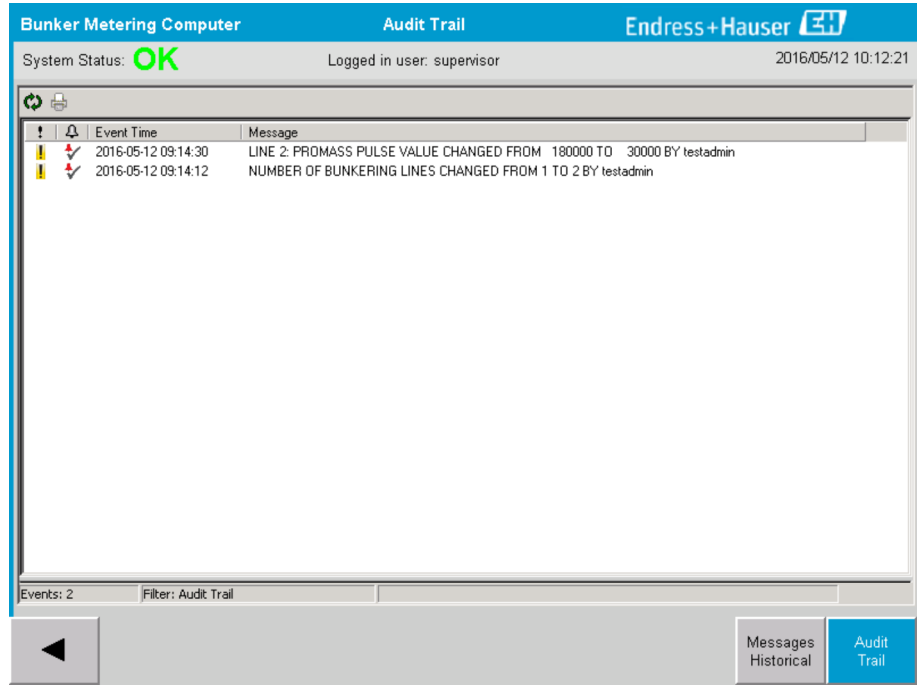

 *21 Skjermbildet Audit Trail (supervisor)*

Slik skifter du til skjermbildet Audit Trail:

- ‣ Klikk på knappen Audit Trail på skjermbildet Administration.
- Hver gang en parameterverdi endres (og den er en del av revisjonssporet), vises den gamle og den nye verdien sammen med et dato-/klokkeslettstempel, og navnet på brukeren som utførte parameterendringen.

#### 7.3.14 Knappen Show Keyboard

Hvis du trykker på knappen Show Keyboard (supervisor), vises et virtuelt tastatur. Dette tastaturet kan brukes hvis trykkskjermfunksjonaliteten ikke er tilstrekkelig.

### 7.3.15 Knappen Display Off

Knappen Display Off (supervisor) slår bare av skjermen (system/målinger fortsette å kjøre i bakgrunnen). Mer informasjon om knappen **Display Off**, finnes i **punkt 9**  $\rightarrow \mathbb{B}$  37

### 7.4 Ventilstyring

En styreventil installeres i mange bruksområder for å kontrollere at røret fylles raskt og forblir fylt under bunkeroperasjonen. Dette oppnås ved å opprettholde et visst trykk på utløpssiden av måleenheten. Det er tre mulige driftsmoduser for styreventilen:

- Automatisk styring: Bunkerdatamaskinen styrer ventilen automatisk ved hjelp av settpunktet
- Manuell styring: Styreventilen kan betjenes manuelt ved å velge ønsket åpen/lukket posisjon fra 0–100 % i vinduet Valve Control på bunkerdatamaskinen. Dette vinduet åpnes når du trykker på Valve Control
- Manuell betjening: Styreventilen er vanligvis utstyrt med et håndhjul for manuell nødoverstyring eller manuell betjening ved en feilfunksjon. Se håndboken for styreventilen for mer informasjon.

Styreventilen er vanligvis i modusen Automatisk styring for drift som lasting og levering. Under lasteoperasjoner styrer styreventilen aktivt trykket mens den forblir helt åpen under leveringsoperasjoner. Styreventilen kan skiftes til manuell styring når som helst.

### <span id="page-31-0"></span>**A**FARE

Uriktig ventilbetjening kan føre til høye trykkverdier,

som kan forårsake alvorlig ting- og/eller personskade under lasting og levering.

 $\triangleright$  Bare bruk styreventilen i modusen manuell styring hvis dette er absolutt påkrevd. Gå frem med ekstrem aktsomhet her.

Hvis en ventilfeil eller ventilsvikt forekommer, skifter styreventilen automatisk til modusen manuell styring. Manuell styring kan være nødvendig avhengig av årsaken til problemet. Knappen Valve Control og vinduet Valve Control er oransje i modusen manuell styring og blå i modusen automatisk styring.

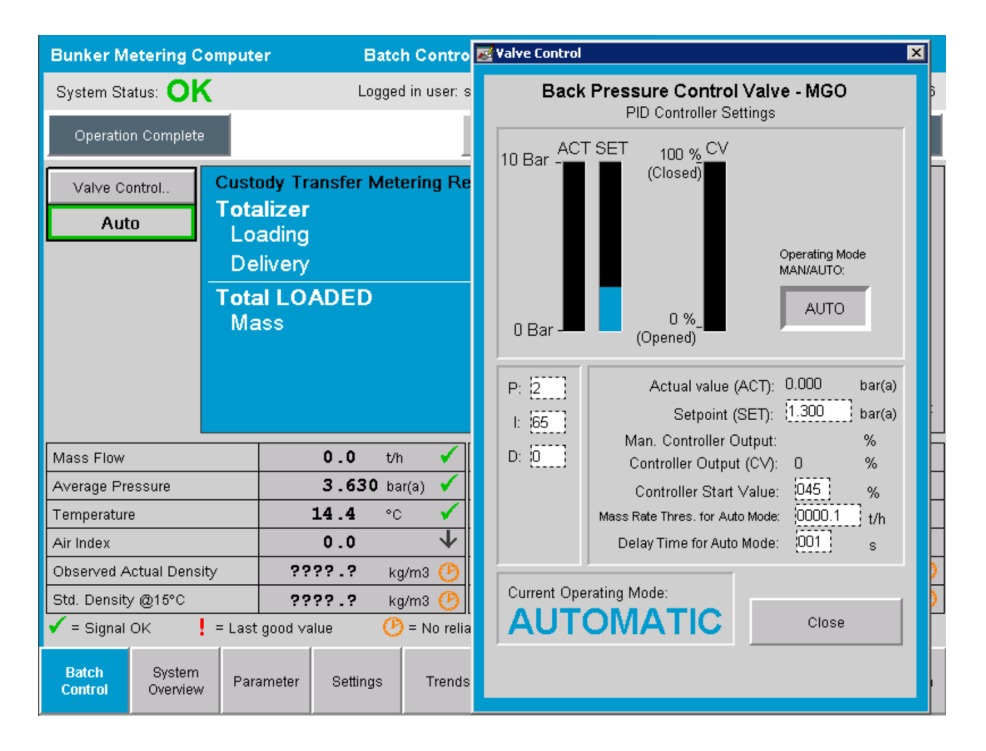

### 7.5 Måleprofiler

Bunkerdatamaskinen har funksjonalitet for å opprette en måleprofil for hver bunkringsoperasjon som utføres.

To forskjellige konfigurasjoner er mulige:

- Standard ekstrautstyr: Bruk databasen i bunkerdatamaskinen, og opprett måleprofilene direkte fra betjeningspanelet.
- Alternativ: Bruk en ekstern datalogger. Dataene lagres deretter på denne separate eksterne enheten og kan lastes ned derfra.

Ett av de to alternativene er satt opp av Endress+Hauser under idriftsetting av systemet.

### 7.5.1 Måleprofiler fra HMI-operatørpanelet

Hvis funksjonen Metering Profile er aktivert på betjeningspanelet (bare hvis ingen ekstern datalogger brukes), kan både brukerne operator og supervisor opprette måleprofiler for de utførte bunkeroperasjonene. Funksjonen er tilgjengelig via funksjonslinjen på skjermbildet Batch History:

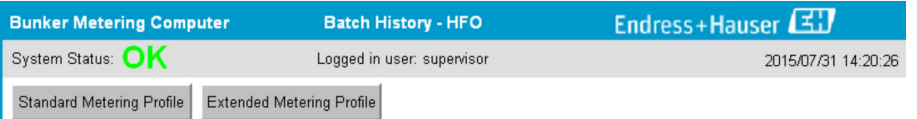

Brukeren operator kan få tilgang til funksjonen Standard Metering Profile. Brukeren supervisor kan også bruke funksjonen Extended Metering Profile. Standard Metering Profile inneholder informasjon om Mass Flow, Air Index, Damping og Standard Density. Extended Metering Profile Expert inneholder mer informasjon om temperatur og trykk under bunkring.

Begge knapper åpner vinduet Bunker Metering Profile som inneholder en liste over alle de registrerte bunkeroperasjonene. Som standard vises bare de siste 25 måleprofilene. Om nødvendig kan eldre måleprofiler lastes inn fra rullegardinlisten nederst i måleprofilapplikasjonen:

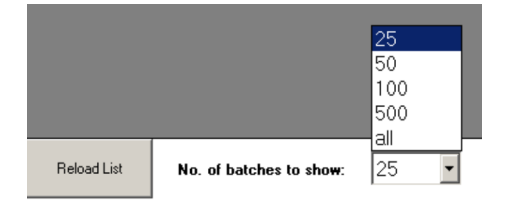

**Bunker Metering Profile** 

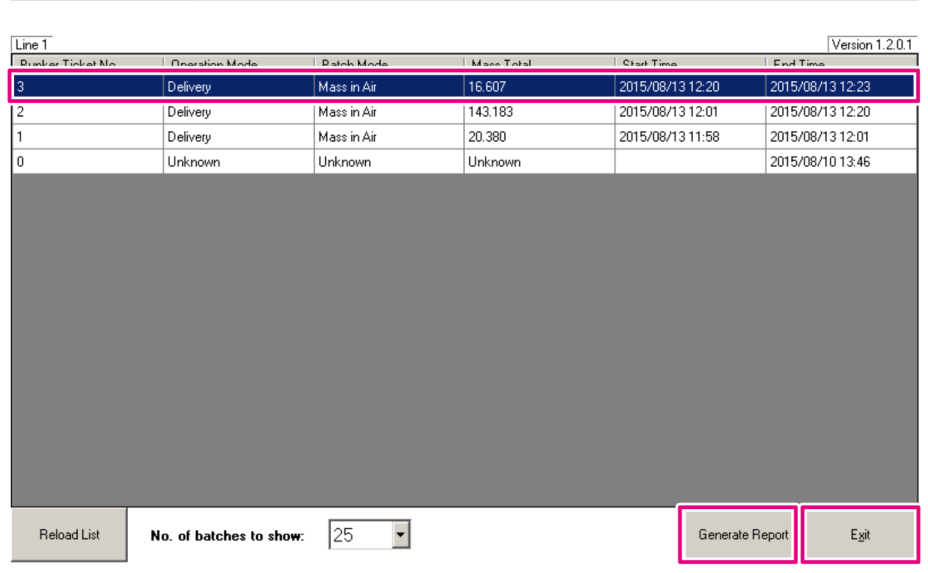

1. Velg en sats fra listen. 2. Klikk på knappen Generate Report. Måleprofilrapporten genereres.

3. Klikk på knappen Exit.

Den genererte måleprofilrapporten vises i et separat vindu.

<span id="page-33-0"></span>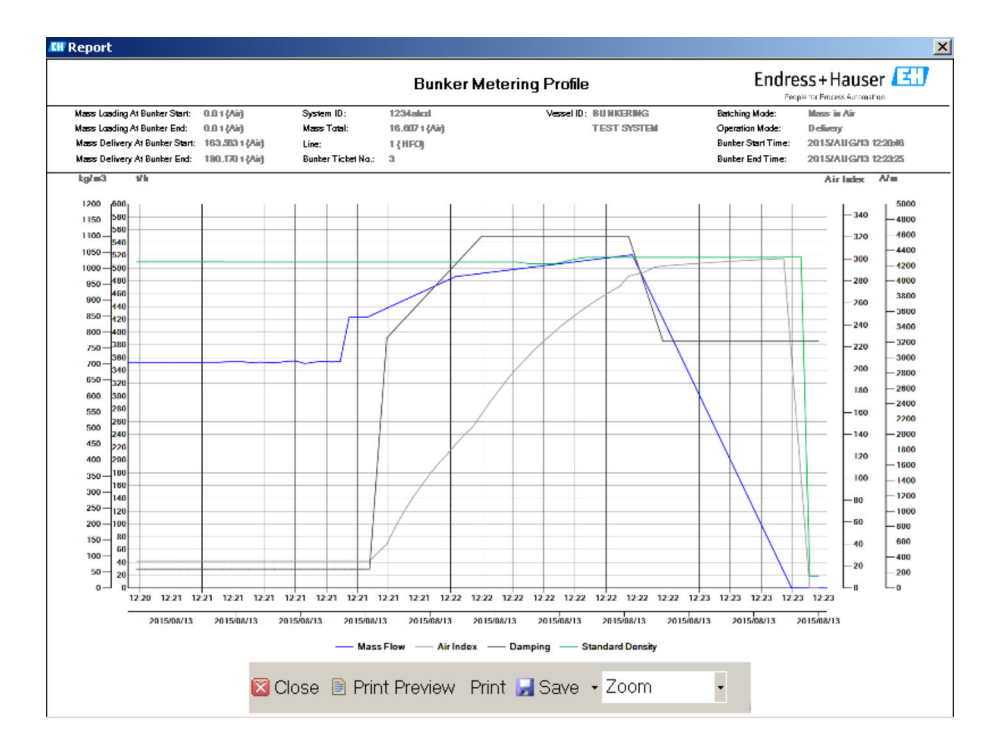

- Klikk på knappen Save for å lagre måleprofilrapporten som PDF- eller Excel-fil på I - I en tilkoblet datalagringsstasjon. Når ønsket filformat er valgt, kan brukeren angi et filnavn for filen som skal lagres.
	- Hvis en mer inngående analyse av bunkeroperasjonsdataene er nødvendig, kan dataene eksporteres til en CSV-fil ved hjelp av CSV-funksjonen. Denne filen kan deretter eksporteres og sendes til en Endress+Hauser-spesialist.

### 7.6 Spesialfunksjoner

### 7.6.1 Luftindeksadvarsel

Luftindeksen (AI) er en parameter som vanligvis brukes for å kontrollere om en sats er innenfor de spesifiserte nøyaktighetsgrensene. Dessuten kan det også gi operatøren(e) informasjon når som helst om bunkeroperasjonen er innenfor de akseptable grensene. Målet med funksjonen for luftindeksadvarsel er å forbedre de samlede vilkårene under bunkeroperasjonen.

Bunkeroperasjonen starter vanligvis med et tomt rørledningssystem og en tilsvarende høy luftindeks. Denne perioden er broet med en forsinkelsestid før det utstedes en advarsel om at luftindeksen er for høy. Advarselen deaktiveres så snart luftindeksverdien faller under grenseverdien for en redusert standard forsinkelsestid og reaktiveres så snart den overskrider denne grensen for den samme perioden.

Verdien og statusen angis på skjermbildet Batch Control:

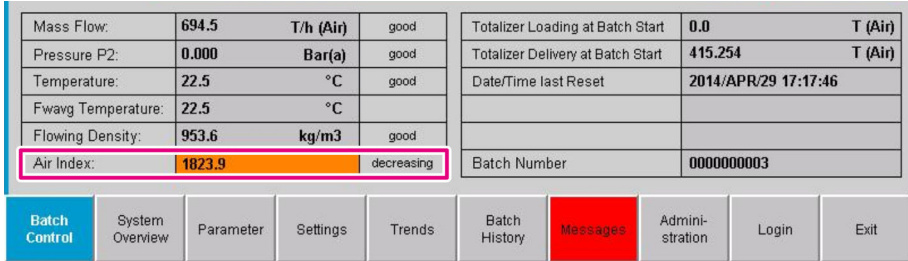

Luftindeksadvarselen angis på skjermbildet Messages:

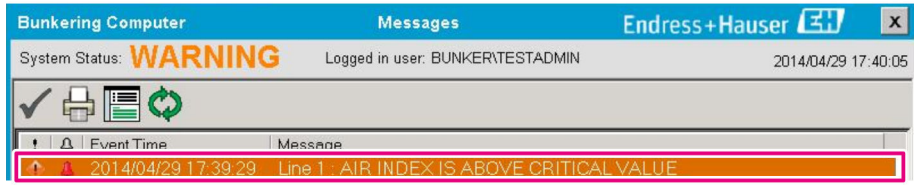

## <span id="page-35-0"></span>8 Systemintegrering

Systemet kan brukes til forskjellige bunkermåleoppgaver som hver krever litt forskjellige funksjoner. Følgelig kan utseendet på skjermbildene avhenge av valgt driftsmodus.

Hoveddriftsmoduser:

- Fartøyinstallasjon
- Lekterinstallasjon

Bunkerdatamaskinen er alltid i målemodus og totaliserer derfor kontinuerlig mengden drivstoff som strømmer gjennom måleseksjonen.

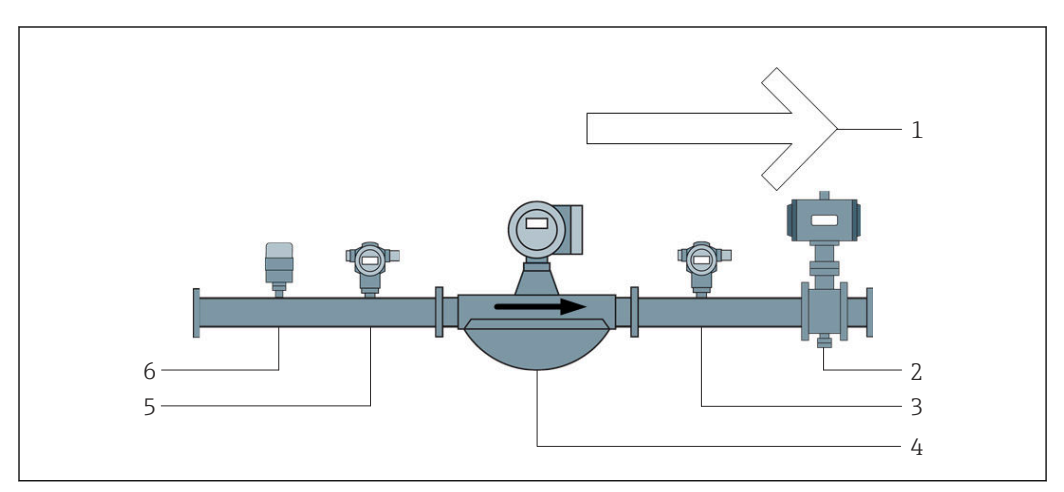

#### *22 Fartøyinstallasjon*

- *Lasting = mot fartøy, positiv strømningshastighet*
- *Styreventil*
- *Trykk P2*
- *Coriolis-mengdemåler*
- *Trykk P1*
- *Temperatur T1*

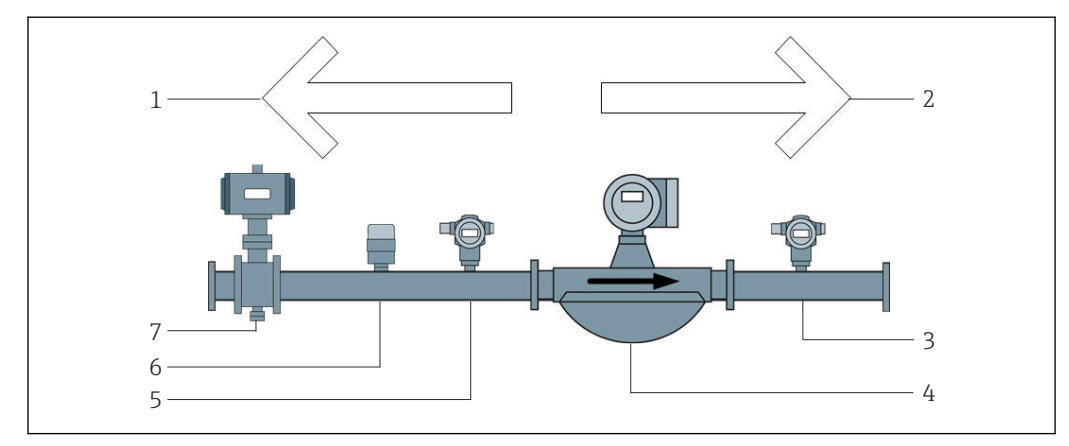

 *23 Lekterinstallasjon*

- *Lasting = mot lekter, negativ strømningshastighet Lastesammenlagttelleren økes trinnvis*
- *Levering = fra lekter, positiv strømningshastighet Leveringssammenlagtteller økes trinnvis*
- *Trykk P2*
- *Coriolis-mengdemåler*
- *Trykk P1*
- *Temperatur T1*
- *Styreventil (valgfri)*
# 9 Idriftsetting

# 9.1 Endre datoen og klokkeslettet

Systemtiden kan endres via funksjonen for å redigere datoen og klokkeslettet ved å klikke på knappen Change Date and Time.

## LES DETTE

# Hvis dato- og klokkeslettinnstillingene endres under en bunkeroperasjon,

- kan dette forårsake inkonsekvenser i satsdataene og i databasen.
- ‣ Ikke endre dato- og klokkeslettinnstillingene under en bunkeroperasjon.

### LES DETTE

Hvis dato-, klokkeslett- eller tidssoneinnstillingene endres, kan ikke databasen lenger synkroniseres.

‣ Start bunkerdatamaskinens panel på nytt etter at du har endret dato-, klokkeslett- eller tidssoneinnstillinger for å synkronisere databasen med riktig dato- og klokkeslettinnstillinger.

### LES DETTE

Hvis applikasjonen slås av mens en bunkeroperasjon eller sats kjøres, kan dette føre til inkonsekvente data i måleprofilen.

‣ Ikke start på nytt under en bunkeroperasjon eller en sats.

| <b>Bunker Metering Computer</b> |                    |                                 |                            |  | Endress+Hauser       |                         |                                  |                       |                                     |                  |          |                |  |  |
|---------------------------------|--------------------|---------------------------------|----------------------------|--|----------------------|-------------------------|----------------------------------|-----------------------|-------------------------------------|------------------|----------|----------------|--|--|
| System Status: <b>OK</b>        |                    |                                 | Logged in user: supervisor |  | 2018/MAR/09 15:49:49 |                         |                                  |                       |                                     |                  |          |                |  |  |
| Diagnostic<br>Information       |                    | Messages Hist.<br>& Audit Trail |                            |  | ZERO<br>Verification |                         | <b>BMC</b><br>Service Tool       |                       |                                     | Show<br>Keyboard |          | Display<br>Off |  |  |
| Logout<br>current User          | Change<br>Password |                                 |                            |  |                      |                         |                                  |                       |                                     |                  |          |                |  |  |
| <b>Software Versions</b>        |                    |                                 | Part                       |  |                      | <b>Identifier</b>       |                                  | Version               |                                     |                  |          |                |  |  |
|                                 |                    | Operation Panel                 |                            |  | Version              |                         | 1.06.00                          |                       |                                     |                  |          |                |  |  |
|                                 |                    | Controller                      |                            |  | Version              |                         | 1.06.00                          |                       |                                     |                  |          |                |  |  |
| <b>Legally Relevant</b>         |                    |                                 | Part                       |  |                      | <b>Identifier</b>       |                                  | <b>Identification</b> |                                     |                  |          |                |  |  |
|                                 |                    | HMI Program                     |                            |  | Checksum             |                         | 20D89CADCE4A9189585BEE006195A91D |                       |                                     |                  |          |                |  |  |
|                                 |                    | Algorithm                       |                            |  | Version              |                         | 1.06.00                          |                       |                                     |                  |          |                |  |  |
|                                 |                    | Algorithm                       |                            |  | Signature ID.        |                         | $\Box$                           |                       |                                     |                  |          |                |  |  |
| <b>Backup</b>                   |                    |                                 | Settings                   |  |                      | <b>Destination</b>      |                                  | Checksum              |                                     |                  |          |                |  |  |
| Export                          |                    | Sealed                          |                            |  | USB drive            |                         | OF6C095549E7279C81C3B850D6AA5F4E |                       |                                     |                  |          |                |  |  |
| Export                          |                    |                                 | All                        |  |                      | USB drive               |                                  |                       |                                     |                  |          |                |  |  |
|                                 |                    |                                 |                            |  |                      |                         |                                  |                       |                                     |                  |          |                |  |  |
| Date/Time                       |                    |                                 | Year<br>Month              |  | Day                  |                         | Hour                             |                       | <b>Minute</b>                       |                  | Second   |                |  |  |
| Set                             |                    |                                 | 2018                       |  |                      | 09                      | 15                               |                       | 49                                  |                  | 49       |                |  |  |
| <b>Batch</b><br>Control         | System<br>Overview | Parameter                       | Settings                   |  | <b>Trends</b>        | <b>Batch</b><br>History | Messages                         |                       | Admini-<br>Login<br><b>stration</b> |                  | Shutdown |                |  |  |

 *24 Skjermbildet Administration (supervisor)*

Bare datoen og klokkeslettet kan endres på skjermbildet Administration. Hvis tidssoneinnstillingene må endres, må dette utføres ved hjelp av Windows-funksjonene for innstilling av datoen og klokkeslettet. Standardinnstillingen for tidssonen er UTC. Tidssonen settes til den lokale tidssonen under idriftsetting.

# 9.2 Eksportere innstillingene

De aktuelle systeminnstillingene kan eksporteres til en USB-minnepinne. Det er mulig å eksportere enten alle innstillingene eller bare innstillingene som er relevante for debitering (forseglet).

### Eksportere innstillingene

1. Velg visningen Administration.

← Visningen Administration vises.

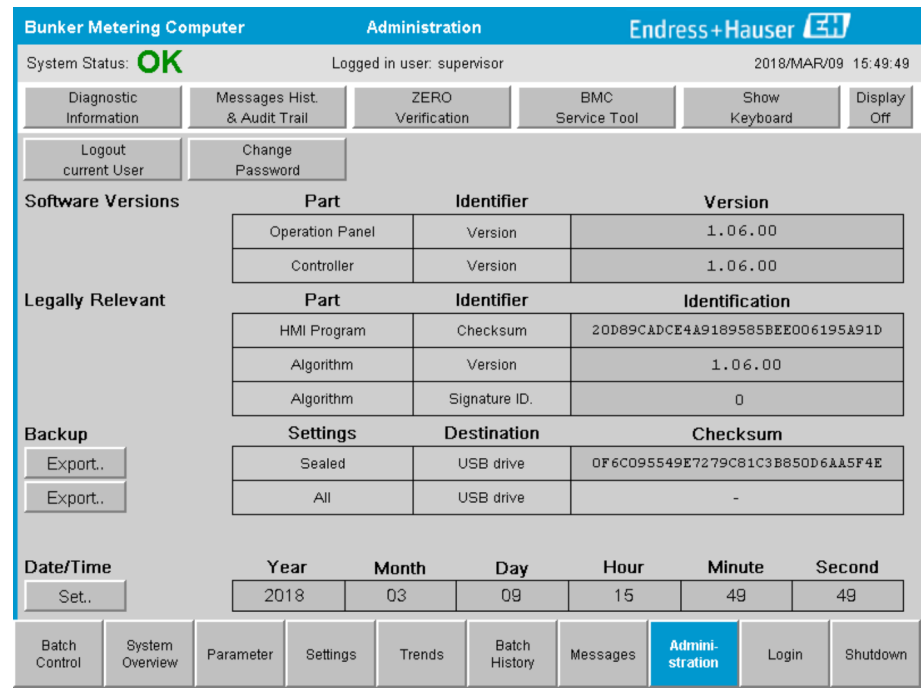

- 2. Koble USB-minnepinnen til systemet.
- 3. Vent til systemet gjenkjenner USB-minnepinnen. Dette tar ca. 1 minutt.
- 4. Klikk på den tilsvarende knappen Export for å eksportere ønskede Settings.
	- $\leftarrow$  Et vindu vises.
- 5. Klikk på knappen OK.
	- Innstillingene eksporteres til USB-minnepinnen.

# 9.3 BMC Service Tool

Mer informasjon om skjermbildet BMC Service Tool (supervisor) finnes i det separate dokumentet BMC Service Tool.

# 9.4 Brukeradministrasjon

Et brukeradministrasjonssystem er tilgjengelig og brukes til å sette opp tilgangstillatelse for bunkerdatamaskinen. Spesifikke funksjoner beskrevet i denne brukerhåndboken for å sette opp tilgangstillatelse er tilgjengelige bare for brukere på høyere nivå (supervisor).

## 9.4.1 Brukernivåer

*Følgende brukernivåer er tilgjengelige:*

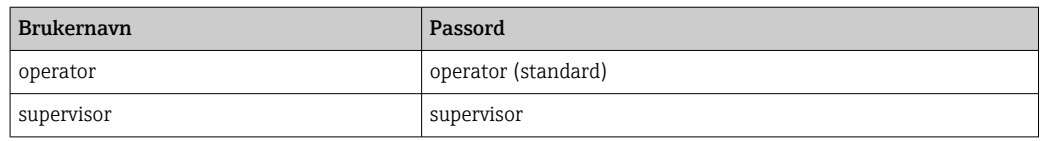

Brukeren operator logges på automatisk når systemet starter opp. Når brukeren supervisor logges ut, logges brukeren operator automatisk på.

Passordet for brukeren supervisor kan endres ved å klikke på knappen Change Password.

### LES DETTE

### Hvis passordet for supervisor er glemt,

kan det ikke tilbakestilles av brukeren.

‣ Bare Endress+Hausers servicepersonale kan tilbakestille et passord (dette kan bare utføres på stedet, en manuell tilbakestilling av passordet er ikke mulig).

## 9.4.2 Logge av/på

Brukere kan bare logge på via skjermbildet Login. Den aktuelle brukeren kan bare logges av, og passordet kan bare endres via skjermbildet Administration.

| <b>Bunker Metering Computer</b> |                                              |                                 |                    |          | <b>Administration</b> |                    |                         |                                  | Endress+Hauser                   |                            |        |       |                |          |  |
|---------------------------------|----------------------------------------------|---------------------------------|--------------------|----------|-----------------------|--------------------|-------------------------|----------------------------------|----------------------------------|----------------------------|--------|-------|----------------|----------|--|
| System Status: <b>OK</b>        |                                              | Logged in user: supervisor      |                    |          |                       |                    |                         | 2018/MAR/09 15:49:49             |                                  |                            |        |       |                |          |  |
| Diagnostic<br>Information       |                                              | Messages Hist.<br>& Audit Trail |                    |          | ZERO<br>Verification  |                    |                         | <b>BMC</b><br>Service Tool       |                                  | Show<br>Keyboard           |        |       | Display<br>Off |          |  |
|                                 | Logout<br>Change<br>current User<br>Password |                                 |                    |          |                       |                    |                         |                                  |                                  |                            |        |       |                |          |  |
| <b>Software Versions</b>        |                                              |                                 |                    | Part     |                       |                    | <b>Identifier</b>       | Version                          |                                  |                            |        |       |                |          |  |
| <b>Legally Relevant</b>         |                                              |                                 | Operation Panel    |          |                       | Version            |                         |                                  | 1.06.00                          |                            |        |       |                |          |  |
|                                 |                                              |                                 | Controller         |          |                       | Version            |                         |                                  | 1.06.00                          |                            |        |       |                |          |  |
|                                 |                                              |                                 | Part               |          |                       | <b>Identifier</b>  |                         |                                  | <b>Identification</b>            |                            |        |       |                |          |  |
|                                 |                                              |                                 | <b>HMI Program</b> |          |                       | Checksum           |                         | 20D89CADCE4A9189585BEE006195A91D |                                  |                            |        |       |                |          |  |
|                                 |                                              |                                 | Algorithm          |          |                       | Version            |                         | 1.06.00                          |                                  |                            |        |       |                |          |  |
|                                 |                                              |                                 | Algorithm          |          |                       | Signature ID.      |                         |                                  | $\overline{0}$                   |                            |        |       |                |          |  |
| <b>Backup</b>                   |                                              |                                 | Settings           |          |                       | <b>Destination</b> |                         |                                  | Checksum                         |                            |        |       |                |          |  |
| Export                          |                                              |                                 | Sealed             |          |                       | USB drive          |                         |                                  | OF6C095549E7279C81C3B850D6AA5F4E |                            |        |       |                |          |  |
| Export                          |                                              |                                 | All                |          |                       | USB drive          |                         |                                  |                                  |                            |        |       |                |          |  |
|                                 |                                              |                                 |                    |          |                       |                    |                         |                                  |                                  |                            |        |       |                |          |  |
| Date/Time                       |                                              |                                 | Year<br>Month      |          | Day                   |                    | Hour                    |                                  | <b>Minute</b>                    |                            | Second |       |                |          |  |
| Set                             |                                              |                                 | 2018<br>03         |          |                       | 09                 |                         | 15                               |                                  | 49                         |        | 49    |                |          |  |
| <b>Batch</b><br>Control         | System<br>Overview                           |                                 | Parameter          | Settings |                       | Trends             | <b>Batch</b><br>History |                                  | Messages                         | Admini-<br><b>stration</b> |        | Login |                | Shutdown |  |

 *25 Skjermbildet Administrasjon (supervisor)*

## 9.4.3 Tilgangstillatelse

Brukerspesifikke tilgangstillatelser er angitt i følgende tabell:

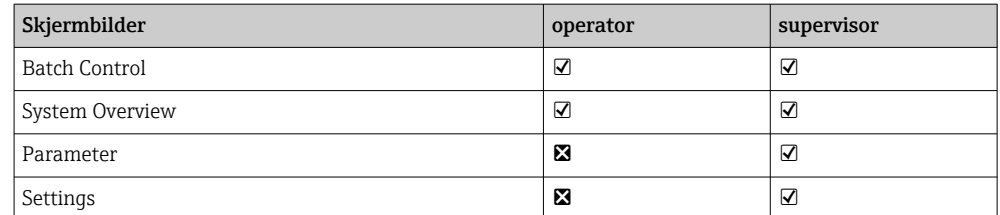

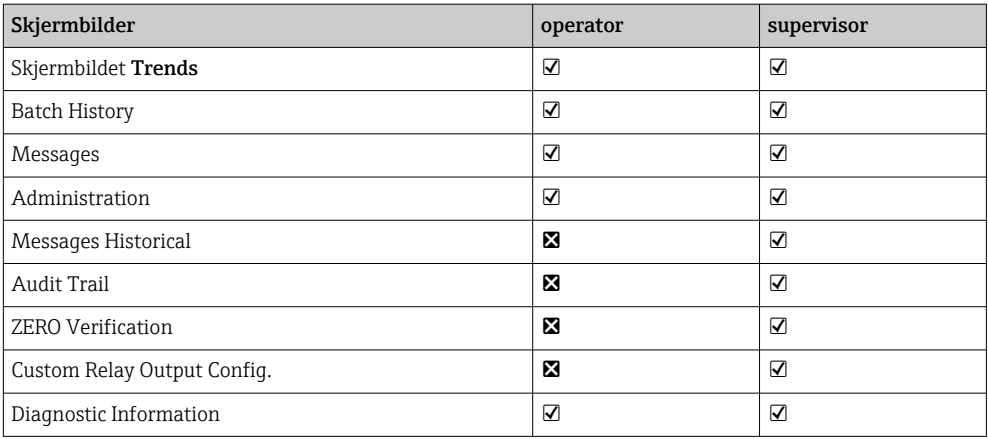

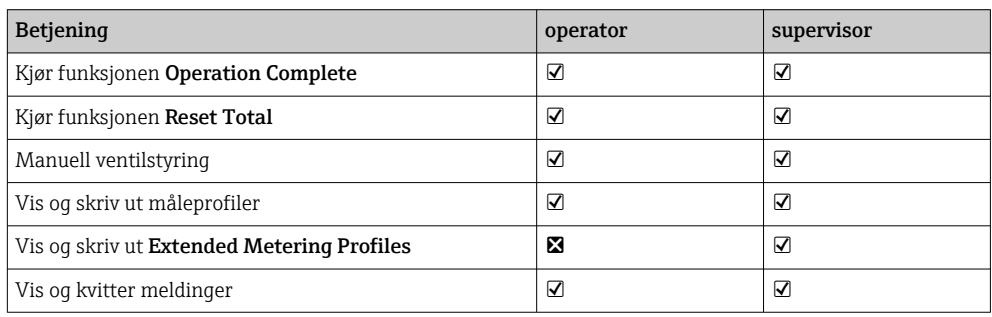

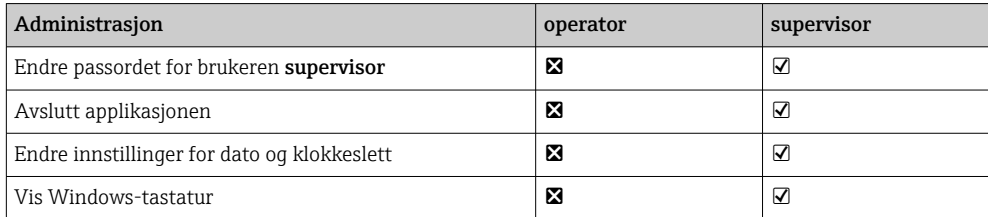

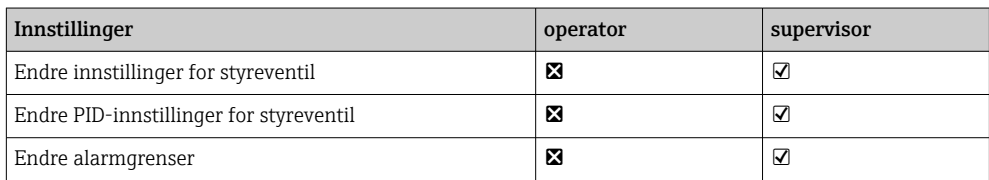

# 9.5 Reléutganger

Flytende reléutgangskontakter er tilgjengelige. De gir enkel tilgang til generell systemstatusinformasjon og andre advarsler. Mer informasjon om kablingssystemet finnes i koblingsskjemaet.

## 9.5.1 Systemstatus

To flytende kontakter er tilgjengelige for utmating av systemstatusen (mer informasjon om systemstatusen finnes i punkt  $11.1 \rightarrow$   $\oplus$  46):

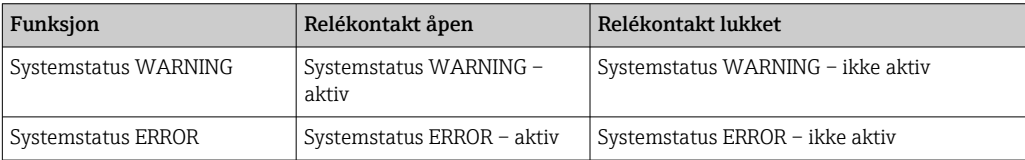

Hvis begge flytende kontakter er lukket, er systemstatusen OK (feilsikker drift).

## 9.5.2 Tilpassede advarsler

To flytende kontakter er tilgjengelige for brukerkonfigurerbare advarsler. Disse advarslene konfigureres via skjermbildet Settings.

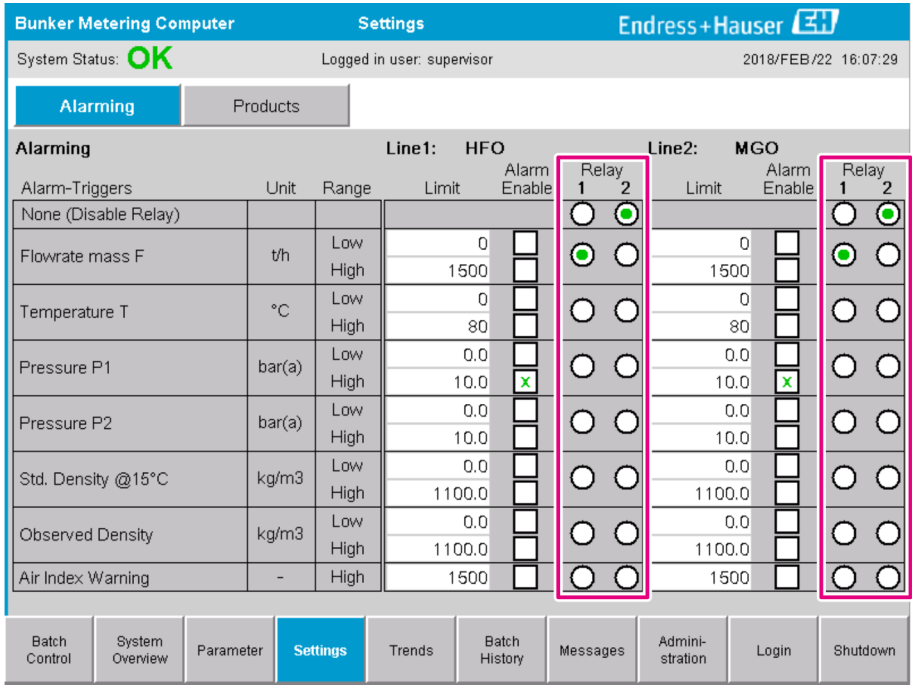

*Følgende advarsler er tilgjengelige:*

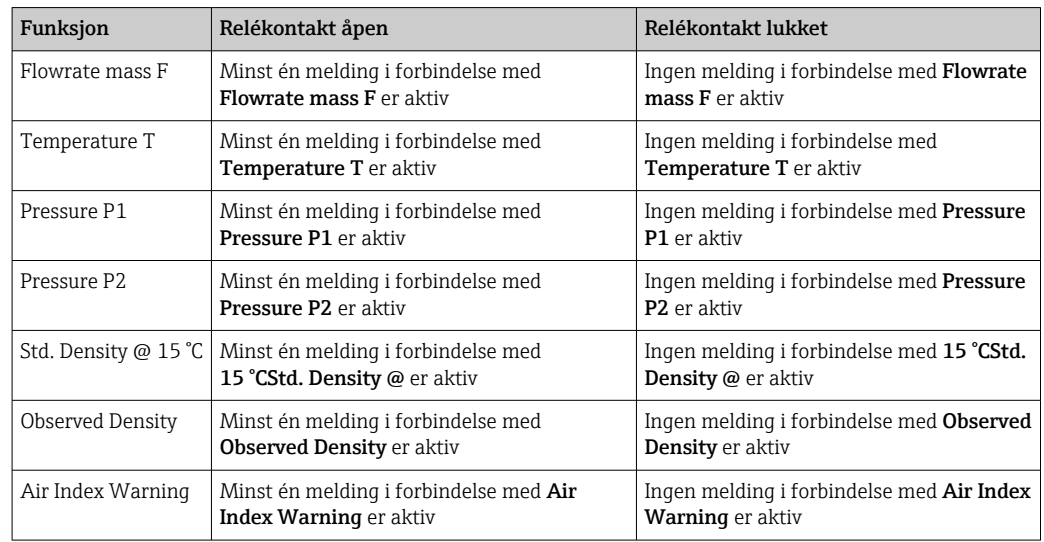

# 9.6 Modbus TCP Gateway (valgfritt)

Denne gatewayen er valgfri og brukes til å koble bunkerdatamaskinen til andre informasjonssystemer. Det er nødvendig å kontrollere om det er tillatt å koble til andre systemer i henhold til debiteringsbestemmelser.

Mer informasjon finnes i:  $\rightarrow \blacksquare$  65

# <span id="page-41-0"></span>10 Betjening

# 10.1 Beregne sammenlagt overført mengde

Den overførte mengden beregnes ved hjelp av de to ikke-nullstillbare sammenlagttellerne: Totalizer Loading og Totalizer Delivery. Avhengig av bunkerdatamaskinens driftsmodus vises bare en av de to sammenlagttellerne. Den overførte mengden Total Loading eller Total Delivery beregnes på grunnlag av verdien som disse to sammenlagttellerne viser i starten og slutten av en bunkeroperasjon. Denne sammenlagttelleren kan nullstilles.

# 10.2 Klargjøre for en bunkeroperasjon

På grunn av bruksområdet kan en ulest mengde sammenlagttelles under transport (mengde under transport). Hvis du vil starte en ny bunkeroperasjon, må den nullstillbare sammenlagttelleren nullstilles. Riktig starttid for bunkeroperasjonen lagres samtidig.

## LES DETTE

### Hvis det registreres for mye data under ett parti,

er det ikke sikkert det er mulig å opprette en måleprofil (feilmelding på grunn av tidsavbrudd).

‣ Funksjonen Reset Totalizer må utføres før start av en bunkeroperasjon selv om den nullstillbare sammenlagttelleren allerede viser 0. Dette sikrer at riktig starttidspunkt for bunkeroperasjonen registreres, og at måleprofilen ikke inneholder unødvendige data.

### Fortsett slik til en ny bunkeroperasjon startes:

- 1. Kontroller at systemet er klart til operasjonen. Hvis du vil gjøre det, kontrollerer du systemstatusen, se punkt  $11.1 \rightarrow \Box$  46.
- 2. Velg visningen Batch Control.
	- ← Visningen Batch Control vises.

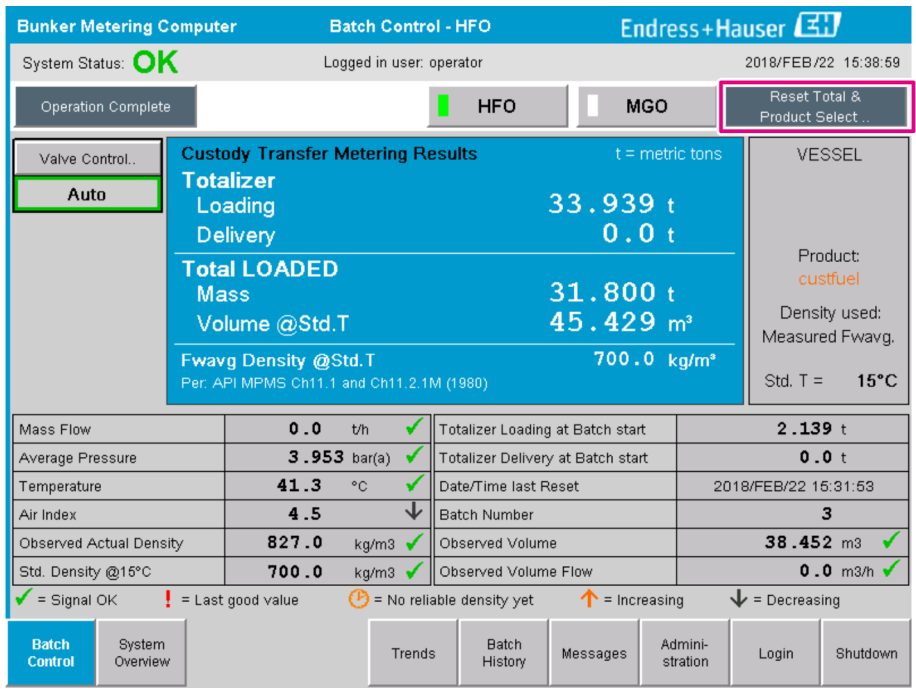

### Videre tiltak hvis volummåling ikke er aktivert.

- 3. Klikk på knappen Reset Total i visningen Batch Control.
	- Følgende vindu vises:

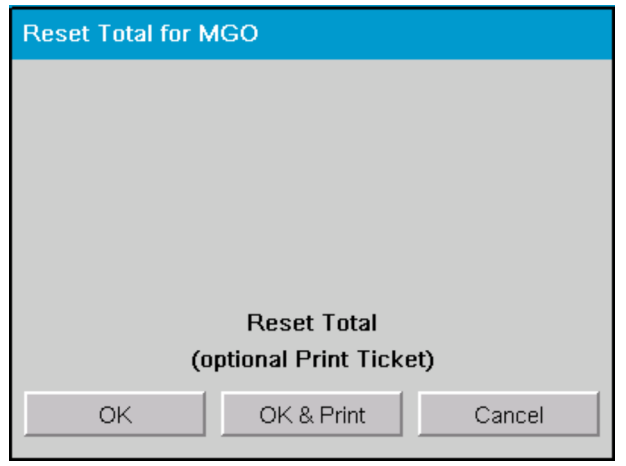

- 4. Klikk på knappen OK & Print, OK eller Cancel etter behov.
	- OK & Print: En transportmåleforespørsel skrives ut, og sammenlagttelleren settes til "0".

OK: Ingen transportmåleforespørsel skrives ut, men sammenlagttelleren settes til "0".

Cancel: Vinduet er lukket. Sammenlagttelleren er ikke satt til "0".

#### Videre tiltak hvis volummåling er aktivert.

- 3. Klikk på knappen Reset Total i visningen Batch Control.
	- Følgende vindu vises:

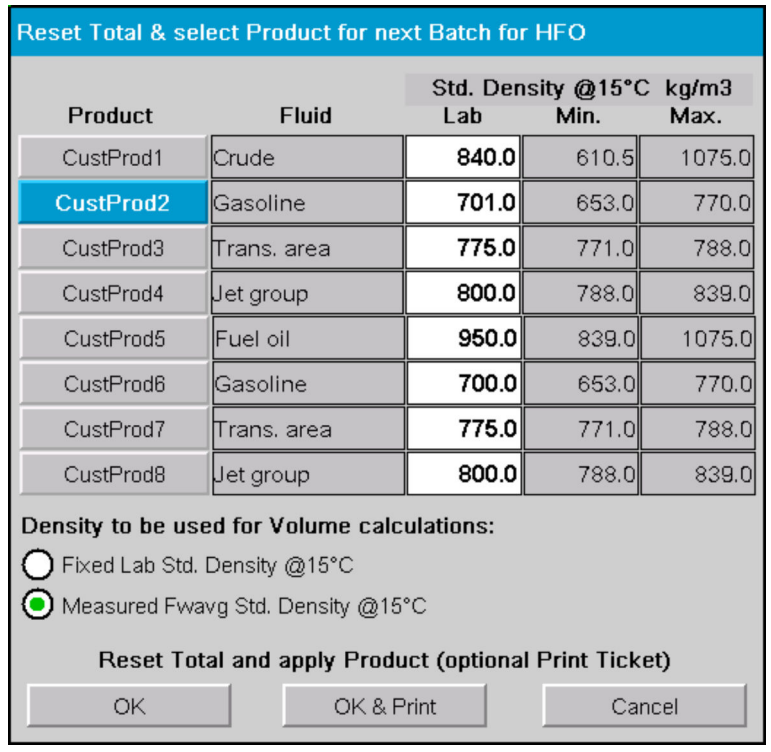

- 
- 4. Velg produktet for den nært forestående bunkeroperasjonen.
- 5. Kontroll std.tetthet ved std.temperatur som skal brukes for det valgte produktet, og endre det om nødvendig.
- 6. Hvis laboratorieverdien skal brukes for hele bunkeroperasjonen, velger du "Fixed Lab Std. Density".
- 7. Klikk på knappen OK & Print, OK eller Cancel etter behov.
	- OK & Print: En transportmåleforespørsel skrives ut, og sammenlagttelleren settes til "0".

OK: Ingen transportmåleforespørsel skrives ut, men sammenlagttelleren settes til "0".

Cancel: Vinduet er lukket. Sammenlagttelleren er ikke satt til "0".

Hvis alternativet "Measured Fwavg Std. Density @Std. Temperature" er valgt, brukes den angitte laboratorietettheten ved start av bunkeroperasjonen. Denne laboratorietettheten brukes til systemet kan fastsette en pålitelig tetthet. Til dette er tilfelle, vises statusen "No reliable density yet" for de aktuelle verdiene i visningen Batch Control.

- Sammenlagttelleren Total loaded/delivered er nå satt til 0. Bunkerdatamaskinen er nå klar til en ny bunkeroperasjon.
	- Hvis det oppstår en feil under utskrift, kan feilen rettes, og utskrift kan startes igjen eller avbrytes, se punkt  $12.1. \rightarrow \Box$  49
	- Bare én opprinnelig kopi av transportmåleforespørselen kan skrives ut per sats selv om utskriften var ufullstendig (f.eks. ikke nok papir i skriveren). Når den originale transportmåleforespørselen er skrevet ut, kan bare duplikatbilletter skrives ut. Forespørslene er merket i samsvar med dette.
	- Kontroller at tilstrekkelig skriverpapir med riktig papirkvalitet alltid er tilgjengelig, se punkt  $12.1.4 \rightarrow \text{ } \oplus 51$

## 10.3 Avslutte en bunkeroperasjon

1. Velg visningen Batch Control.

Visningen Batch Control vises.

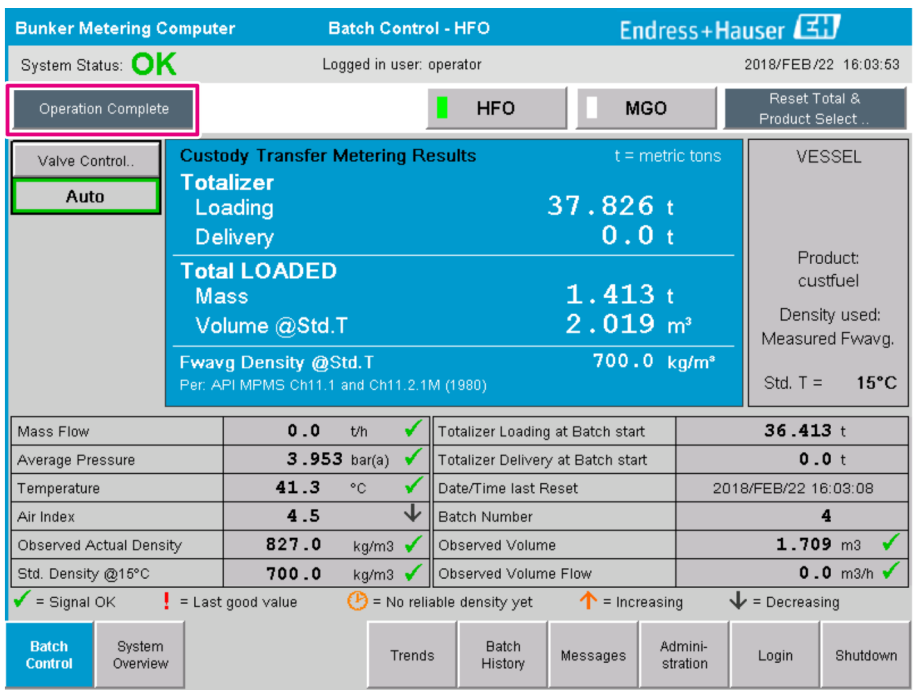

- 2. Hvis en bunkeroperasjon er ferdig, klikker du på knappen Operation Complete.
	- Følgende vindu vises. Et sammendrag av satsen vises.

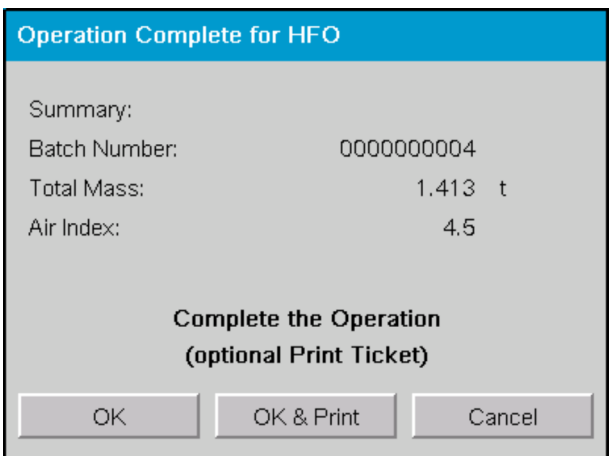

3. Klikk på knappen OK & Print, OK eller Cancel etter behov for å bekrefte at den aktuelle bunkeroperasjonen er ferdig.

 OK & Print: En bunkermåleforespørsel skrives ut, og sammenlagttelleren settes til "0".

OK: Ingen bunkermåleforespørsel skrives ut, men sammenlagttelleren settes til "0".

Cancel: Vinduet er lukket. Sammenlagttelleren er ikke satt til "0".

- Hvis det oppstår en feil under utskrift, kan feilen rettes, og utskrift kan startes igjen eller avbrytes, se punkt  $12.1. \rightarrow \Box$  49
	- Bare én opprinnelig kopi av bunkermåleforespørselen kan skrives ut per sats selv om utskriften var ufullstendig (f.eks. ikke nok papir i skriveren). Når den originale bunkermåleforespørselen er skrevet ut, kan bare duplikatforespørsler skrives ut. Forespørslene er merket i samsvar med dette.
	- Kontroller at tilstrekkelig skriverpapir med riktig papirkvalitet alltid er tilgjengelig, se punkt  $12.1.4 \rightarrow \Box$  51
- Bunkerdatamaskinen måler, lagrer og beregner volumene med største nøyaktighet. Alle verdiene som er angitt på bunkermåleforespørselen, er også beregnet med største nøyaktighet, men er avrundet til bare tre desimalplasser. Hvis det leverte volumet beregnes manuelt på grunnlag av disse avrundede verdiene, kan resultatet avvike fra resultatet beregnet av bunkerdatamaskinen.

# <span id="page-45-0"></span>11 Diagnostikk og feilsøking

# 11.1 Systemstatus

Generell systemstatus kan være en av tre kategorier:

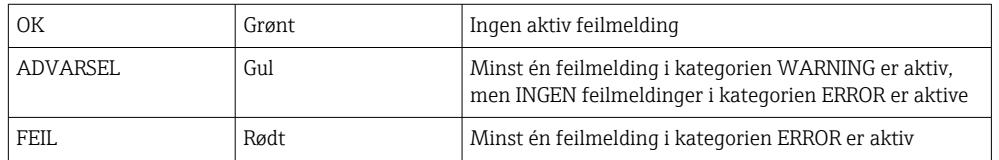

# 11.2 Meldinger

## 11.2.1 Meldingskategorier

Meldinger er delt i to kategorier:

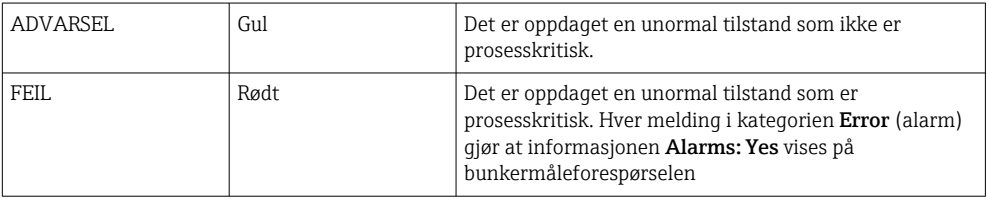

## 11.2.2 Vise aktive meldinger

Feilmeldingene som er aktive, er angitt på skjermbildet Messages. Hver feil inneholder tidspunktet hendelsen skjedde, og en meldingstekst. Følgende meldinger er mulige:

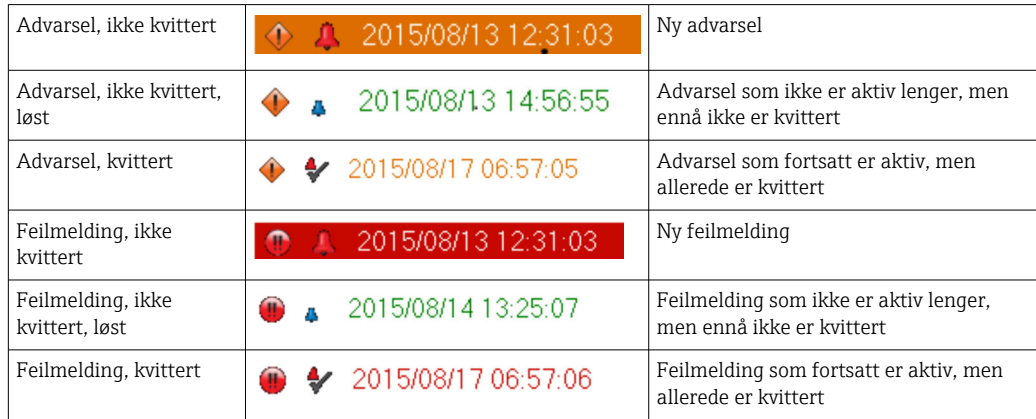

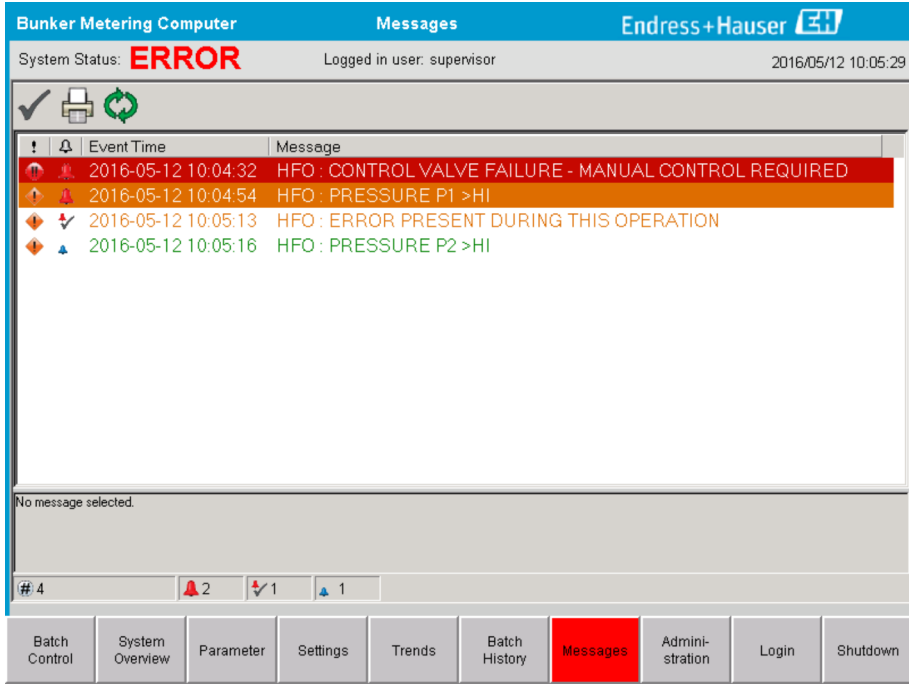

### 11.2.3 Meldingskvittering

Hver melding må kvitteres, selv om tilstanden som førte til meldingen, ikke lenger er til stede og meldingen derfor ikke lenger er aktiv.

‣ Velg den aktuelle meldingen fra listen, og klikk på knappen Acknowledge. Dobbeltklikk eventuelt på meldingen.

### 11.2.4 Liste over meldinger

En oversikt over alle mulige meldinger finnes i **vedlegg**  $A \rightarrow \Box$  54

## 11.3 Forespørselskriver

Hvis det oppstår en feil under utskrift, viser forespørselskriveren ordet "Error" og en feilmelding. Hvis skriveren er tom for papir, vises meldingen "Error: Out of Paper". Nytt skriverpapir må settes inn hvis denne meldingen vises, se punkt 12.1.1.  $\rightarrow \Box$  49

Hvis det oppstår en feil under utskrift, kan feilen rettes, og utskrift kan startes igjen eller avbrytes.

Papirrullen må byttes hvis markeringene (røde striper) som angir slutten på papirrullen, er synlige. Punkt  $12.1.1 \rightarrow \Box$  49

### 11.4 Brutt ledersignal

Hvis det vises meldinger som angir lederbrudd, må en autorisert elektriker kontrollere enhetens kabling ved hjelp av koblingsskjemaet som følger med systemet.

# 11.5 Strømbrudd

Hvis det har skjedd et strømbrudd, viser systemet følgende meldinger etter å ha startet på nytt:

- LINE 1: POWER UP OF CONTROLLER
- LINE 2: POWER UP OF CONTROLLER (optional)
- CONNECTION BETWEEN HMI AND PLC INTERRUPTED

Disse meldingene må kvitteres før du kan fortsette med neste sats. En Reset Total (se **punkt 10.2** →  $\triangleq$  42) må utføres før neste bunkeroperasjon for å kontrollere at den nye målingen ikke er lagt til i forrige måling.

# 11.6 Satsresultat for høyt

Hvis resultatet bunkerdatamaskinen viser etter en bunkeroperasjon, er høyere enn andre referansemålinger, er det nødvendig å kontrollere om den nullstillbare sammenlagttelleren (satsvis sammenlagtteller) ble nullstilt via knappen Reset Total før bunkeroperasjonen starter (se **punkt 10.2**  $\rightarrow$   $\blacksquare$  42).

# <span id="page-48-0"></span>12 Vedlikehold

# 12.1 Forespørselskriver

## 12.1.1 Bytte papirrullen

Skriveren er utviklet for en papirbredde på 57,5 ±0,5 mm, og med en papirvekt på 60 g/m<sup>2</sup>. Det er ikke sikkert at andre typer papir er egnet. Se **punkt 12.1.4**  $\rightarrow \Box$  51. for bestillingsinformasjon.

## 12.1.2 Sette inn papirrullen

Bruk papirruller som er overtrukket på utsiden med en bredde på 57,5 mm ±0,5 mm og en største viklingsdiameter på 60 mm for GPT-4344. Standardpapir: papirtype: GPR-T01-057-031-007-060A (tilgjengelig fra Endress+Hauser – bestillingsnummer: 71293016)

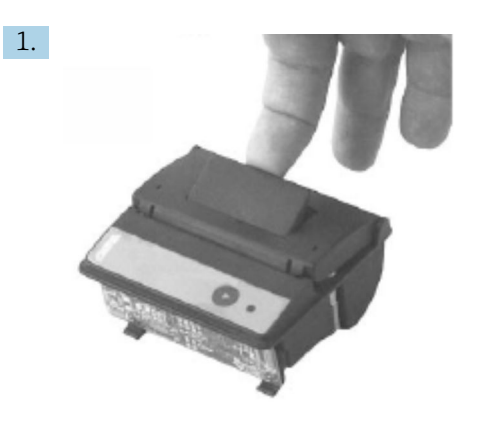

Trekk ut 10 cm papir fra rullen, og kontroller at resten av rullen er stramt rullet sammen.

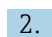

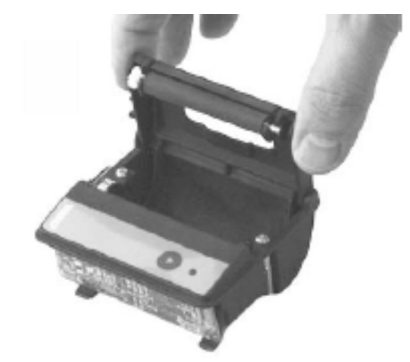

Trykk spaken i lokket litt oppover. Skriverullen løftes ut av skrivermekanismen sammen med lokket.

Skriverdekselet kan nå åpnes.

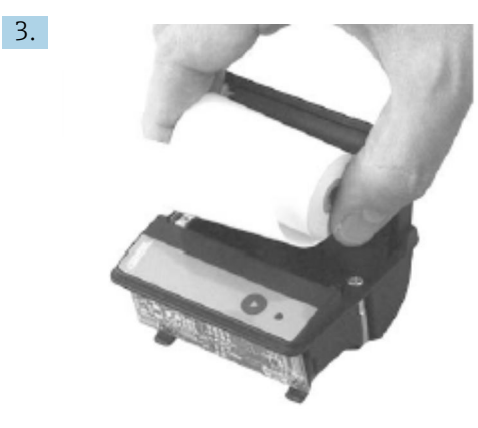

Sett inn den nye papirrullen i papirrommet, og kontroller de utvendige flatene mot skrivermekanismen. Dette er den eneste skrivbare siden.

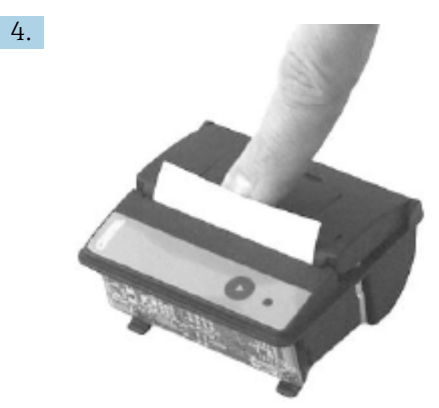

Trykk litt ned for å lukke lokket.

 Dekselet klikker på plass med et hørbart klikk. Papiret kan rives av ved avrivingskanten uten å måtte åpne dekselet igjen eller skyve papiret gjennom skrivehodet.

### 12.1.3 Rengjøring

Etter større utskriftsjobber kan det være nødvendig å rengjøre skrivehodet, sensoren og rullen avhengig av papirkvalitet og ugunstige miljøforhold. Dette er særlig sant hvis noen områder ikke lenger blir skrevet ut riktig.

Bruk aldri skarpe gjenstander til å rengjøre skriveren. Dette kan skade skrivehodet.

- 1. Åpne dekselet til papirmateren, og fjern papirrullen.
- 2. Bruk en liten børste (f.eks. vattpinne) til å fjerne smusspartikler på papirsensoren og avrivingskanten.
- 3. Blås kraftig inn i papirmaterrommet for å fjerne større støvpartikler.
- 4. Legg en rengjøringspinne i isopropanol (IPA), og rengjør skrivehodet. En rengjøringspenn eller et rengjøringskort kan også brukes.
- 5. Rengjør gjenstridig smuss med en fuktet rengjøringspinne også.

### <span id="page-50-0"></span>12.1.4 Service og bytte

Skriverpapir eller en ny skriver kan bestilles fra Endress+Hauser. Hvis du vil ha mer informasjon om reservedeler, kan du kontakte Endress+Hauser-forhandleren.

Standardpapir: papirtype: GPR-T01-057-031-007-060A (tilgjengelig fra Endress+Hauser – bestillingsnummer: 71293016)

Skriver: spesialversjon (tilgjengelig fra Endress+Hauser – bestillingsnummer: 71293014

## 12.2 Skjerm på betjeningspanel

### Rengjøre skjermen:

- 1. Koble fra strømforsyningen til datamaskinen direkte ved strømkilden.
- 2. Rengjør skjermen ved hjelp av en mild såpe eller et mildt rengjøringsmiddel og en ren svamp eller en myk klut.
- 3. For å unngå vannmerker må du tørke skjermen med en skinnklut eller en fuktig cellulosesvamp.
- Hvis datamaskinen har en trykkskjerm og datamaskinen er slått på under  $\mathbf{H}$ rengjøring, kan gjenstander på skjermen bli aktivert mens enhetene rengjøres.
	- Bruk av skuremidler eller løsninger kan skade visningsvinduet. Ikke skrubb skjermen eller bruk børster til å rengjøre en.

## 12.3 Skapvifte

Skapviftens filtermatte må kontrolleres regelmessig. Hvis det er nødvendig, må filtermatten rengjøres eller byttes med følgende type matte: Rittal-filtermatter SK 3322,700.

# 12.4 Systemvedlikehold

Det anbefales at systemleverandøren utfører regelmessig service på bunkermålesystemet.

Mer informasjon fås ved henvendelse til Endress+Hauser-forhandleren på www.address.endress.com

# 13 Reparasjoner

# 13.1 Generelle merknader

- Bytt følgende helt ved feil: Alle rimelige komponenter
- Bruk bare originale reservedeler
- Overhold alle gjeldende standarder, regionale/nasjonale lover, sertifikater og forseglingen på SBC600
- Dokumenter alle reparasjoner, og registrer dem i databasen W@M Livsløpsadministrasjon
- Reparasjoner kan bare utføres av Endress+Hausers servicemedarbeidere eller av kvalifisert kundepersonale

# 13.2 Reservedeler og tjenester

Kontakt Endress+Hauser-forhandleren på: www.addresses.endress.com

# 14 Tekniske data

SBC600 kan leveres med et utvalg av tre skapkonfigurasjoner:

- Ett skap med PLS og HMI i det samme skapet (kontrollenhet) for veggmontering
- To skap med PLS (kontrollenhet) og HMI (operatørterminal) i separat skap for veggmontering
- To skap med PLS (kontrollenhet) i skap for veggmontering og HMI (operatørterminal) i et bordpanel

Når annet ikke er angitt, gjelder følgende tekniske data for alle skapkonfigurasjoner.

# 14.1 Strømforsyning

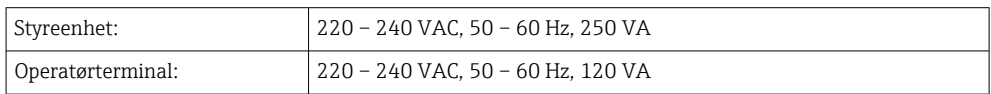

# 14.2 Inngang/utgang

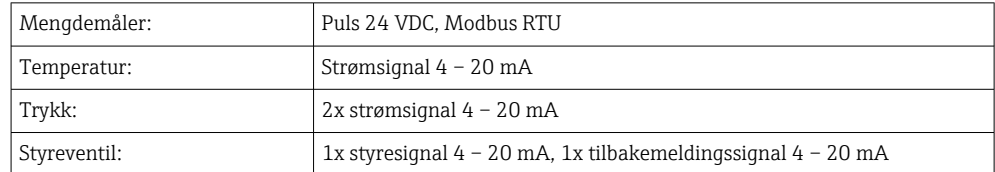

# 14.3 Miljø

*Bruksmiljø for bunkerdatamaskinskap:*

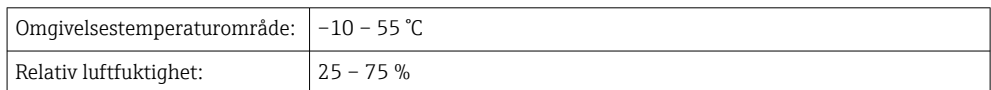

# 15 Vedlegg

# 15.1 Liste over meldinger

<span id="page-53-0"></span>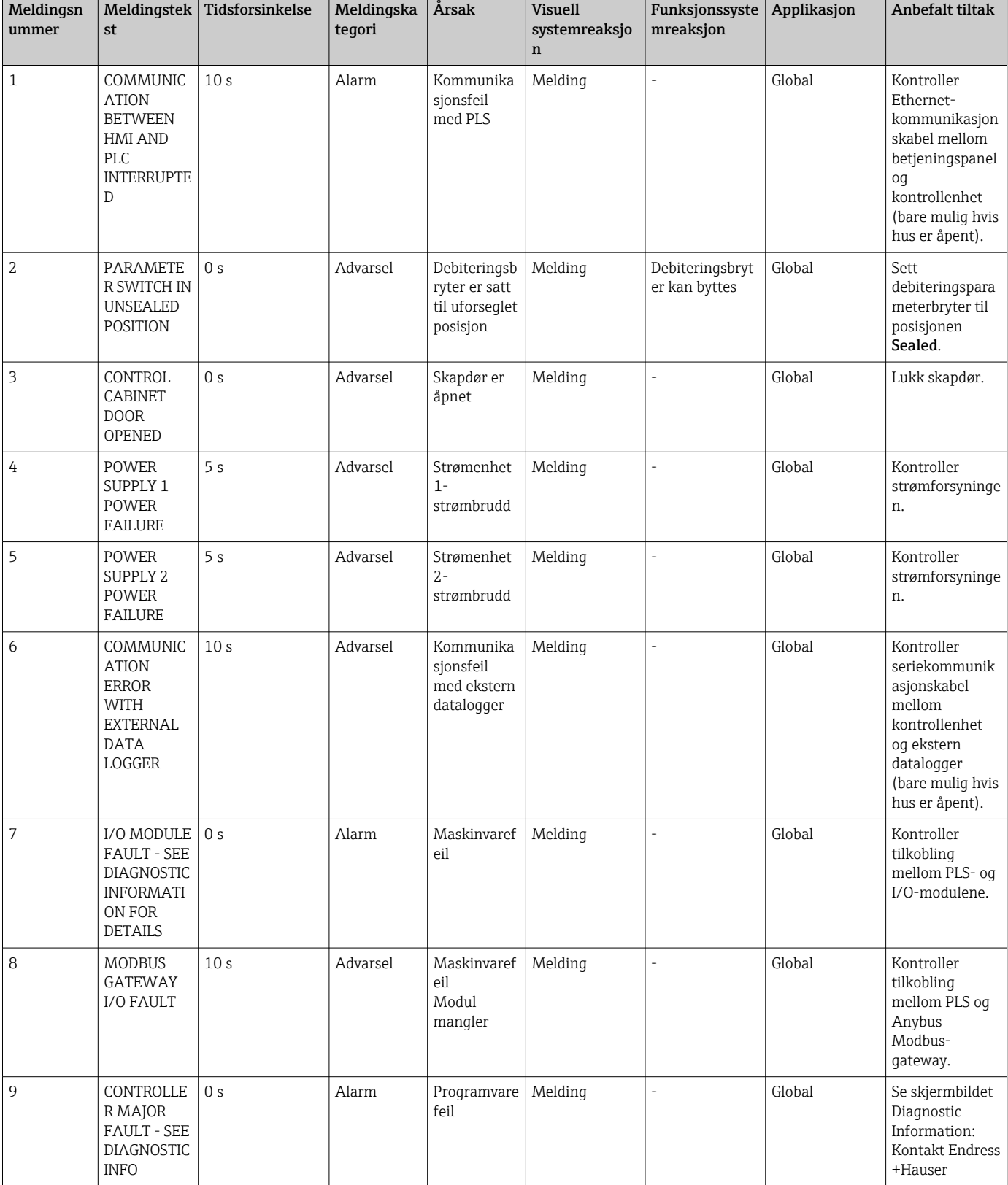

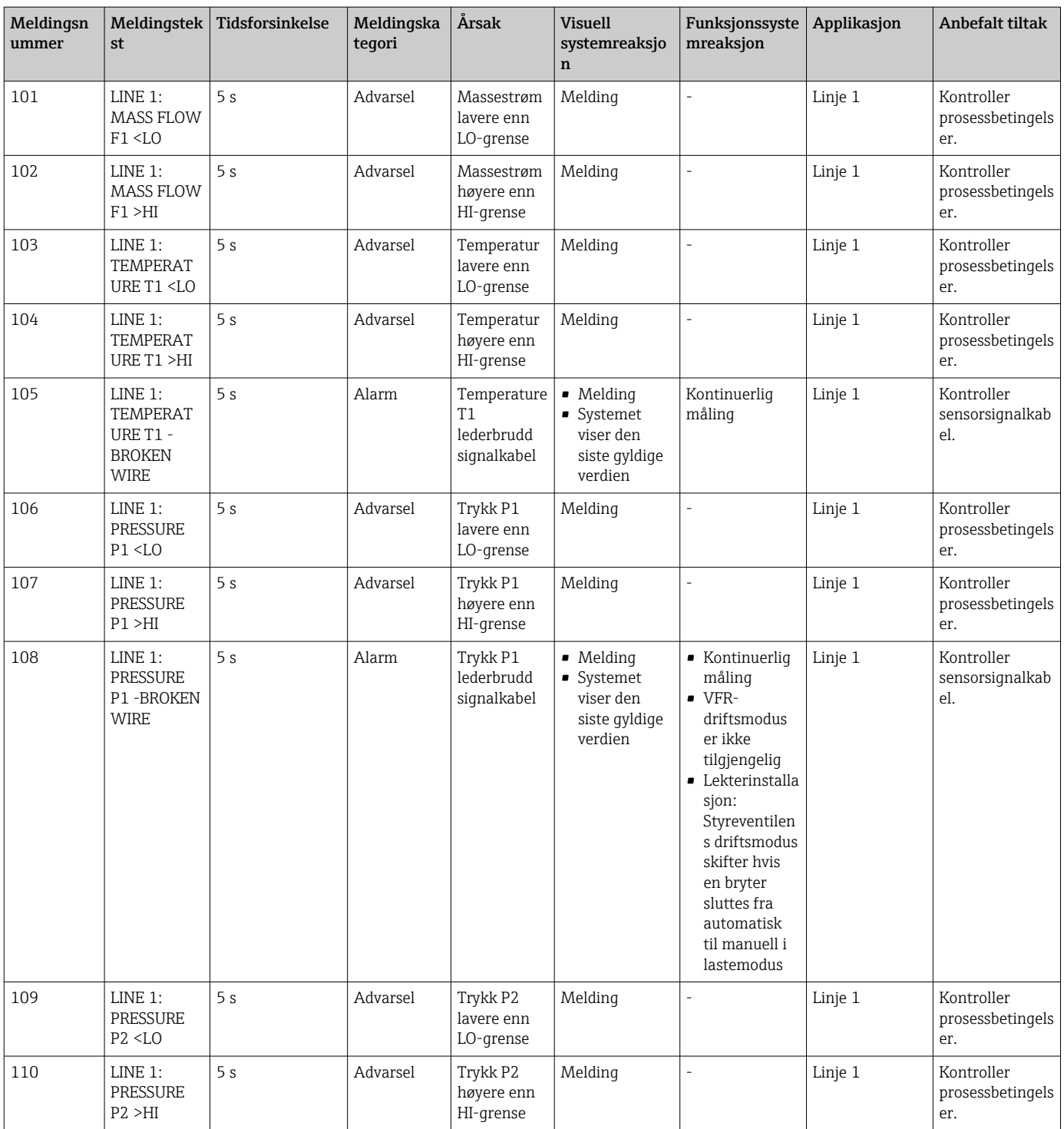

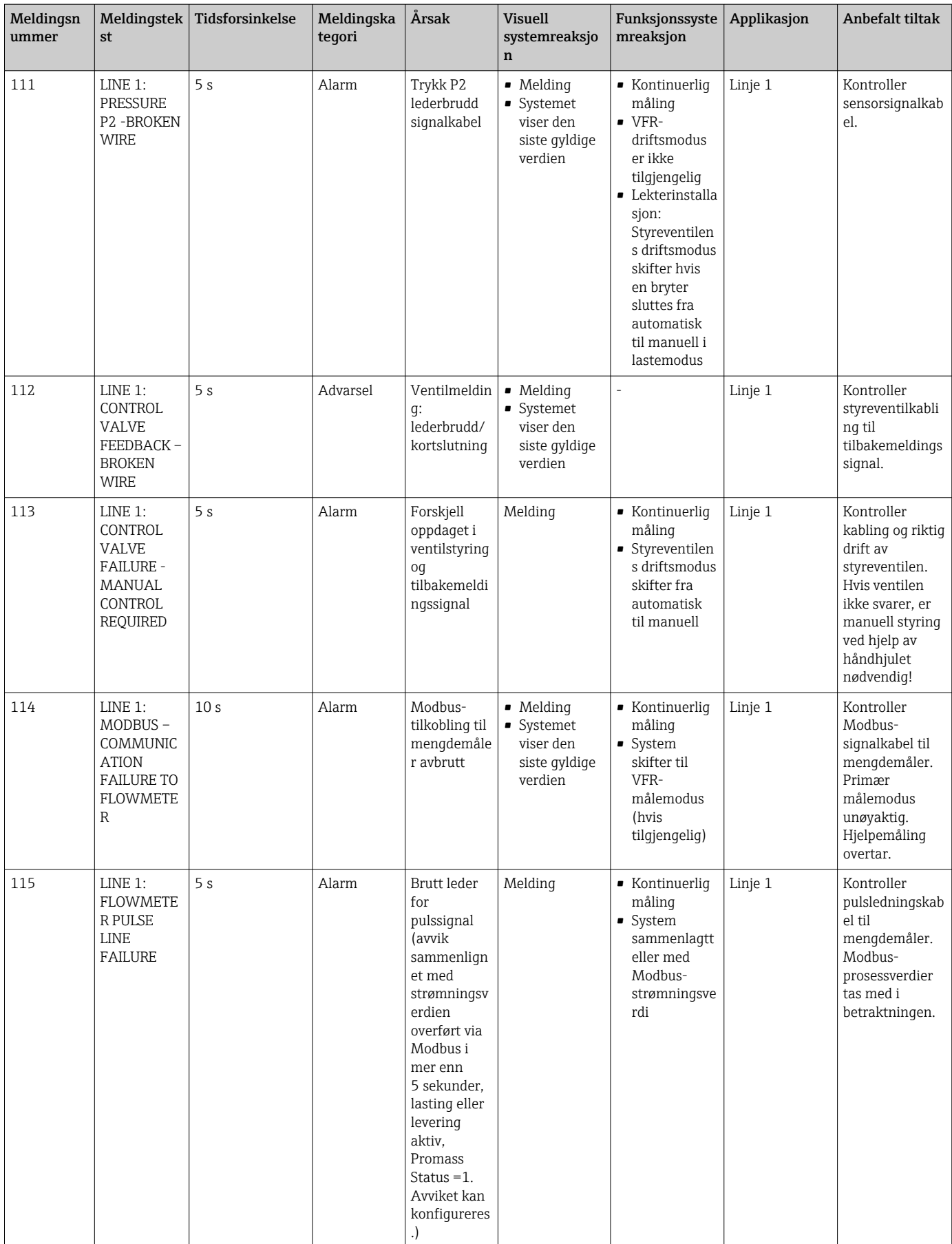

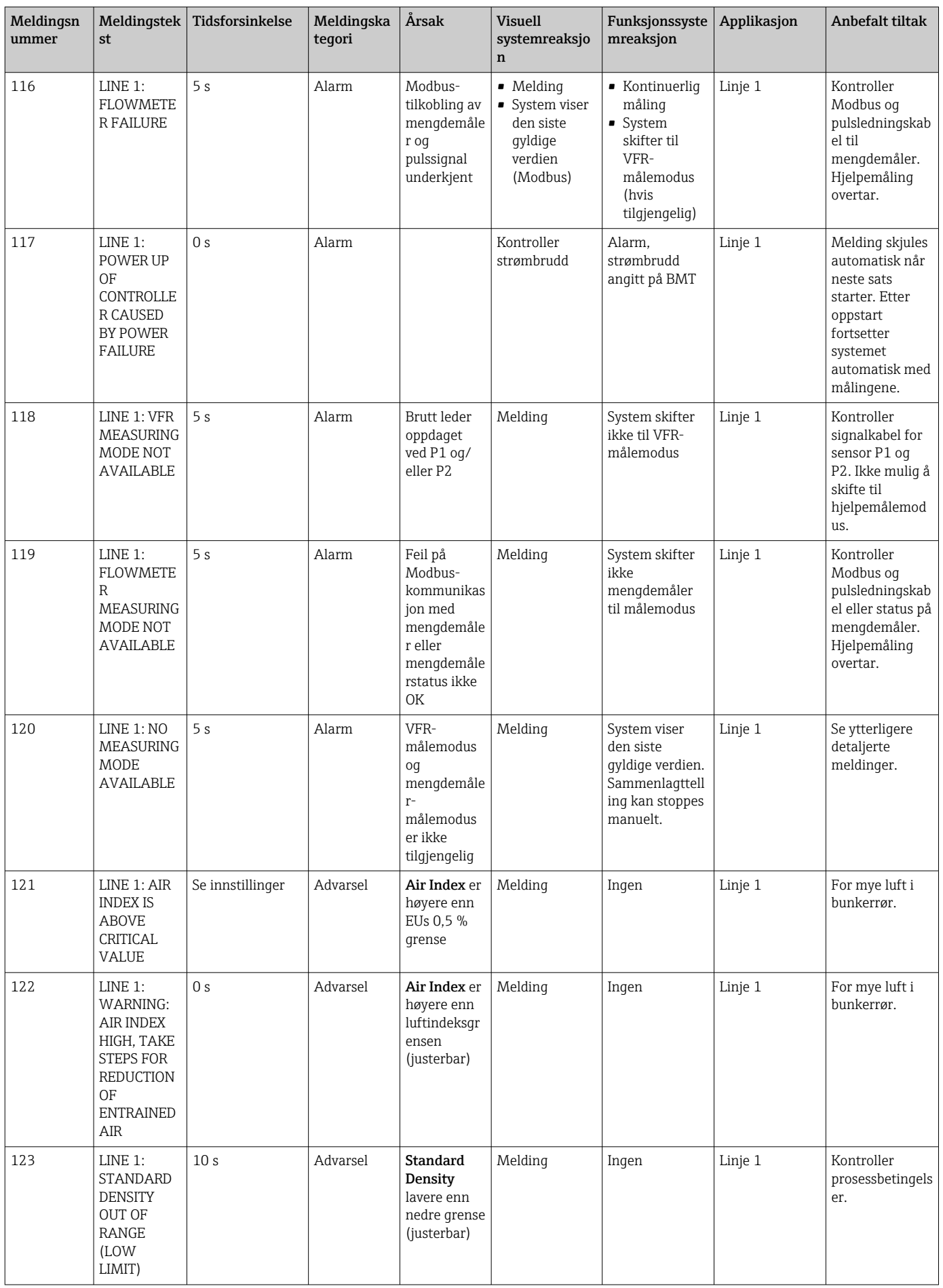

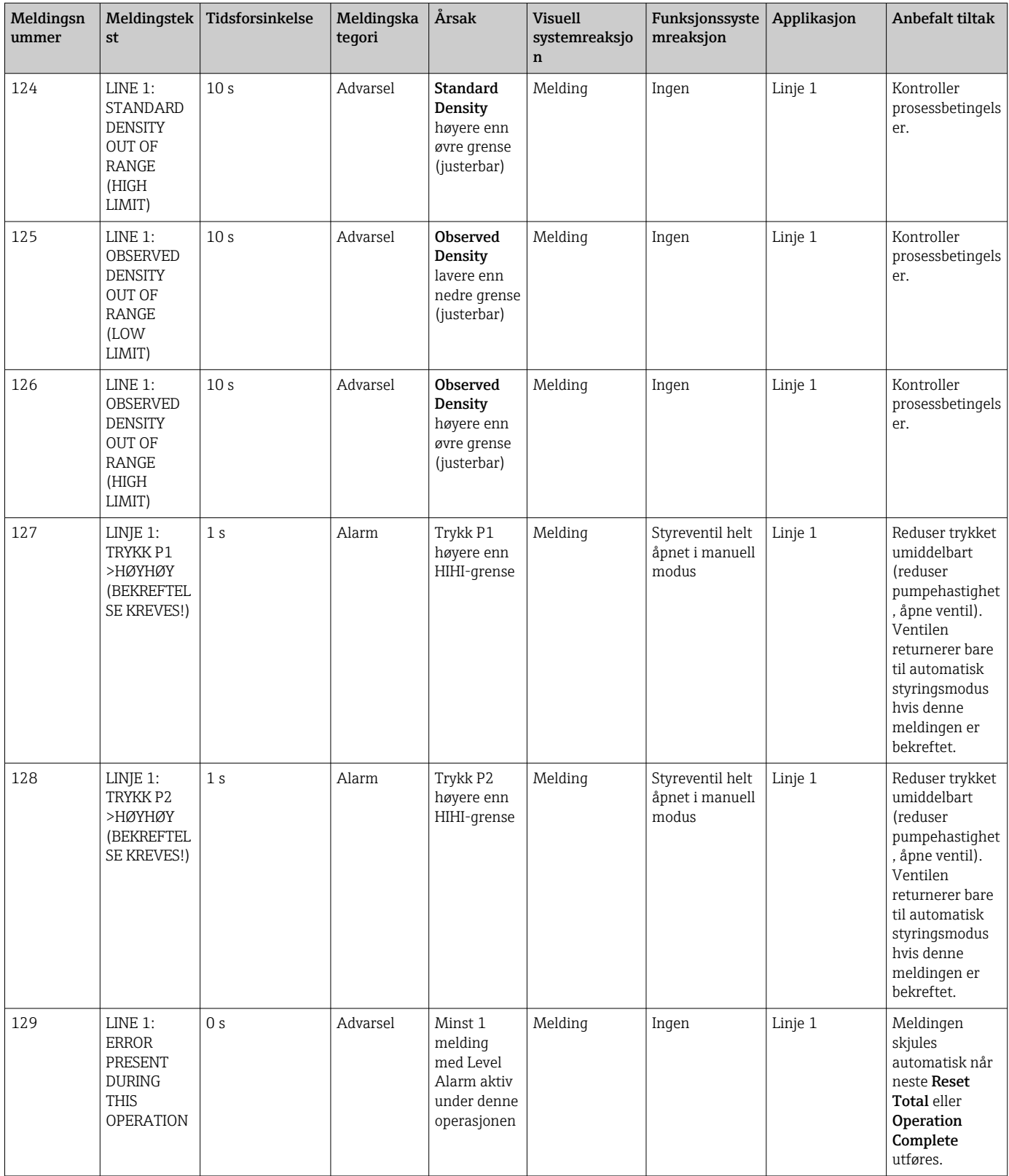

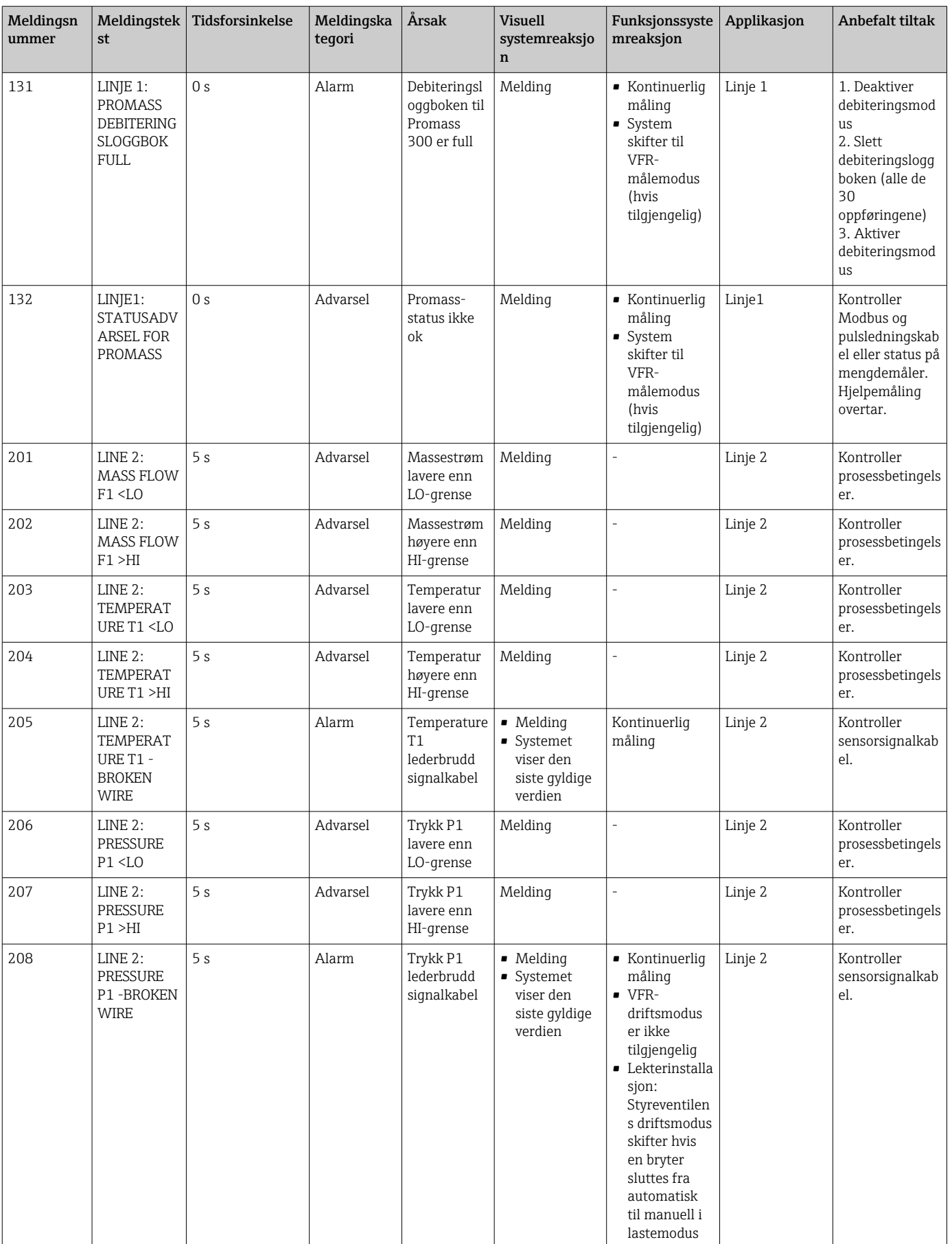

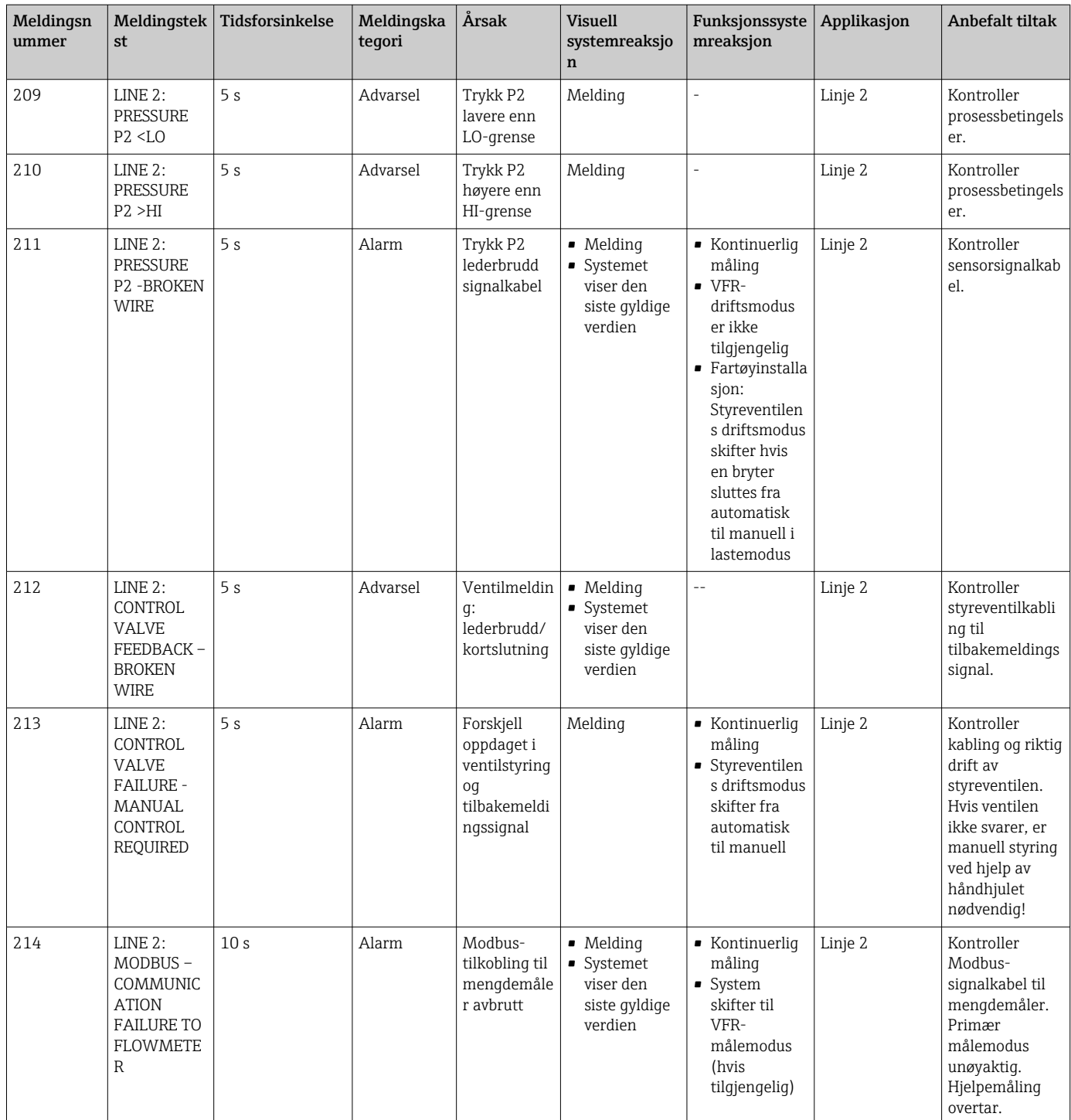

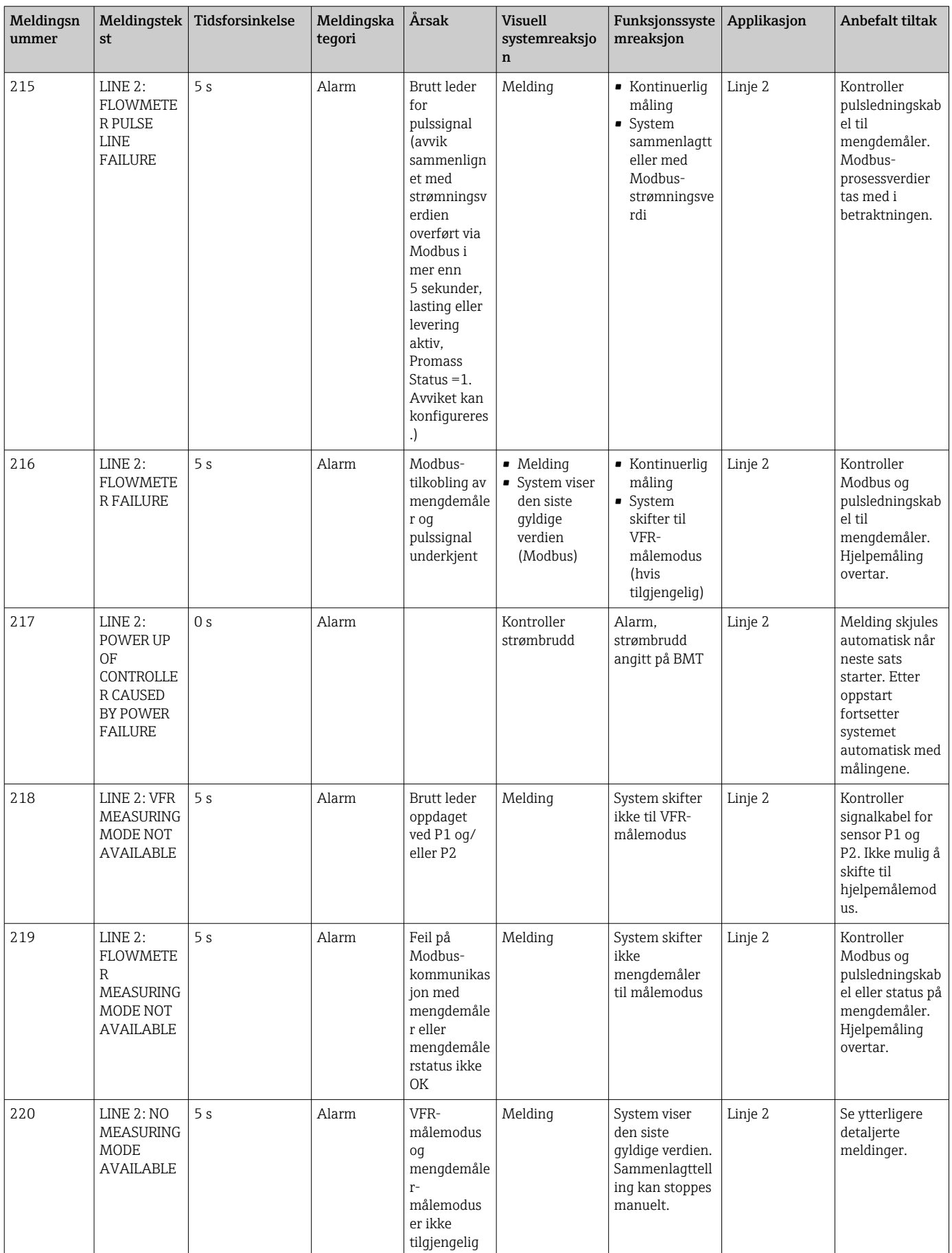

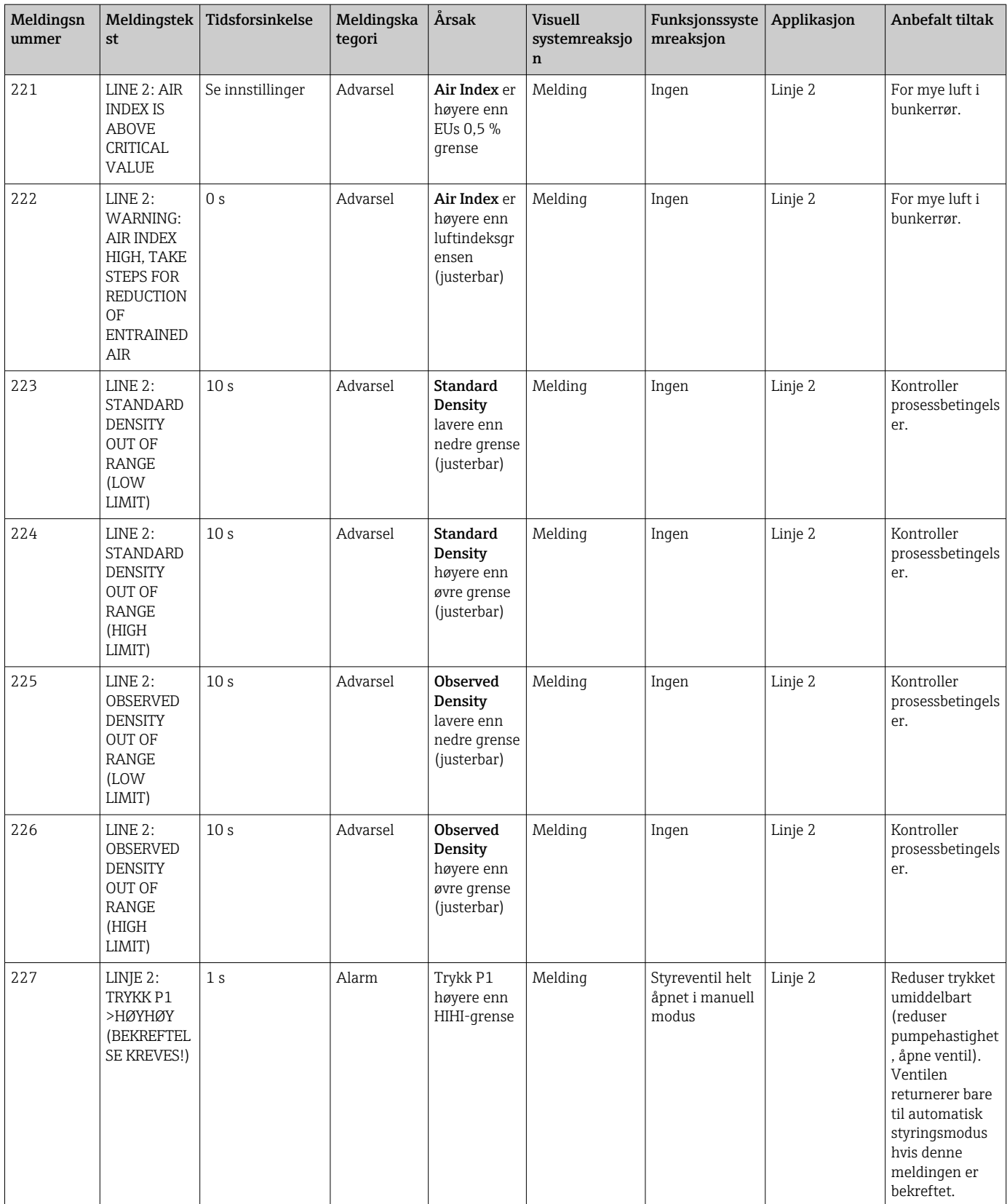

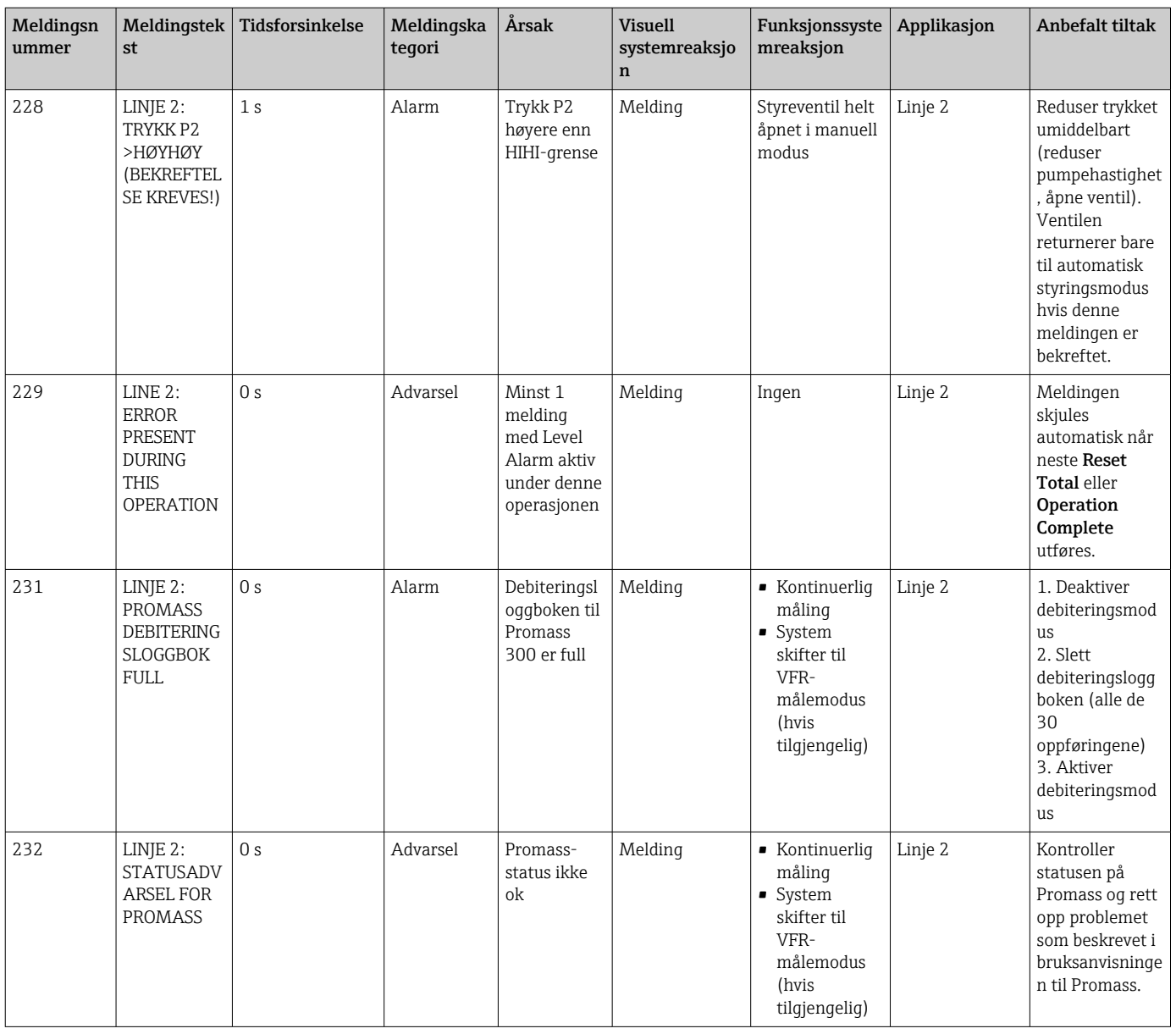

# 15.2 Forsegling/låsing

## 15.2.1 Forsegle programinnstillinger

Innstillingene for SBC600 forsegles med en maskinvarebryter i kontrollskapet. Hvis denne bryteren er satt til Sealed, er det ikke mulig å endre innstillinger som er relevante for debitering. Hvis bryteren er satt til Unsealed, vises en feilmelding på HMI.

## 15.2.2 Forsegle skap

Kabelinnføringene til systemskapene må beskyttes mot uautorisert tilgang. Platene med kabelinnføringene festes med forseglingsskruer. Disse skruene må forsegles slik figuren nedenfor viser:

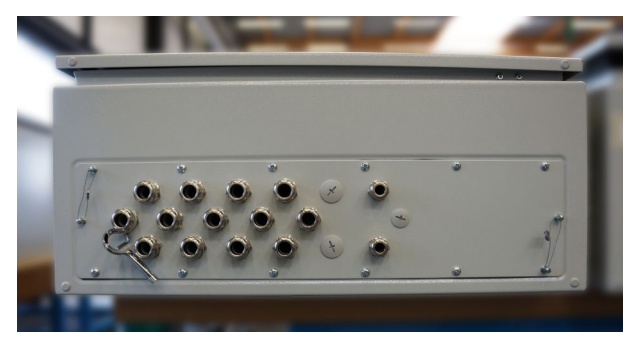

 *26 Plassering av kabelinnføringene*

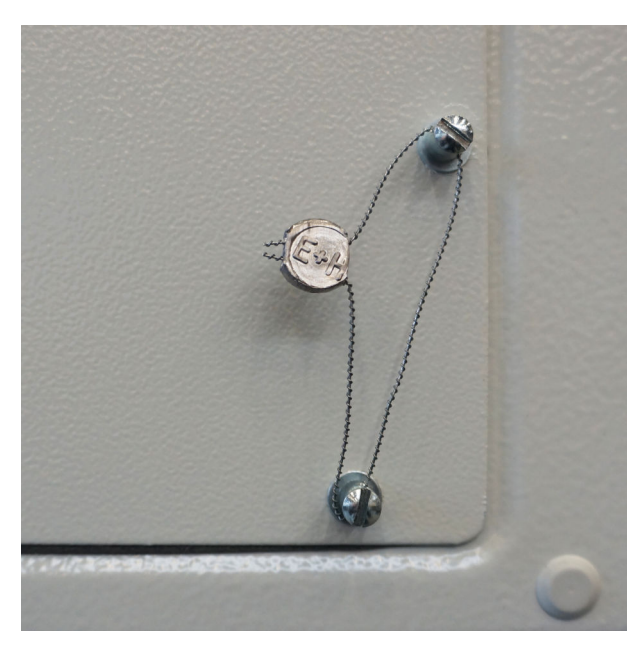

 *27 Skruer forseglet med forseglingsvaier*

Etter at systemet er satt i drift, kan dørlåsene forsegles slik figuren nedenfor viser:

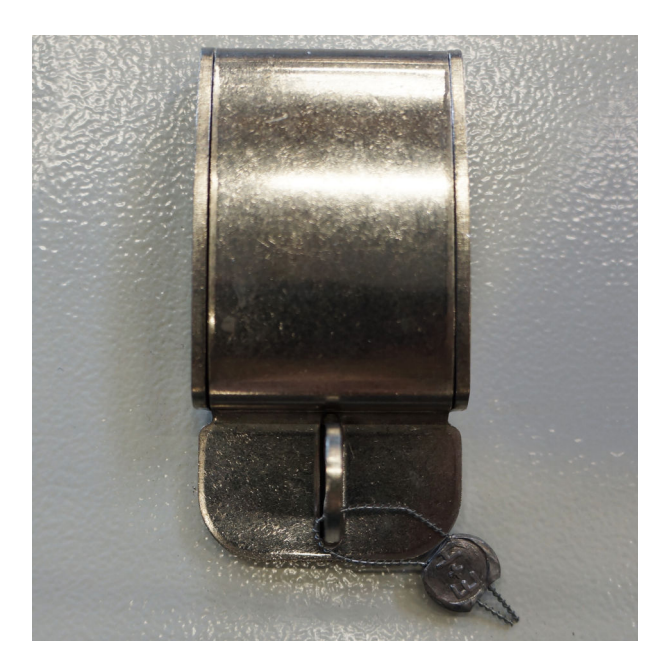

### <span id="page-64-0"></span>15.2.3 USB-porter

Hvis all tilgang til systemet er forbudt, må USB-portene på betjeningspanelet forsegles ifølge figurene nedenfor.

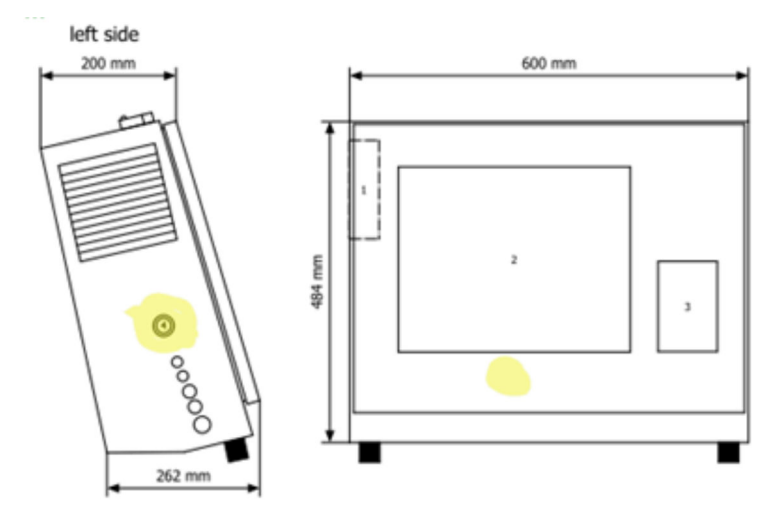

 *28 Plassering av USB-porten*

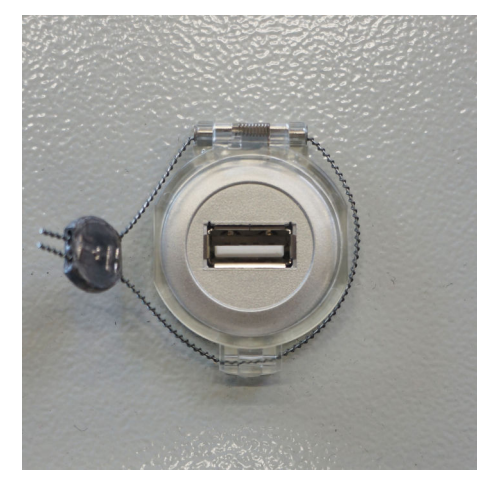

 *29 USB-port forseglet med forseglingsvaier*

# 15.3 Grensesnittspesifikasjon

Dette punktet beskriver Modbus TCP-grensesnittet mellom SBC600 og det eksterne systemet. Modbus er kompatibel med alle versjoner av SBC600-programvaren som har installert en Anybus Modbus TCP Gateway. Ikke alle SBC600-programvareversjoner har alle verdiene. SBC600-applikasjonsversjonen må være kjent før TCP-grensesnittet implementeres.

### 15.3.1 Modbus TCP

### IP-standardinnstillinger

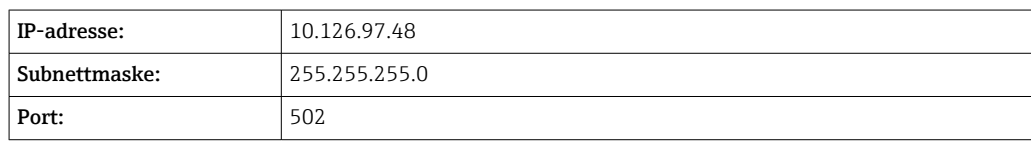

IP-konfigurasjonen for Anybus Modbus TCP-nettgrensesnittet kan redigeres ved hjelp av IPconfig-verktøyet. IPconfig-verktøyet kan lastes ned fra www.anybus.com.

#### Definisjoner

SBC600 fungerer som en Modbus server/slave, mens tredjepartssystemet er Modbus klient/master. Registeradressene som er angitt i dette dokumentet, er 1-basert i samsvar med Modbus-datamodellen.

#### Modbus-funksjonskoder

*Følgende Modbus-funksjonskoder støttes:*

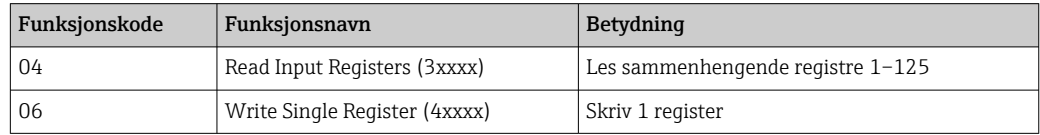

#### Flytepunktnummer

*Flytepunktnummer i samsvar med IEEE 754:*

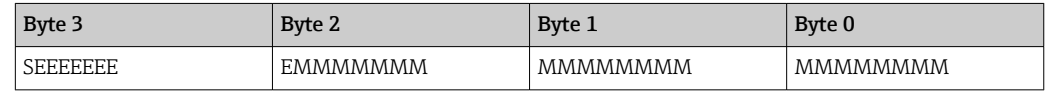

 $S = \text{teqn}$ 

E = eksponent

 $M =$  mantissa

*Byteoverføringssekvens (little endian):*

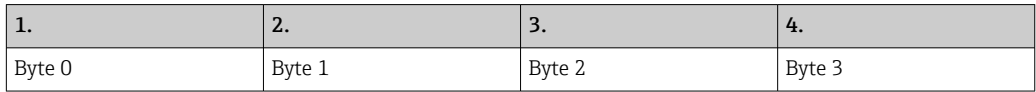

*Byteoverføringssekvens (big endian):*

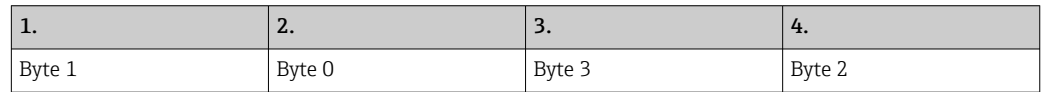

#### Strengverdier

*Eksempler på strengverdier (system-ID, register 30215, høyst 20 tegn) med verdien "abcd 1234":*

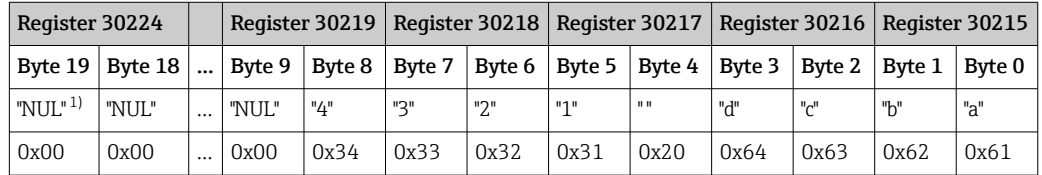

1) Bytes som ikke brukes, fylles ut med "NUL" og ignoreres av målesystemet.

*Byteoverføringssekvens (little endian):*

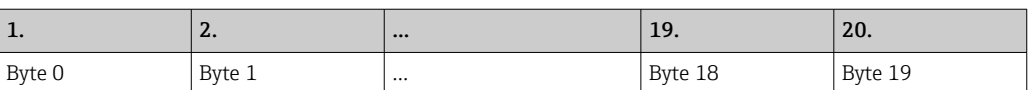

*Byteoverføringssekvens (big endian):*

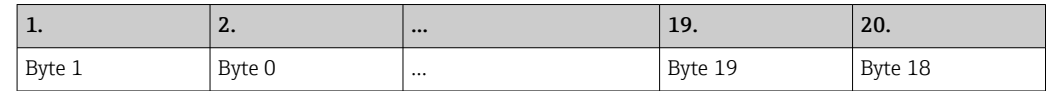

### Heltallverdier (16-bits)

*Byteoverføringssekvens (little endian):*

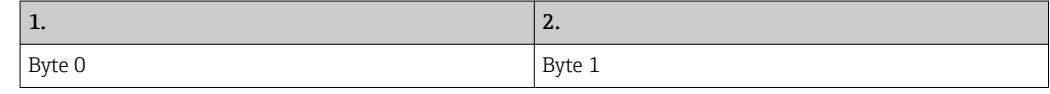

### *Byteoverføringssekvens (big endian):*

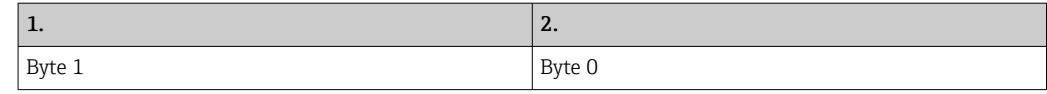

### Heltallverdier (32-bits)

*Byteoverføringssekvens (little endian):*

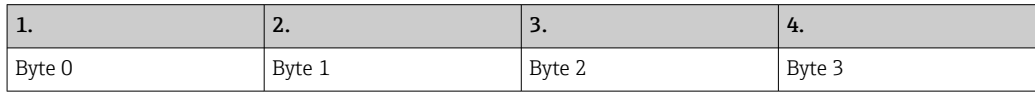

### *Byteoverføringssekvens (big endian):*

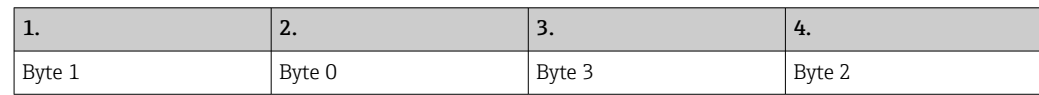

## 15.3.2 Modbus-dataregisterspesifikasjon

Følgende data henviser ikke til en spesifikk SBC600-linje.

### Globale data

### *Modbus watchdog*

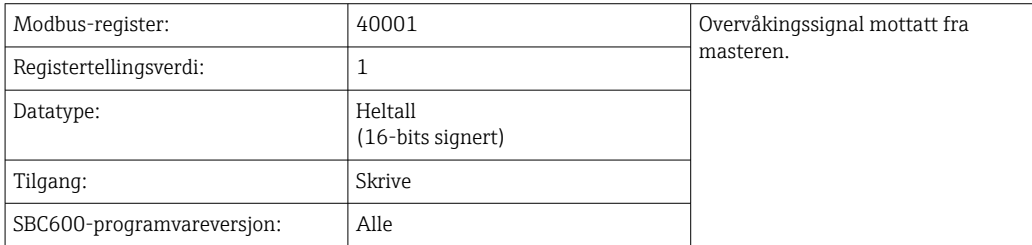

### *Modbus watchdog*

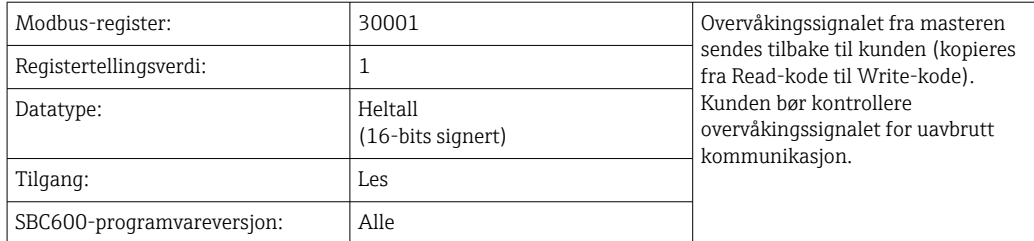

### *Vessel ID 1st line*

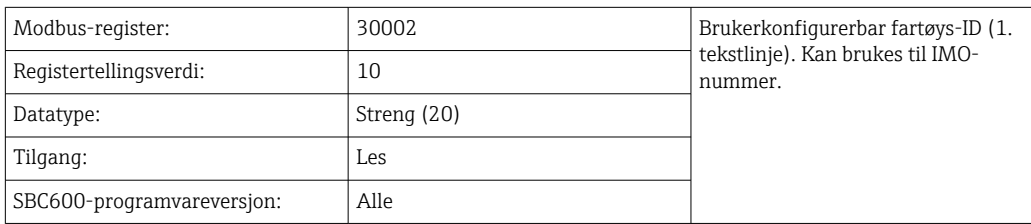

## *Vessel ID 2nd line*

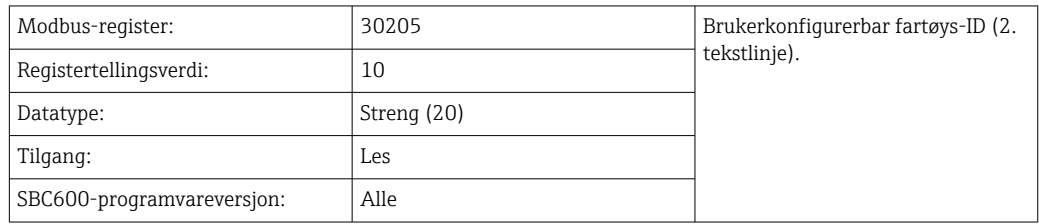

## *System ID*

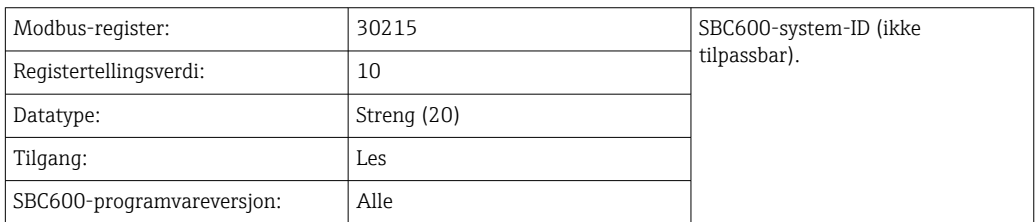

# *SBC600-feilstatus – global*

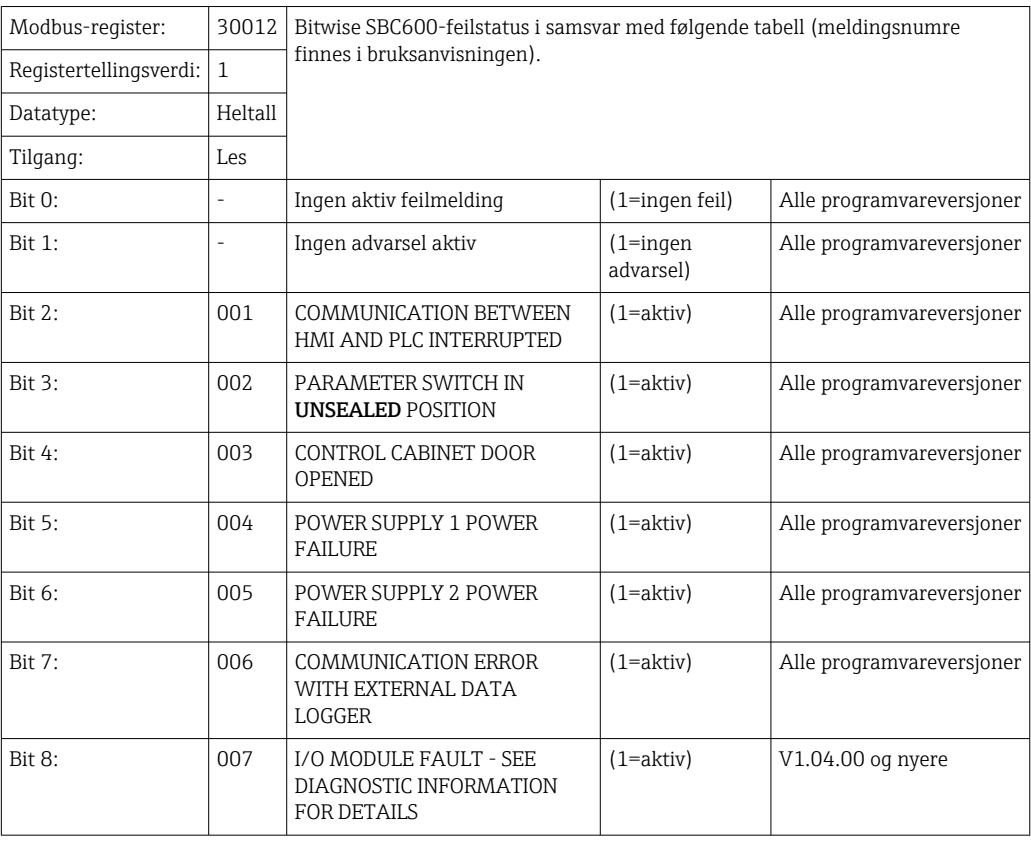

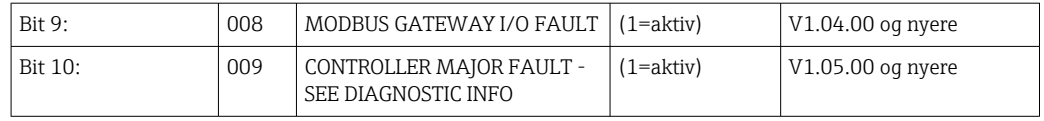

## Linjespesifikke SBC600-data

Følgende data gjelder spesifikt for SBC600-linjen.

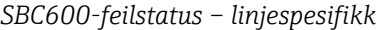

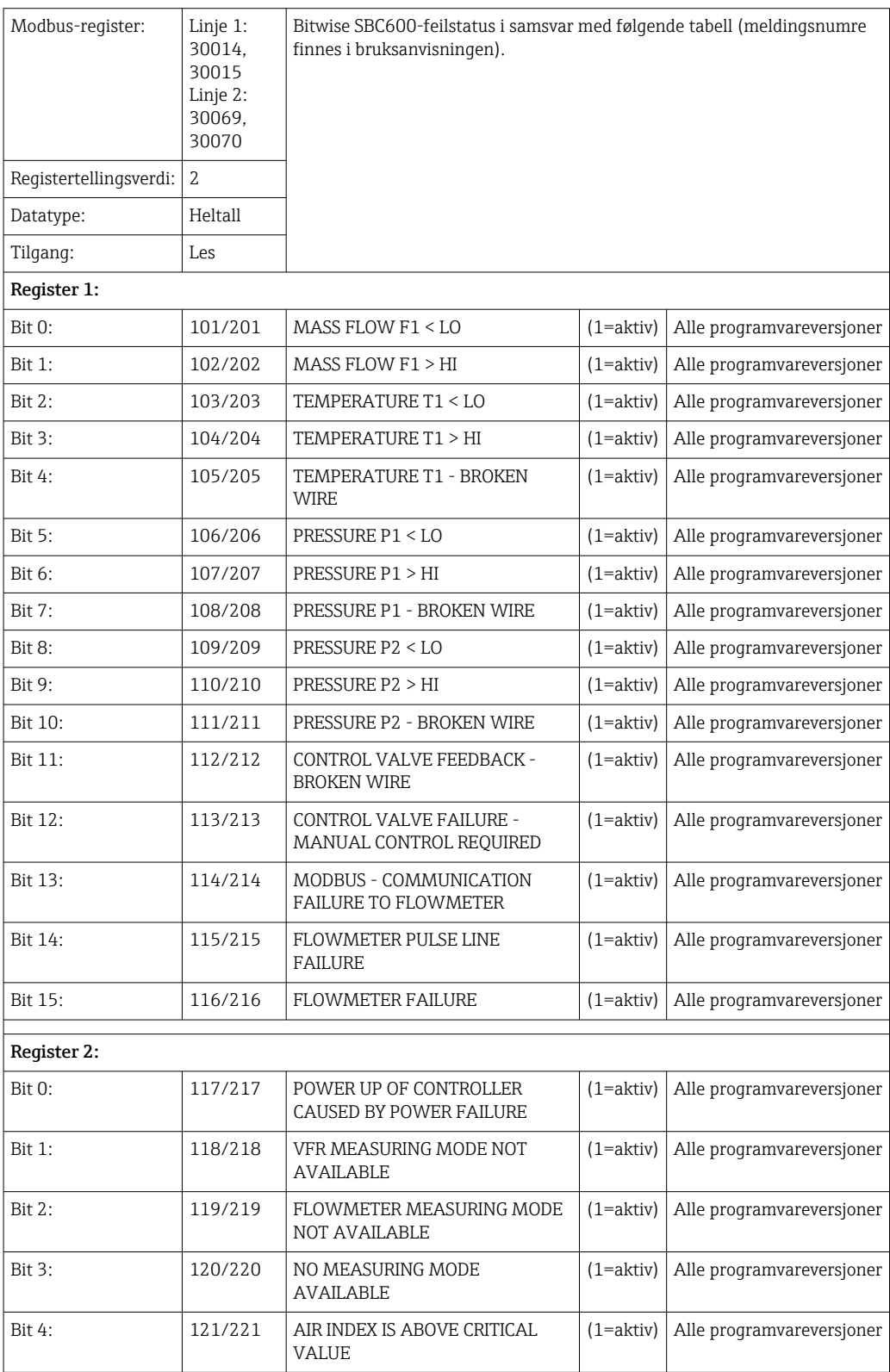

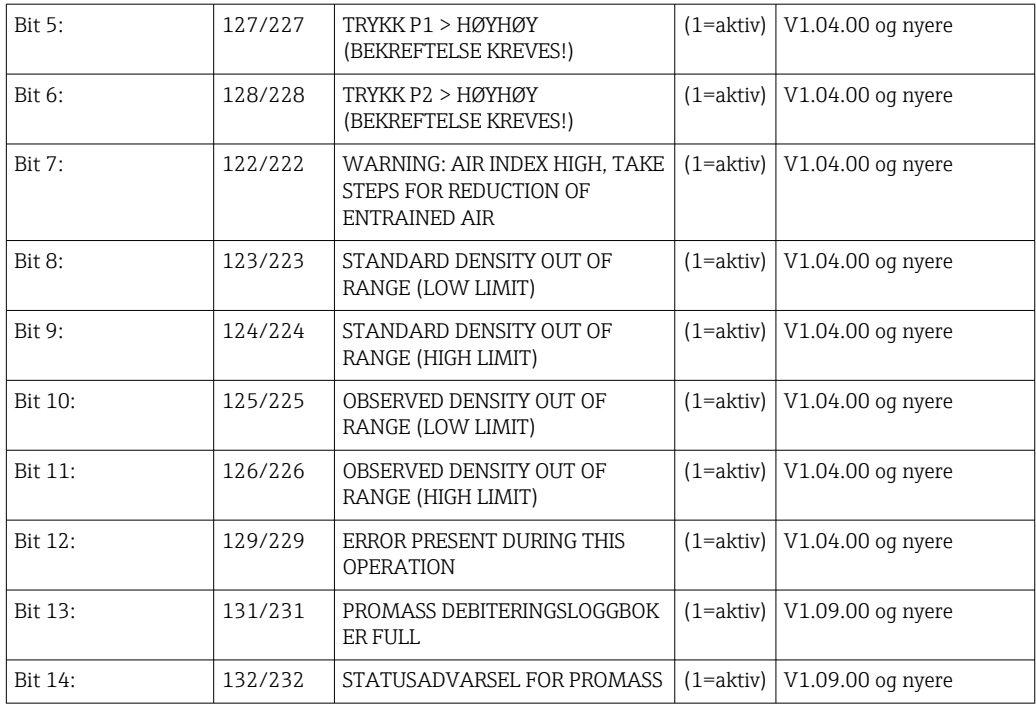

### *Mass Flow*

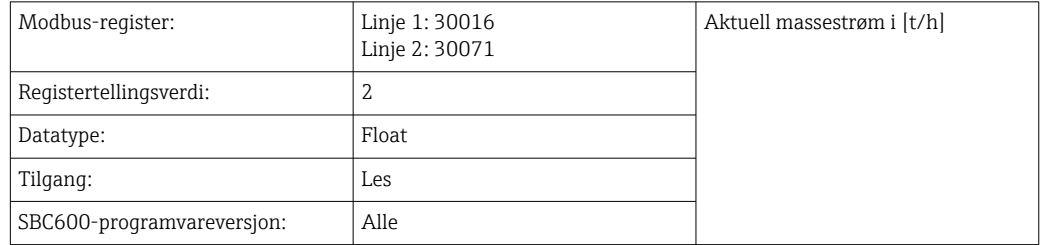

### *Air Index*

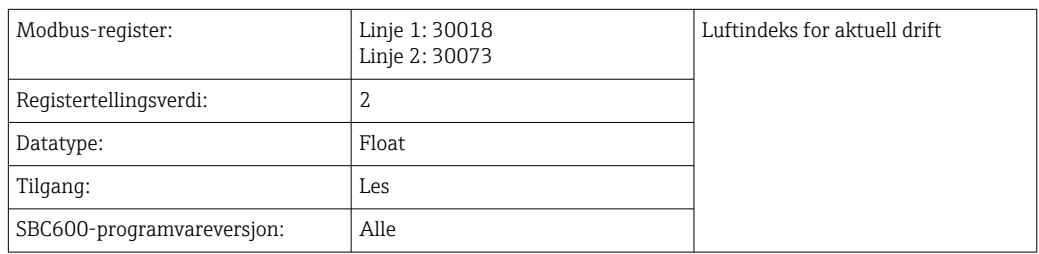

## *Tube Damping*

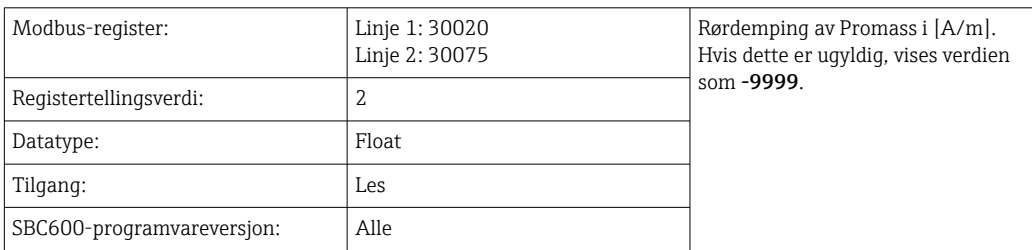

### *Temperatur T1*

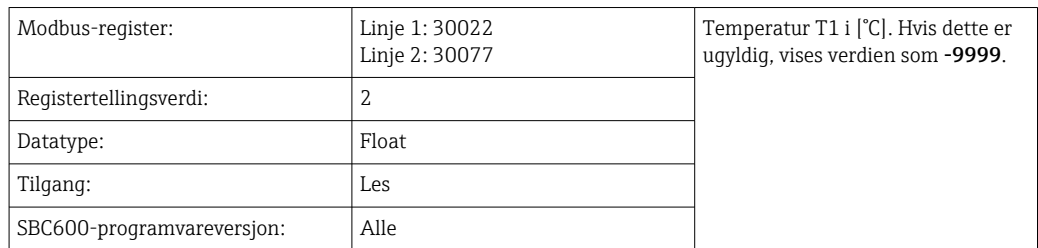

## *Trykk P1*

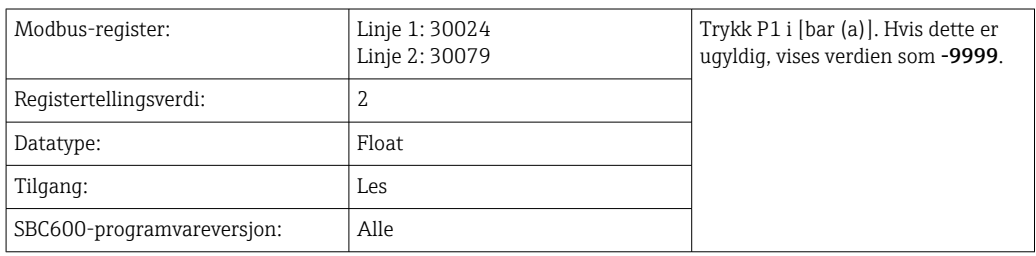

## *Trykk P2*

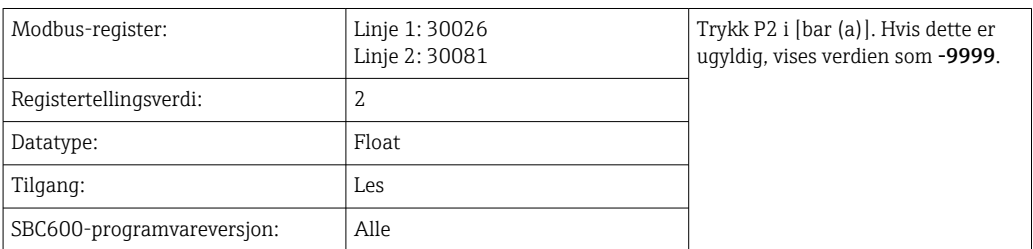

## *Flowing Density*

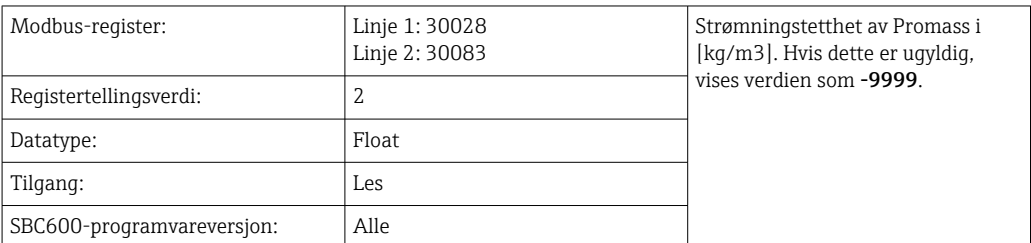

### *Exciter Current*

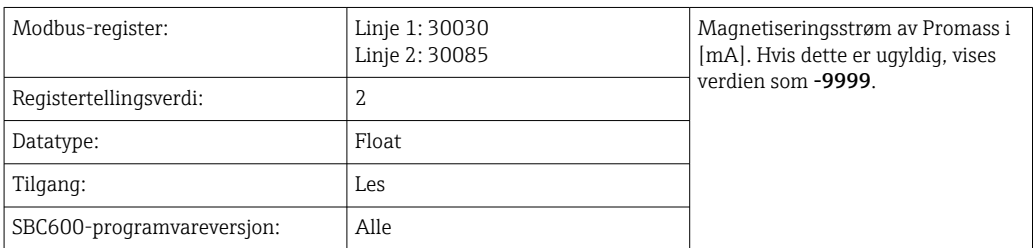

### *Total Quantity (Delivered — Loaded)*

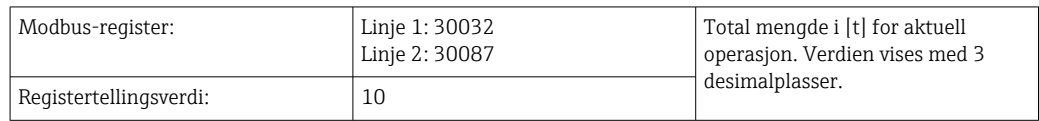

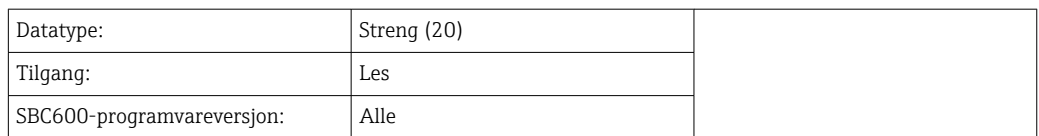

### *Total Quantity (Delivered — Loaded) [FLOAT]*

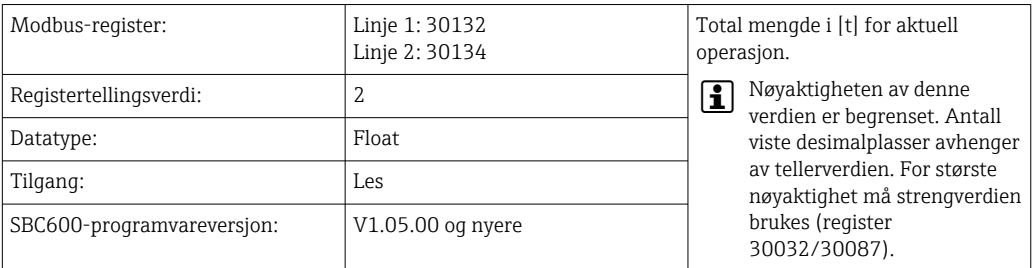

### *Total Volume (Delivered — Loaded)*

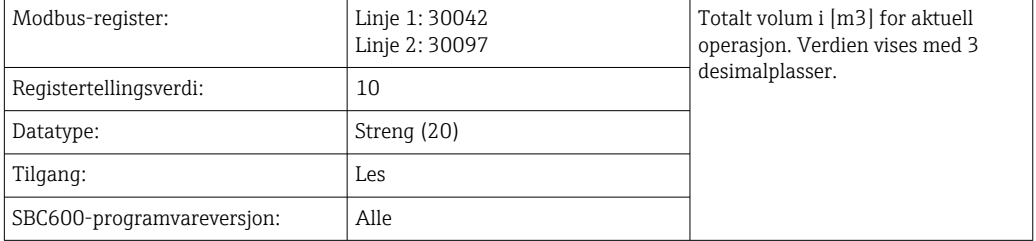

### *Total Volume (Delivered — Loaded) at Std. T*

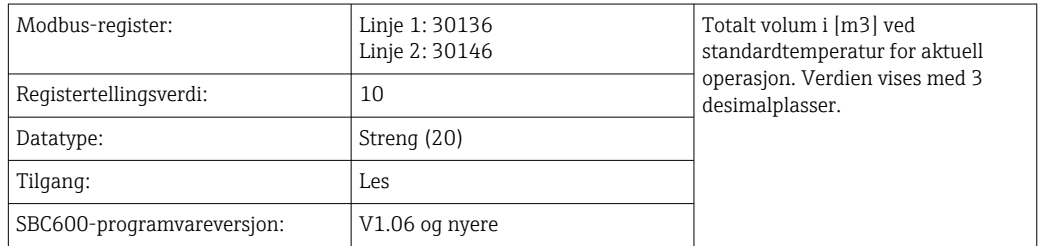

### *Date — Time last Reset*

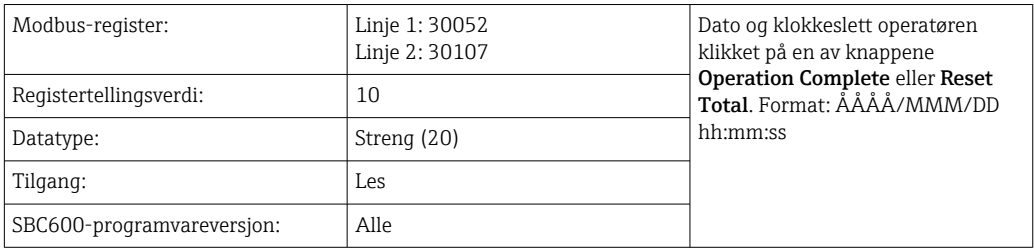

### *Promass Error Status*

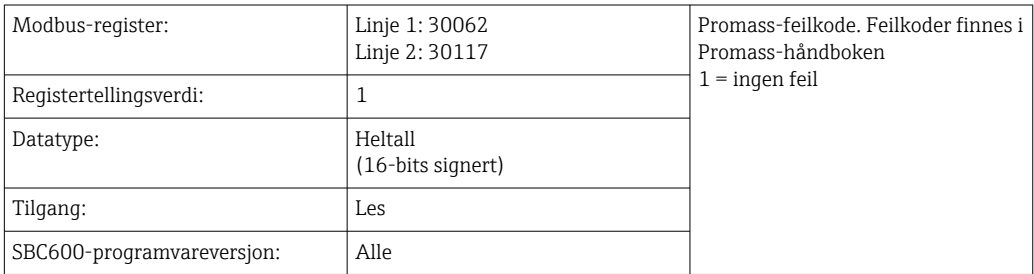
### *Control Valve Feedback*

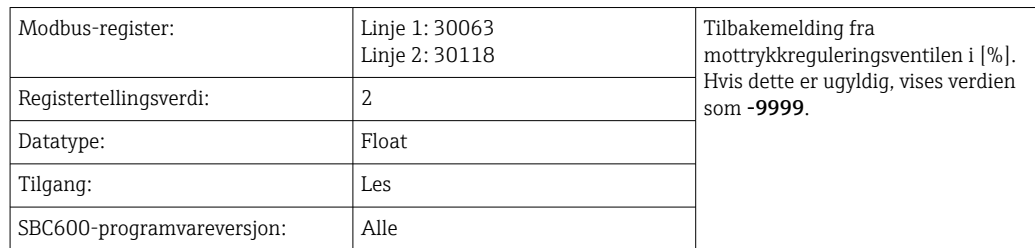

#### *Batch Number*

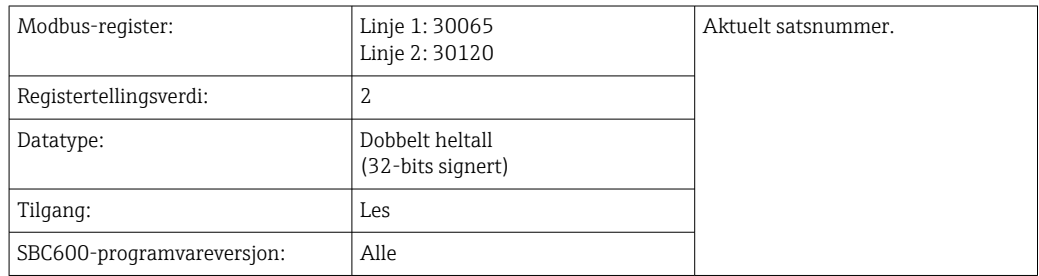

### *Operating Mode*

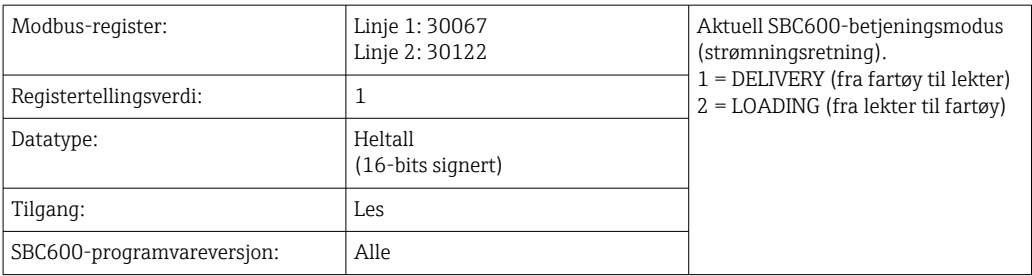

### *Batch Mode*

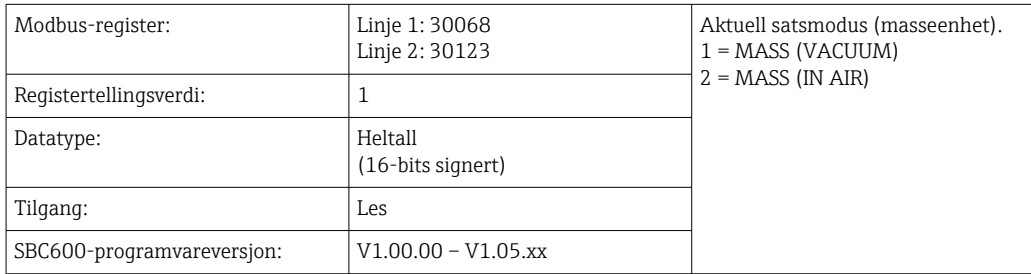

### *Batch Mode*

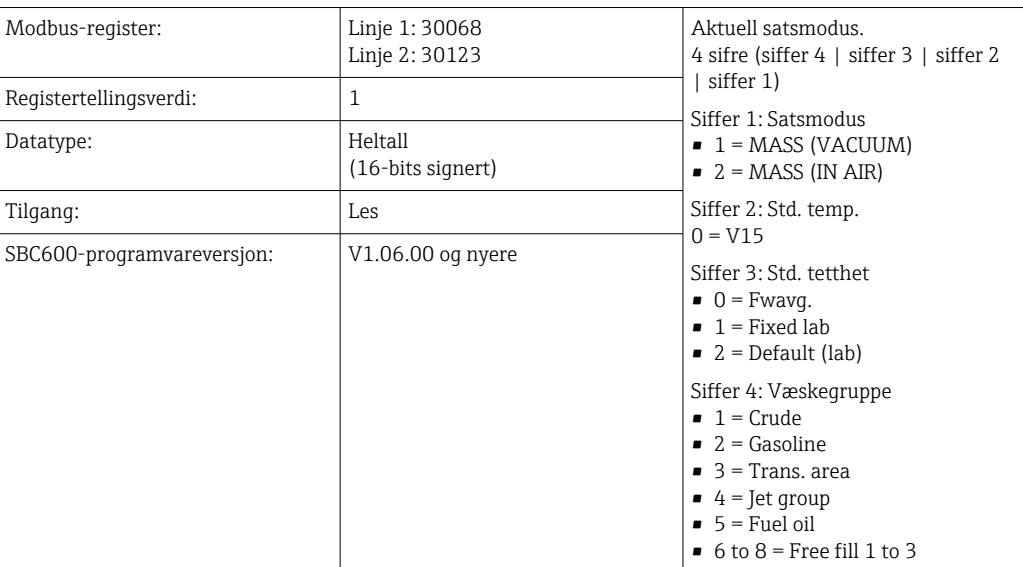

# *Operating Status*

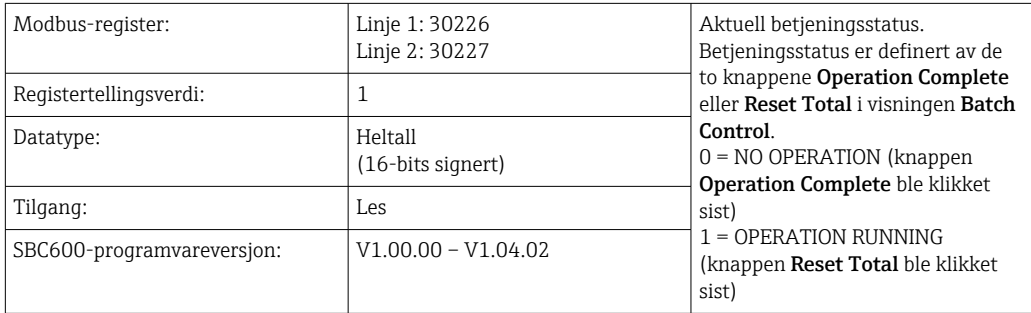

# *Operating Status*

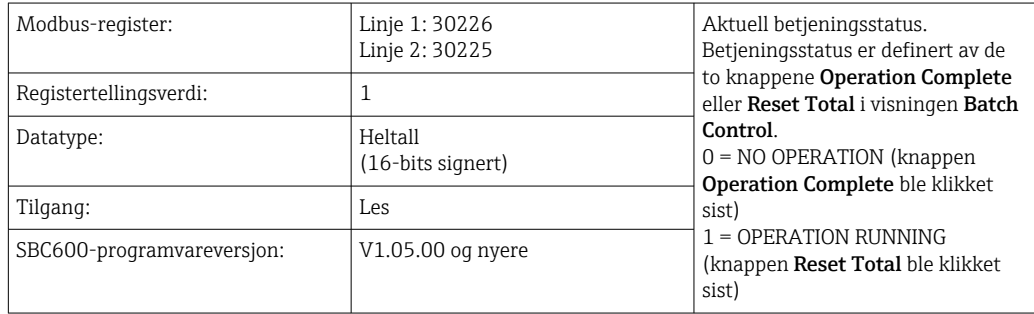

### *Standard Density ved Std. T*

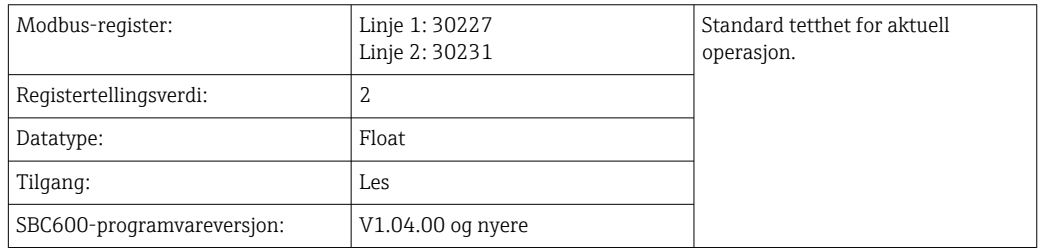

#### *Observed Density*

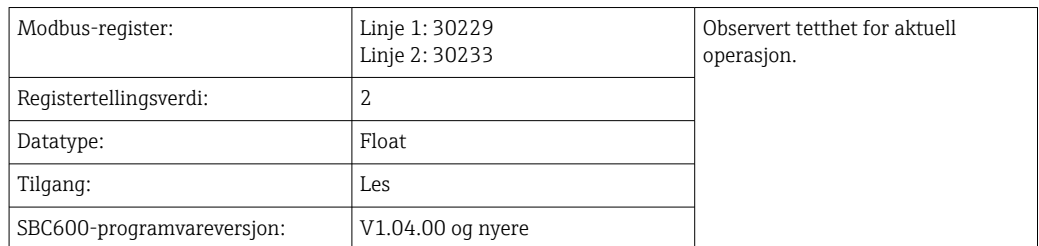

### *Fwavg. Standard Density ved Std. T*

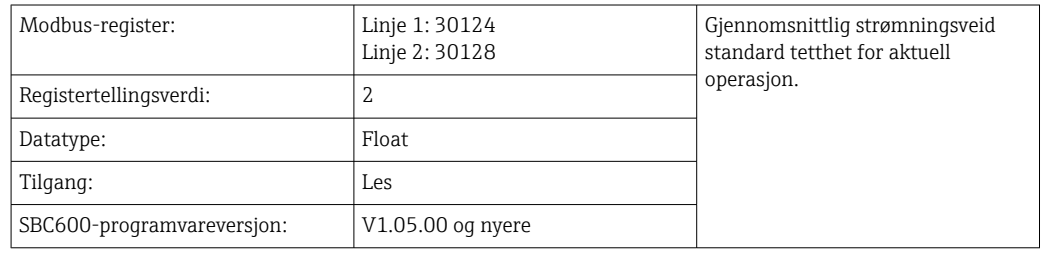

### *Fwavg. Observed Density*

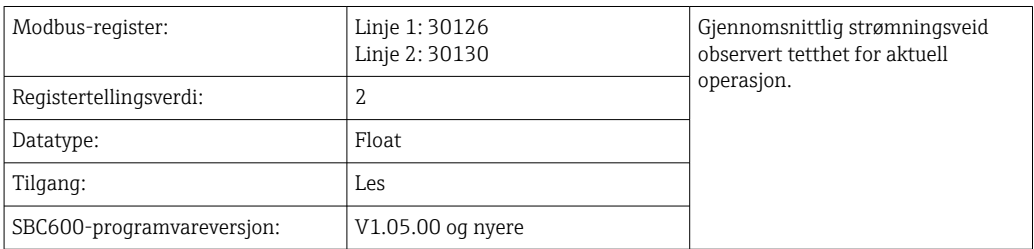

### *Fixed Lab Standard Density*

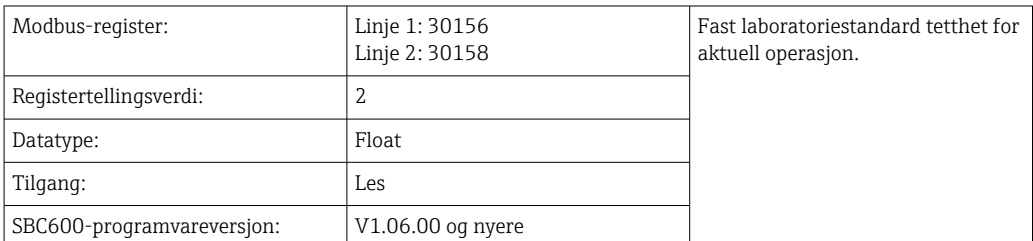

### *Non-resettable Mass Totalizer Loading*

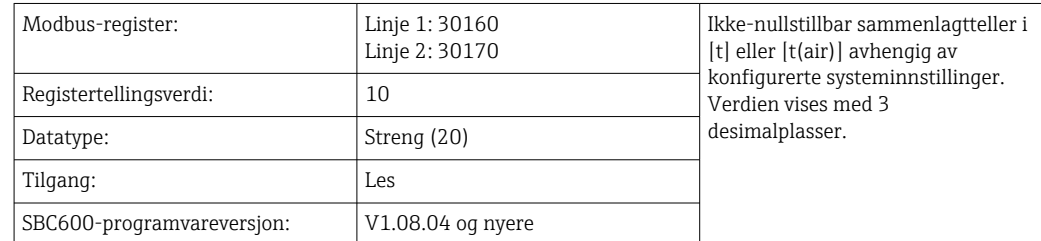

*Non-resettable Mass Totalizer Delivery*

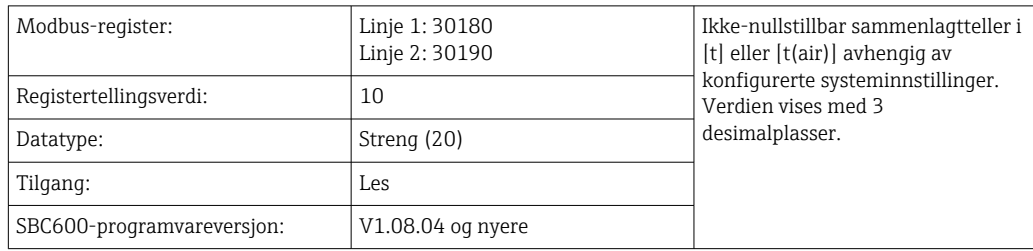

# 15.4 Informasjon om benyttet tredjepartsprogramvare

# 15.4.1 Rockwell Factory Talk View - Site Edition og RSLinx

Copyright (c) 2012 Rockwell Automation, Inc. All Rights Reserved.

### Limited warranty

The Software is warranted for ninety days after its initial delivery to you. It will substantially conform with its Documentation supplied by Rockwell Automation at the time of initial delivery of the Software. Defective media will be replaced without charge if returned during the warranty period. This warranty shall be void if you attempt to modify the Software in any way. Rockwell Automation makes no representation or warranty, express or implied, that the operation of the Software will be uninterrupted or error free, or that the functions contained in the Software will meet or satisfy your intended use or requirements. Complete responsibility for decisions made or actions taken based on information obtained using the Software is given over to the user.

To the maximum extent permitted by law the foregoing limited warranty is in lieu of all other warranties, express or implied, and Rockwell Automation disclaims any and all implied warranties or conditions, including (without limitation) any warranty of title, noninfringement of third party rights, merchantability or fitness for a particular purpose or any warranty under UCITA. Some jurisdictions do not allow the exclusion of implied warranties, so the above exclusion may not apply to you. This warranty gives you specific legal rights, and you may also have other rights which vary from jurisdiction to jurisdiction.

### Limitation of liability

To the maximum extent permitted by applicable law, in no event shall Rockwell Automation or its third party licensors be liable for any special, incidental, indirect, punitive, or consequential damages whatsoever (including, but not limited to, damages for loss of profits or confidential or other information, for business interruption, for lost savings, for loss of privacy, and for any other pecuniary or other loss whatsoever) arising out of or in any way related to the use of or inability to use the software, even if Rockwell Automation or its reseller have been advised of the possibility of such damages.

Some jurisdictions do not allow the limitation or exclusion of liability for incidental or consequential damages, so the above limitation may not apply to you. Rockwell Automation's maximum cumulative liability relative to all claims and liabilities, including that with respect to direct damages and obligations under any indemnity, whether or not insured, will not exceed the cost of the software giving rise to the claim or liability. All of these disclaimers and limitations of remedies and/or liability will apply regardless of any other contrary provision of this EULA or any other agreement between you and Rockwell Automation and regardless of the form of action, whether in contract, tort or otherwise, and further will extend to the benefit of Rockwell Automation's vendors, appointed distributors and other authorized resellers as third-party beneficiaries.

You may obtain a copy of the License at: http://www.rockwellautomation.com/

# 15.4.2 Microsoft(R) Windows(R) XP Professional

Copyright (c) 2001 Microsoft Corporation. All Rights Reserved.

### Limitation of liability and remedies

Notwithstanding any damages that you might incur for any reason whatsoever (including, without limitation, all damages referenced herein and all direct or general damages in contract or anything else), the entire liability of manufacturer and any of its suppliers (including MS, Microsoft Corporation (including its subsidiaries) and their respective suppliers) under any provision of this EULA and your exclusive remedy hereunder (except for any remedy of repair or replacement elected by manufacturer with respect to any breach of the limited warranty) shall be limited to the greater of the actual damages you incur in reasonable reliance on the software up to the amount actually paid by you for the software or us\$5.00. The foregoing limitations, exclusions and disclaimers (including sections 23, 24, and 25) shall apply to the maximum extent permitted by applicable law, even if any remedy fails its essential purpose.

You may obtain a copy of the License at: http://www.microsoftstore.com/store/msusa/ en\_US/DisplayHelpEULAPage

### 15.4.3 Microsoft(R) Windows(R) Embedded Standard 7

Copyright (c) 2010 Microsoft Corporation. All Rights Reserved.

### Liability limitations

You can recover from Microsoft and its affiliates only direct damages up to two hundred fifty U.S. Dollars (U.S. \$250.00). You cannot recover any other damages, including consequential, lost profits, special, indirect or incidental damages.

This limitation applies to:

- anything related to the software, services, content (including code) on third party internet sites, or third party programs, and
- claims for breach of contract, breach of warranty, guarantee or condition, strict liability, negligence, or other tort to the extent permitted by applicable law.

It also applies even if Microsoft should have been aware of the possibility of the damages. The above limitation may not apply to you because your country may not allow the exclusion or limitation of incidental, consequential or other damages.

You may obtain a copy of the License at: http://www.microsoftstore.com/store/msusa/ en\_US/DisplayHelpEULAPage

### 15.4.4 MICROSOFT SQL SERVER 2008 R2 EXPRESS

Copyright (c) 2010 Microsoft Corporation. All Rights Reserved.

### Disclaimer of warranty

The software is licensed as-is. you bear the risk of using it. Microsoft gives no express warranties, guarantees or conditions. You may have additional consumer rights under your local laws which this agreement cannot change. To the extent permitted under your local laws, Microsoft excludes the implied warranties of merchantability, fitness for a particular purpose and non-infringement.

### Limitation on and exclusion of remedies and damages

You can recover from Microsoft and its suppliers only direct damages up to U.S. \$5.00. You cannot recover any other damages, including consequential, lost profits, special, indirect or incidental damages.

You may obtain a copy of the License at: http://www.microsoftstore.com/store/msusa/ en\_US/DisplayHelpEULAPage

## 15.4.5 Comfort on-screen keyboard

Copyright (c) 2006-2015 Comfort Software Group. All rights reserved.

### Limited warranty

If you follow the instructions, the software will perform substantially as described in the COMFORTSOFTWARE materials that you receive in or with the software.

Term of warranty; warranty recipient; length of any implied warranties. The limited warranty covers the software for one year after acquired by the first user. If you receive supplements, updates, or replacement software during that year, they will be covered for the remainder of the warranty or 30 days, whichever is longer. If the first user transfers the software, the remainder of the warranty will apply to the recipient. To the extent permitted by law, any implied warranties, guarantees or conditions last only during the term of the limited warranty. Some states do not allow limitations on how long an implied warranty lasts, so these limitations may not apply to you. They also might not apply to you because some countries may not allow limitations on how long an implied warranty, guarantee or condition lasts.

### Exclusions from warranty

This warranty does not cover problems caused by your acts (or failures to act), the acts of others, or events beyond COMFORTSOFTWARE's reasonable control.

### Remedy for breach of warranty

COMFORTSOFTWARE will repair or replace the software at no charge. If COMFORTSOFTWARE cannot repair or replace it, COMFORTSOFTWARE will refund the amount shown on your receipt for the software. It will also repair or replace supplements, updates and replacement software at no charge. If COMFORTSOFTWARE cannot repair or replace them, it will refund the amount you paid for them, if any. You must uninstall the software and return any media and other associated materials to COMFORTSOFTWARE with proof of purchase to obtain a refund. These are your only remedies for breach of the limited warranty.

### Consumer rights not affected

You may have additional consumer rights under your local laws, which this agreement cannot change.

### Warranty procedures

You need proof of purchase for warranty service. For warranty service or information about how to obtain a refund for software, contact COMFORTSOFTWARE at http:// www.comfort-software.com/.

### No other warranties

The limited warranty is the only direct warranty from COMFORTSOFTWARE. COMFORTSOFTWARE gives no other express warranties, guarantees or conditions. Where allowed by your local laws, COMFORTSOFTWARE excludes implied warranties of merchantability, fitness for a particular purpose and non-infringement. If your local laws give you any implied warranties, guarantees or conditions, despite this exclusion, your remedies are described in the Remedy for Breach of Warranty clause above, to the extent permitted by your local laws.

### Limitation on and exclusion of damages for breach of warranty

The Limitation on and Exclusion of Damages clause above applies to breaches of this limited warranty. This warranty gives you specific legal rights, and you may also have other rights which vary from state to state. You may also have other rights which vary from country to country.

You may obtain a copy of the License at: http://www.comfort-software.com/

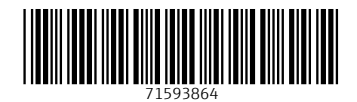

www.addresses.endress.com

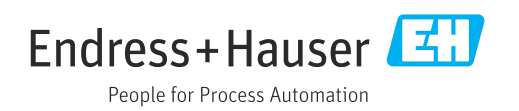